# **Beyond Trust**

# **Privileged Identity App Launcher and Session Recording**

# **Table of Contents**

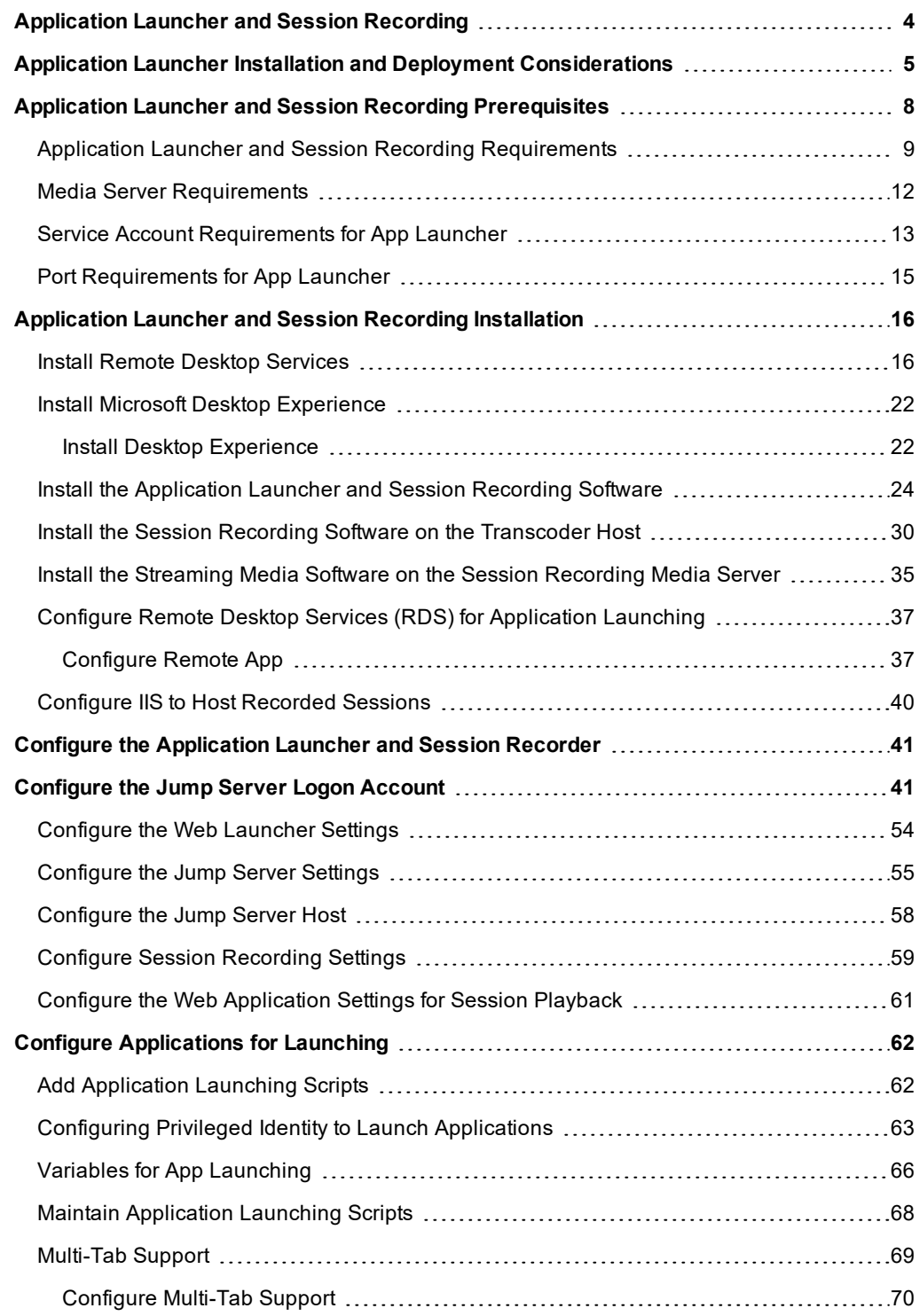

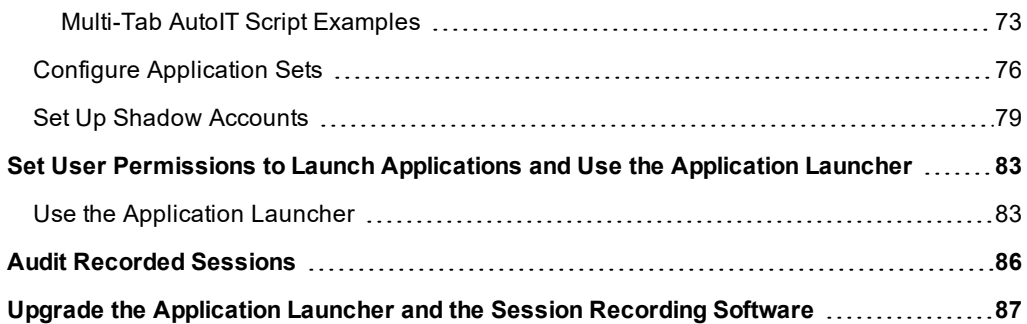

# <span id="page-3-0"></span>**Application Launcher and Session Recording**

The goal of application launching is to put a user into a privileged session and limit their access to a specific application and a single connection. The BeyondTrust Privileged Identity (PI) application launcher is designed to launch a wide range of programs and processes. From the web application, you can click a link and connect to a target endpoint through a jump server using credentials from BeyondTrust PI. Or, you can use the BeyondTrust PI API. Additionally, the application launcher provides free session recording to capture the entire session in a video, which can be played back via a streaming media server.

This guide explains how to install the BeyondTrust Privileged Identity application launcher and session recording software.

**SALES:** www.beyondtrust.com/contact **SUPPORT:** www.beyondtrust.com/support **DOCUMENTATION:** www.beyondtrust.com/docs 4

# <span id="page-4-0"></span>**Application Launcher Installation and Deployment Considerations**

Review the tasks required to install the application launcher and session recording software for Privileged Identity.

#### **Installation Tasks**

- 1. Install and register the Privileged Identity management console, the web application, and web service.
- 2. Make note of the web service URI. It is required for the application launcher and session recording to work properly.
- 3. Understand the product requirements prior to installation.
- 4. Install the application launcher and (optionally) the session recording software.
- 5. Install streaming media services for IIS.
- 6. Configure application launching settings via the management console.

#### **Plan Your Session Recording Installation**

The application launching capability of Privileged Identity is a licensed feature, which requires a jump server. An application launcher server needs to be a Windows Remote Desktop Services (RDS) machine which can proxy connections to specific target systems.

The general configuration for application launcher includes:

- Installation of Privileged Identity
- Jump server or multiple jump servers to launch applications

*Note: We recommend jump servers be hosted separately from your main BeyondTrust Privileged Identity instance.*

When session recording is enabled, the following should be considered:

- Recording: The session recording component on the jump server records the session and copies the resulting file(s) for video transcoding to the machine/folder, which functions as the video transcoder.
- **Transcoding**: The video transcoding service compresses the raw video file and processes it for streaming.

Note: We do not recommend installing the transcoding component on your jump server due to potential storage *and CPU usage issues and instead recommend installing the component on a separate machine. However, a single server configuration is supported.*

- **Storage**: The transcoded file is moved to permanent storage. This could be the file system of the transcoder or another system providing access from the final files to the streaming media services machine.
- **Streaming** The media server component streams the video files for viewing on demand and requires access to the storage where the video files are located. This machine may be a shared machine or a separate machine.

#### **High Availability Suggestions**

High Availability (HA) is achieved by deploying multiple instances and configuring load balancing. A few examples and suggestions of how HA can be achieved are provided below:

- <sup>l</sup> **Jump server**: The application launcher relies on Microsoft Remote Desktop Services (RDS), and RDS uses Network Load Balancing (NLB) to achieve high availability.
- Transcoding: If transcoding occurs on another machine separate from the jump server, you can deploy multiple transcoders and point to where the recorder will place the raw, non-transcoded files. If transcoding occurs on your jump server and the jump server is already configured as part of an NLB cluster, you can install the transcoder on each host.
- <sup>l</sup> **Storage**: To retain multiple live copies of recorded sessions, you can use a replicated storage solution like a Distributed File System (DFS) to replicate the data.
- <sup>l</sup> **Streaming**: To enable HA for streaming, you can maintain multiple instances of the media server configured as an NLB cluster and point to the same shared storage.

Note: The recorded video files are located in the file system of the host operating machine. A simple backup strategy may *be beneficial and may make the deployment process easier.*

#### **Potential Deployment Strategies**

There are several ways to deploy the application launcher and the session recording software. If using the session recording component, your deployment strategy may be more complex.

Here are three potential deployment scenarios.

**BeyondTrust** 

#### **Deployment 1**

Place the recording, transcoding, and streaming components on the jump server.

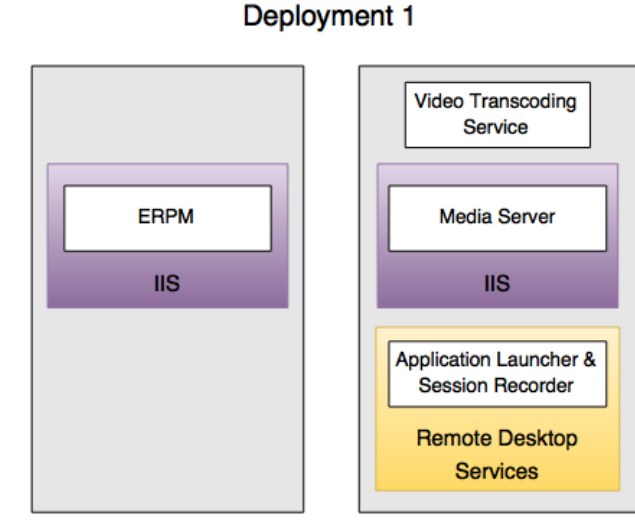

**Web Server** 

Application **Launch Server** 

**SALES:** www.beyondtrust.com/contact **SUPPORT:** www.beyondtrust.com/support **DOCUMENTATION:** www.beyondtrust.com/docs 6

# **BeyondTrust**

#### **Deployment 2**

Place the recording and transcoding components on the jump server, and the streaming component on the web server. If the CPU on the jump server is powerful enough and can quickly process raw video for streaming, this deployment model may be ideal.

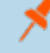

*Note: This deployment model does not require IIS to be configured on the jump server.*

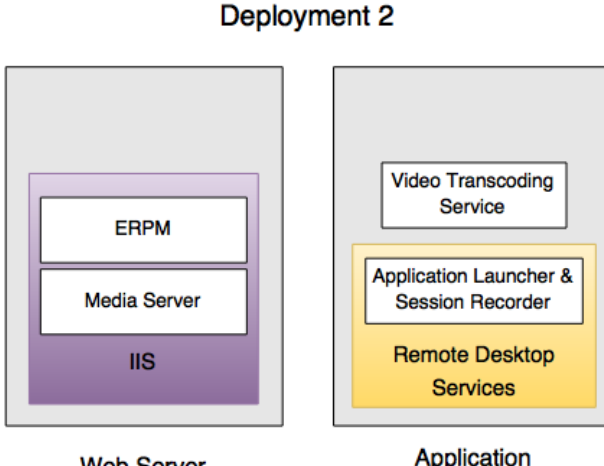

**Web Server** 

# **Launch Server**

#### **Deployment 3**

Place the recording component on the jump server, and place the transcoding and streaming components on the web server. This model is recommended.

*Note: Before deployment, make sure your web server is appropriately sized to handle the output from the video transcoding service.*

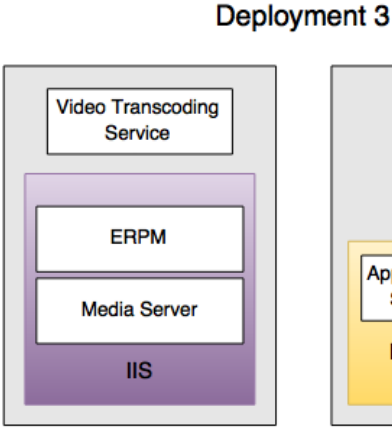

**Web Server** 

# **Application Launcher & Session Recorder Remote Desktop Services**

Application **Launch Server** 

**SALES:** www.beyondtrust.com/contact **SUPPORT:** www.beyondtrust.com/support **DOCUMENTATION:** www.beyondtrust.com/docs 7

# <span id="page-7-0"></span>**Application Launcher and Session Recording Prerequisites**

This section outlines the installation prerequisites for the Privileged Identity application launcher and session recording software. Based on your starting host system configuration, your actual installation experience may vary.

#### **Recommended Knowledge**

While BeyondTrust provides documentation and support to install and configure the application launcher and session recording software for Privileged Identity, product administrators should have experience in the following areas:

- Knowledge of the Windows environment
- IIS web server technologies
- Network administration
- System administration

Note: Privileged Identity component host servers should be patched, secured, and properly configured in conjunction with *your corporate patching strategy to ensure the password store system is not compromised.*

# <span id="page-8-0"></span>**Application Launcher and Session Recording Requirements**

#### **Application Launcher Platform Requirements**

A Windows Server operating system is required for any installation of the application launcher. The solution is fully supported on a physical server or a virtual machine, regardless of the virtual host platform. All service pack levels and editions of the supported operating systems are supported, except where specifically noted. BeyondTrust recommends using the most current version of Windows Server.

#### **Supported Windows versions:**

- Windows Server 2016
- Windows Server 2012 R2

#### **Application Launcher Hardware and Software Requirements**

- Web Service installed and configured with a valid and trusted SSL certificate
- Microsoft .NET Framework 4.5.2+
- Microsoft Remote Desktop Services (RDS) with proper licensing
- RAM and CPU appropriate for the number of users and applications using application launcher

# **IMPORTANT!**

High availability should be employed whenever possible. All components of Privileged Identity support a high availability *configuration.*

#### **Session Recording Platform Requirements**

A Windows Server operating system is required for any installation of the session recording component. The solution is fully supported on a physical server or a virtual machine, regardless of the virtual host platform. All service pack levels and editions are of supported operating systems are supported, except where specifically noted. BeyondTrust recommends using the most current version of Windows Server.

#### **Supported Windows versions:**

- Windows Server 2016
- Windows Server 2012 R2

#### **Session Recording Hardware and Software Requirements**

- Microsoft .NET Framework 4.5.2+
- Microsoft .NET Framework 3.5 SP1
- Multi-core CPUs
- $.2$  GB+ RAM

# **BeyondTrust**

#### **Minimum Requirements for Bastion Hosts**

The following requirements are for launching applications on a bastion host.

1

*Note: The bastion host can function as the video transcoder and media server; however, this will impact the performance of the host during video transcoding.*

- <sup>l</sup> **Bastion host**: RDS host
	- o 2 GB RAM
	- o 2+ CPU cores;
	- o .NET Framework 4.5.2+

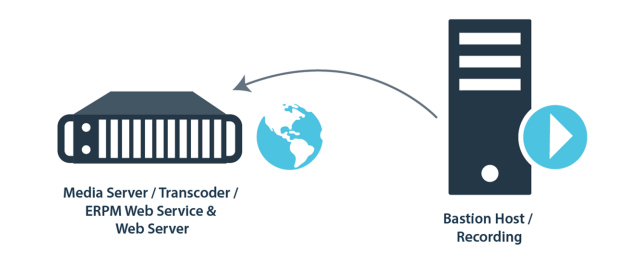

For more information about RDS sizing, please see the Microsoft [Help Center](https://docs.microsoft.com/en-us/) at [docs.microsoft.com](https://docs.microsoft.com/en-us/).

#### <sup>l</sup> **Session Recorder / Media Server**

- o 2 GB RAM
- o 2+ CPU cores
- o NET Framework 4.5.2+
- $\circ$  IIS
- o Microsoft Media Services (included in download)

*Note: The amount of free disk space required depends on the number of recordings being stored.*

#### **Recommended Hardware for Deploying Application Launcher with Session Recording**

If you wish to deploy application launcher with session recording, BeyondTrust recommends the following hardware:

- <sup>l</sup> **Bastion host**: RDS host
	- o 6 GB+ RAM
	- o 4+ CPU cores (not including hyper-threading)
	- o .NET Framework 4.5.2+
	- o Multiple RDS hosts configured as an RDS farm
- <sup>l</sup> **Session Recorder / Media Server**
	- o 4 GB+ RAM
	- o 4+ CPU cores (not including hyper-threading)
	- o .NET Framework 4.5.2+
	- o Microsoft Media Services (included in download)
	- o Storage for recorded videos (can be on a distributed file system (DFS) share)

#### **Example**

In the diagram shown, an Active Directory-based Distributed File System (DFS) is depicted as the storage for raw and converted session recording files. DFS is not a requirement, but it is recommended in order to add online redundancy for the storage of the recorded sessions.

In this scenario, the bastion host records raw sessions and copies them to the DFS share. The media server transcodes the files from the DFS share, writes the converted files back to the DFS share, and deletes the original raw files.

If a DFS share is not used, the bastion host moves the raw files to the media server, performs video transcoding services, and stores the files locally.

In either case, the media server provides access to the recorded sessions via IIS and Microsoft Media Services.

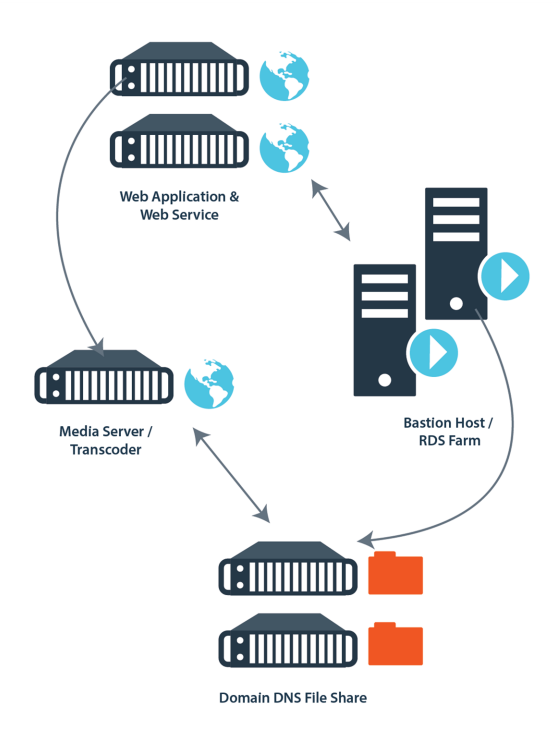

### <span id="page-11-0"></span>**Media Server Requirements**

#### **Platform Requirements**

A Windows Server operating system is required for any installation of streaming media services. The solution is fully supported on a physical server or a virtual machine, regardless of the virtual host platform. All service pack levels and editions of supported operating systems are supported, except where specifically noted. BeyondTrust recommends using the most current version of Windows Server.

#### **Supported Windows versions:**

- Windows Server 2016
- Windows Server 2012 R2

#### **Hardware and Software Requirements**

- Internet Information Services (IIS)
- $\cdot$  2 GB+ RAM

## <span id="page-12-0"></span>**Service Account Requirements for App Launcher**

Multiple service accounts may be used during this process. If one service account is used for more than one component, combine the permissions required for the account.

#### **Application Launcher Service Accounts**

The application launcher uses a single account to log into the jump server on behalf of the user and to launch the application. This account should be a domain-joined account and can be managed by Privileged Identity, provided it is not also running deferred or zone processing services. The account has no explicit requirements other than it must be allowed to RDP to the jump server host. This typically only requires membership in the **Remote Desktop Users** group on the jump server.

Other considerations for this service account are:

- If the web service is leveraging Integrated Windows Authentication, this account must be able to connect to the web service without being prompted for a username and password.
- When connecting to the web service with the account, no SSL trust issues can be encountered.
- Depending on the application being launched, the account may require additional permissions on the jump server. For example, if the application being launched requires administrative privileges to run on the jump server, this service account must have administrative group membership on the jump server.

#### **Session Recording Service Accounts**

Session recording service account requirements vary based on deployment.

#### **All roles on same server**

If session recording, transcoding, and media service roles are installed on the jump server, it is sufficient to configure the application to use **Local System** since no network access is required.

#### **Recorder role on jump server, media server, and transcoder services on a separate host**

- <sup>l</sup> The jump server login account must have network access and must be able to modify permissions to the **Source** share on the transcoder host.
- <sup>l</sup> On the jump server, the session recording service account should be configured as **Network Service**.
- <sup>l</sup> Through the **Windows services snap-in**, session recording services may be disabled post-install.
- <sup>l</sup> The transcoding host service account may be configured as **Local System** or a named account. If running as a named account, this account must be granted **Logon as a service**. Network access is required from the transcoder host for the video files, as the media server is on the same host.
- <sup>l</sup> The transcoding host service account must be granted **Modify** access to the **Source**, **Working**, and **SessionRecording** directories on the transcoder host. The actual paths are defined during installation.

#### Recorder role on jump server, transcoder on a separate host, and media server on a separate host with local storage

- <sup>l</sup> The jump server login account must have network access and must be able to modify permissions to the **Source** share on the transcoder host.
- <sup>l</sup> On the jump server, the session recording service account should be configured as **Network Service**.
- <sup>l</sup> Through the **Windows services snap-in**, session recording services may be disabled post-install.
- Transcoding host service account must be configured as a named account.
- <sup>l</sup> Transcoding host service account must be granted **Logon as a service**.

# **BeyondTrust**

- <sup>l</sup> Transcoding host service account must be granted modify access to the **Source** and **Working** directory on the transcoder host. The actual paths are defined during installation.
- <sup>l</sup> Transcoding host service account must be granted **Write** access to the **SessionRecording** share on the media server host.

#### Recorder role on jump server, transcoder on separate host, and media server on separate host with remote storage

- <sup>l</sup> The jump server login account must have network access and must be able to modify permissions to the **Source** share on the transcoder host.
- <sup>l</sup> On the jump server, the session recording service account should be configured as **Network Service**.
- <sup>l</sup> Through the Windows services snap-in, session recording services may be disabled post-install.
- Transcoding host service account must be configured as a named account.
- <sup>l</sup> Transcoding host service account account must be granted **Logon as a service**.
- <sup>l</sup> Transcoding host service account must be granted **Modify** access to the **Source** and **Working** directory on the transcoder host. The actual paths are defined during installation.
- <sup>l</sup> Transcoding host service account must be granted **Write** access to the **SessionRecording** share on the storage system connected to the media server host.
- <sup>l</sup> If the storage system for the media server is a remote server, configure the **SessionRecording** virtual directory in IIS with network credentials valid on the remote storage system, and grant **Read** permissions to that directory for the account.

Note: It is possible to configure every component to use the same service account. Because there are different access requirements, using a single service account for all components is fully supported and recommended. However, this can *make the configuration and maintenance unnecessarily complex.*

### <span id="page-14-0"></span>**Port Requirements for App Launcher**

Application launcher and session recording software make use of a small number of ports. Actual port usage varies based on your specific configurations.

Note: The following ports are the standard ports for common protocols. These ports may have been changed on the target system. It is the responsibility of the administrator to determine if any of the target ports have been changed and reflect *changed ports when password change jobs or account discovery jobs are performed.*

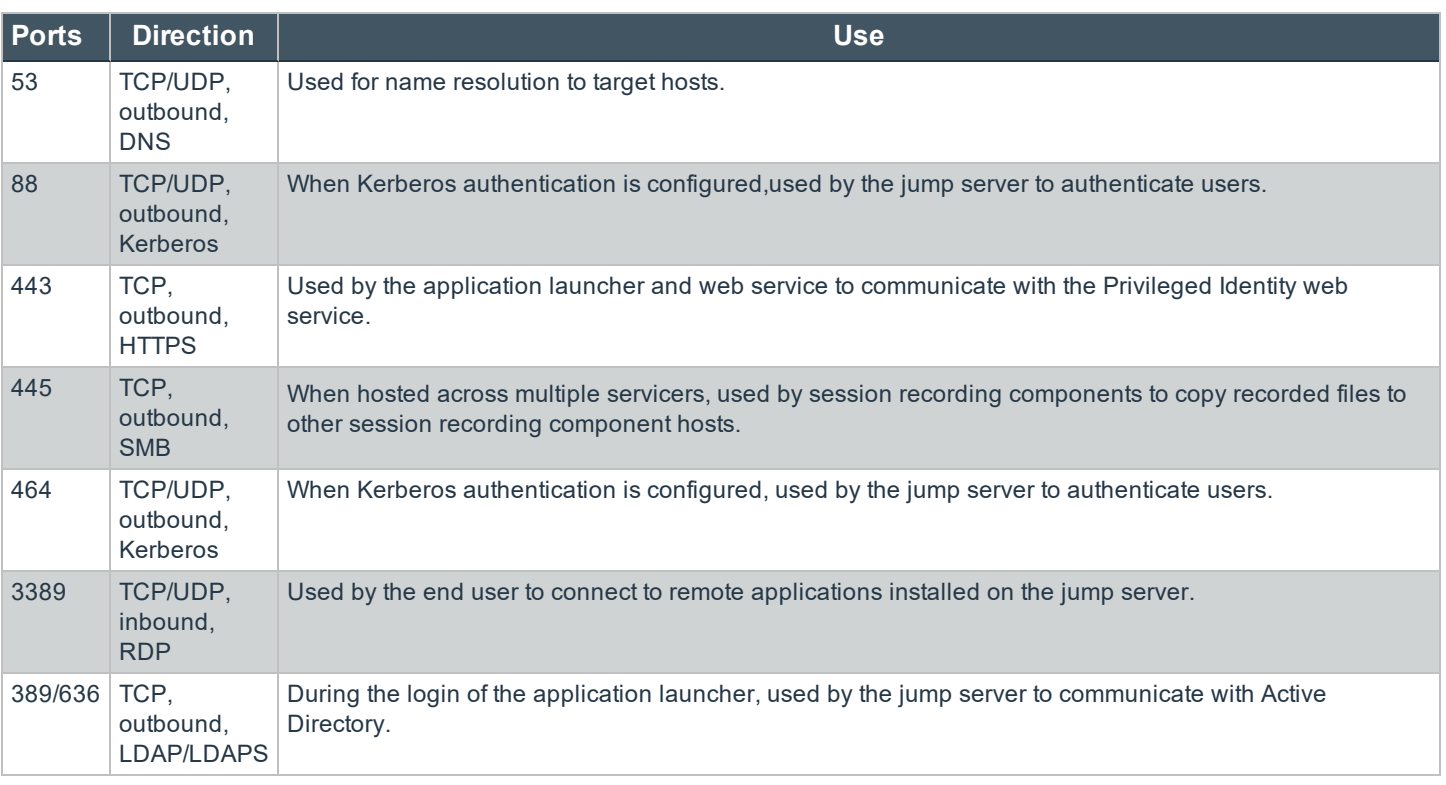

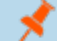

*Note: Applications will require ports specific to their function. They are not defined by Privileged Identity.*

Note: If either the web service or the web app is on a non-default port, you must configure the firewall to allow *communication over that port.*

# <span id="page-15-0"></span>**Application Launcher and Session Recording Installation**

### <span id="page-15-1"></span>**Install Remote Desktop Services**

This section explains how to install Microsoft Remote Desktop Services (RDS) on a Windows server host. If multiple jump servers are used, Privileged Identity does not require them all to run on the same operating system. However, they all need to use Windows Server 2012 R2+. We recommend using the most current version of Windows Server.

Privileged Identity uses a single login account to connect to the jump server. This account is used to launch applications, and it does not have to be an administrator account unless a specific application requires administrative rights to run. If the account is not configured as an administrator, it must be granted the right to log in via RDS. This can be granted by adding the account to the **Remote Desktop Users** local group.

- 1. Open **Server Manager**. Select **Add Roles and Features**.
- 2. Click **Next** on the **Before You Begin** page.

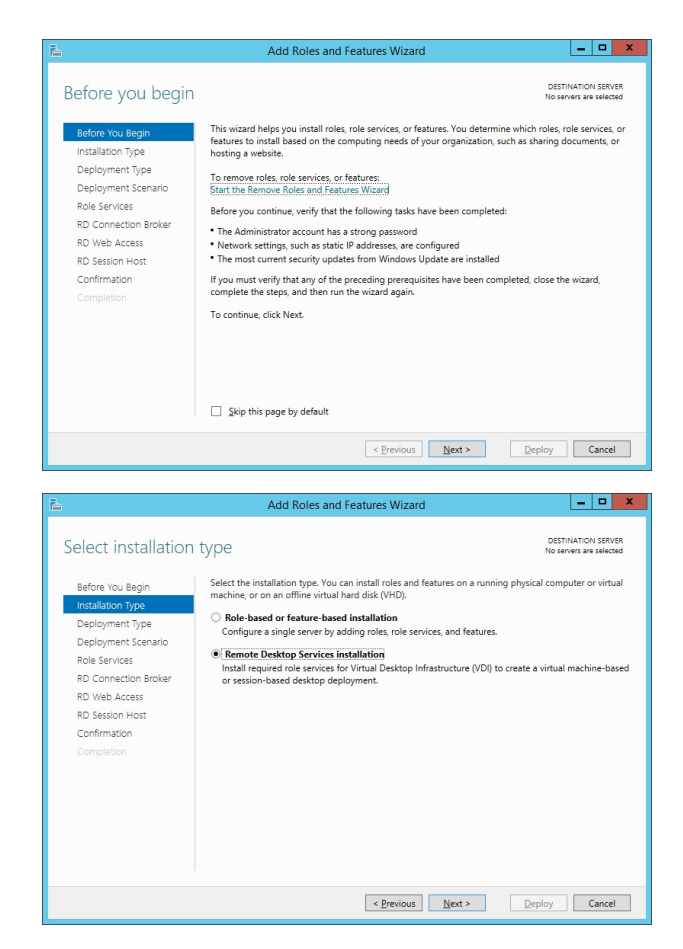

3. On the **Select installation type** page, select **Remote Desktop Services** installation. Click **Next**.

# **BeyondTrust**

4. On the **Select deployment type** page, choose a deployment type and click **Next**. Selecting **Standard deployment** requires the administrator to configure a collection post-RDS installation. The **Quick Start** method is faster and automatically creates a collection. However, it also adds and publishes additional applications that are not needed and does not provide configuration options.

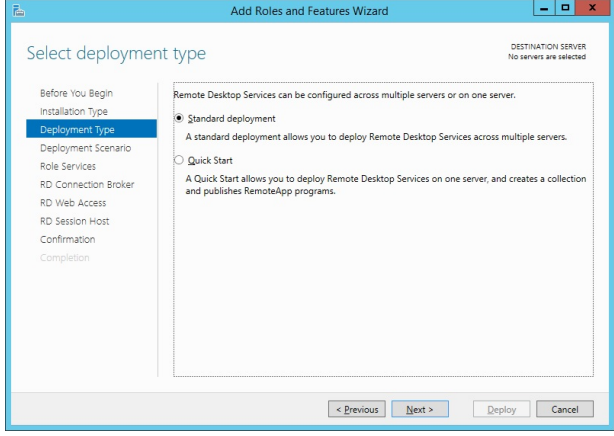

5. On the **Select deployment scenario** page, select **Session-based desktop deployment**. Click **Next**.

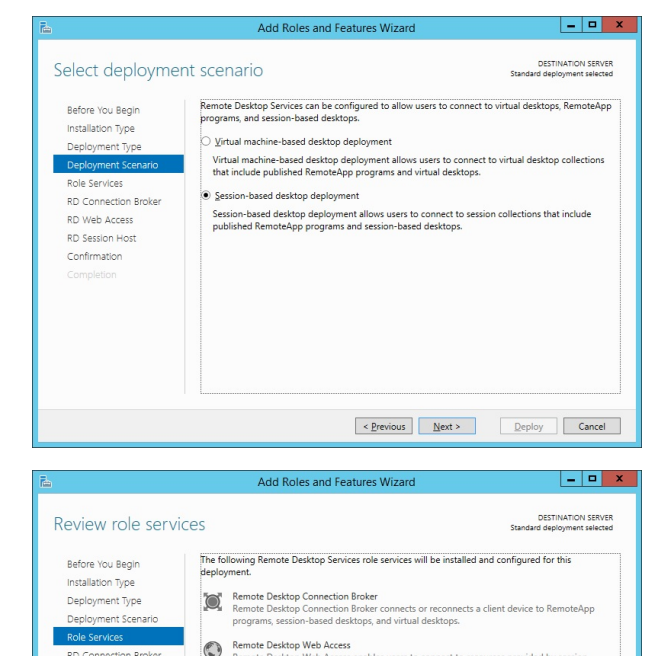

ote Desktop Session Host

ing to hart Day

Epevious Next > Deploy Cancel

The credentials of the STONEFFVscadmin account will be used to create the deployment

Ē.

RD Connection Broke RD Web Access **RD Session Host** 

Confirmation

6. Click **Next** on the **Role Services** page.

Add Roles and Fe

Select the servers from the server pool on which to install the RD Conne

Add Roles and Features Wiza

Specify RD Connection Broker server

Server Pool

Filter:

Before You Beain

Installation Type Deployment Type

Deployment Scenari

RD Web Acces **RD Session Host** 

Confirmation

 $\begin{array}{c|c|c|c|c|c} \hline \multicolumn{3}{c|}{-} & \multicolumn{3}{c|}{\multicolumn{3}{c|}{\quad \ \ \, } \multicolumn{3}{c|}{\quad \ \ \, } \multicolumn{3}{c|}{\quad \ \ \, } \multicolumn{3}{c|}{\quad \ \ \, } \multicolumn{3}{c|}{\quad \ \ \, } \multicolumn{3}{c|}{\quad \ \ \, } \multicolumn{3}{c|}{\quad \ \ \, } \multicolumn{3}{c|}{\quad \ \ } \multicolumn{3}{c|}{\quad \ \ } \multicolumn{3}{c|}{$ 

DESTINATION SERVER

.<br>Broker role service

Deploy Cancel

 $-10$ 

Comp

 $\lambda$ 

 $\left\vert \alpha\right\vert \leq\frac{1}{2}$  ext >

- 7. On the **Specify RD Connection Broker server** page, select the server from the **Server Pool** field. Add it to the **Selected** computer field by clicking the arrow between the two fields.
- 8. Click **Next**.

**BeyondTrust** 

9. On the **Specify RD Web Access server** page, select the server from the **Server Pool** field. Add it to the **Selected** computer field.

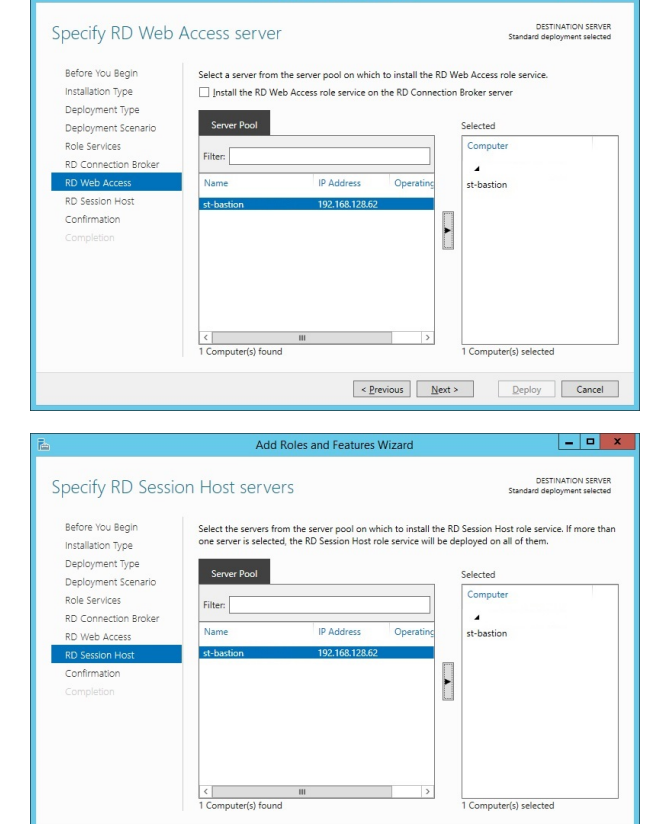

10. Click **Next**.

**SALES:** www.beyondtrust.com/contact **SUPPORT:** www.beyondtrust.com/support **DOCUMENTATION:** www.beyondtrust.com/docs 18

To complete the installation, you must restart the RD Session Host servers. After installation is complete<br>on the remote computers, the local computer will be restarted.

 $\left\vert \left\langle \cdot \right. \underline{\text{Previous}}\right\vert = \underline{\text{Next}}$ 

**RD Connection Broker (1 server selected)** 

RD Web Access (1 server selected)

**RD Session Host (1 server selected)** 

Sestart the destination server automatically if required

 $\overline{\rho} = \overline{0}$  <br>  $\bullet$   $\overline{-0}$   $\bullet$ 

. The following servers may restart after the role service is installed.

st-bastion

st-bastio

st-bastion

⊙ Terver Manager • Remote Desktop Services • Collections

Confirm selections

Before You Bealn Installation Type Deployment Type

Deployment Scenario

RD Connection Broker

Role Services

RD Web Access

**RD Session Ho** 

 $\vert - \vert - \vert x$ DESTINATION SERVER

 $\fbox{\texttt{Deploy}}\quad \quad \fbox{\texttt{C}ancel}$ 

 $-$  (a) |  $\mathbb{F}$ 

11. On the **Confirm selections** page, click **Deploy**. If required, restart the host.

- 12. After restarting, open **Server Manager > Remote Desktop Services**. Click **Collections**.
- 13. At the top right corner, select **Tasks > Create Session Collection**.
- 14. On the **Before you begin** page, click **Next**.

**BeyondTrust** 

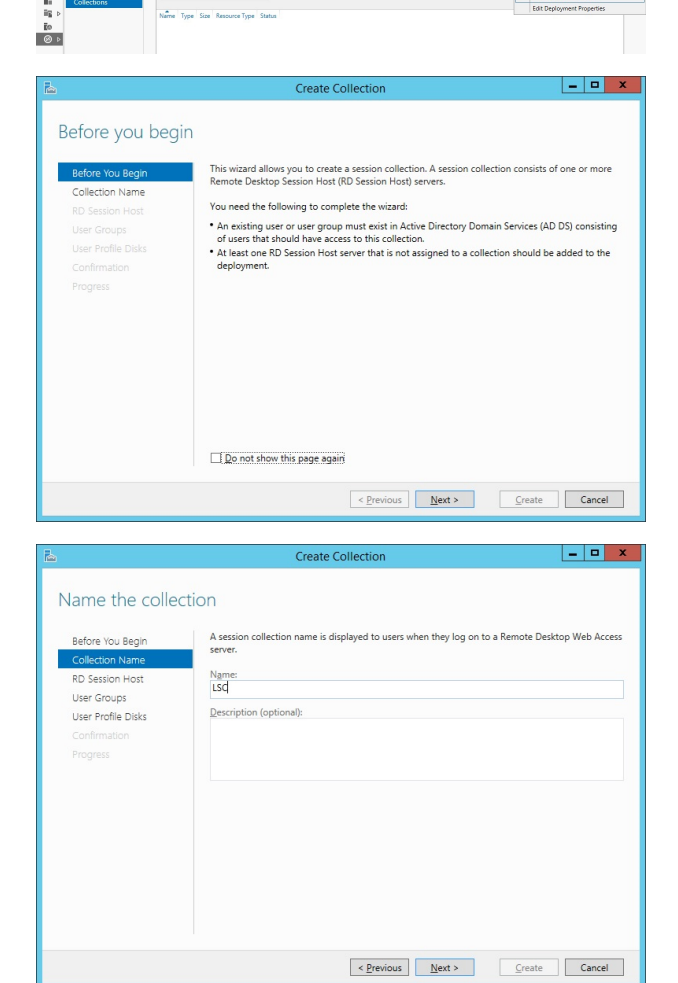

15. On the **Name the collection** page, supply a friendly name for the collection and click **Next**. The collection name should be 16 characters or less (due to Microsoft design limitations).

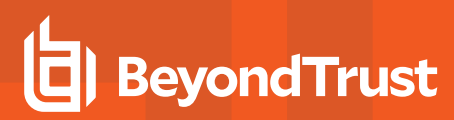

16. On the **Specify RD Session Host server** page, select the server from the **Server Pool** field. Add it to the **Selected > Computer** field. Click **Next**.

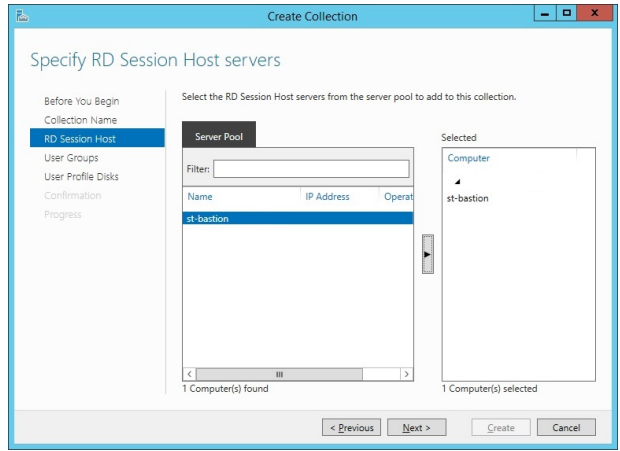

- 17. Select a proxy account to connect the jump server to prior to launching the selected application. This account either needs to be added to a group that can RDP to the target jump server to launch subsequent applications, or the account should be added directly as a user that can connect to the RDP session host server.
- 18. Click **Next**.

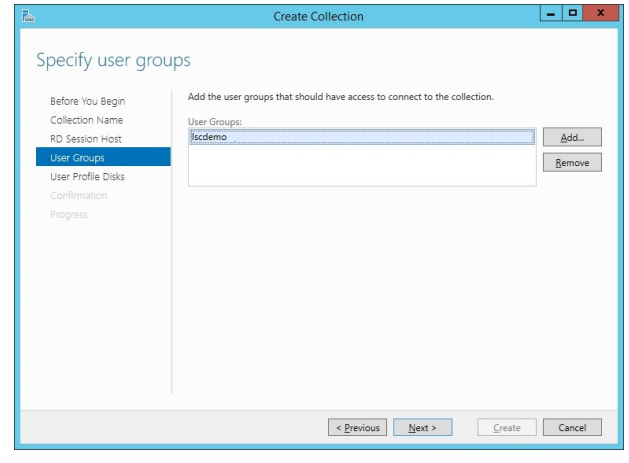

19. On the **Specify user profile disks** page, click **Next**.

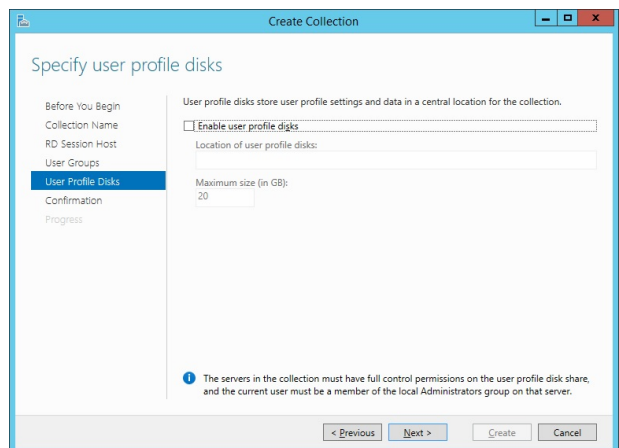

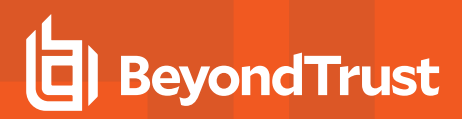

20. On the **Confirm selections** page, click **Create**. An empty collection is created.

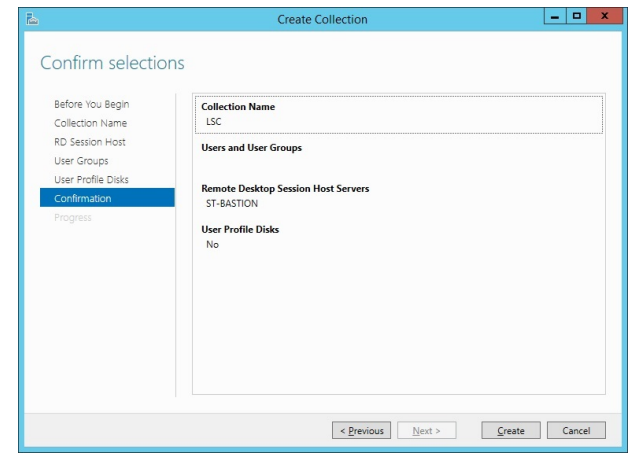

## <span id="page-21-0"></span>**Install Microsoft Desktop Experience**

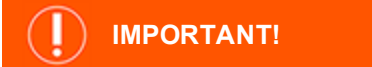

*If you enable session recording, you do not need to install the Desktop Experience feature.*

Microsoft Desktop Experience is included with Windows Server 2012 R2.

If you install the video transcoding service, Application Launcher, and session recording components on separate systems, install Desktop Experience on the jump server and the system running the video transcoder. You do not need to install Desktop Experience on the streaming media server.

i For more information about Microsoft Desktop Experience, please see Desktop [Experience](https://docs.microsoft.com/en-us/previous-versions/windows/it-pro/windows-server-2012-R2-and-2012/dn609826(v=ws.11)) Overview at [https://docs.microsoft.com/en-us/previous-versions/windows/it-pro/windows-server-2012-R2-and-2012/dn609826](https://docs.microsoft.com/en-us/previous-versions/windows/it-pro/windows-server-2012-R2-and-2012/dn609826(v=ws.11)) [\(v=ws.11\).](https://docs.microsoft.com/en-us/previous-versions/windows/it-pro/windows-server-2012-R2-and-2012/dn609826(v=ws.11))

### <span id="page-21-1"></span>**Install Desktop Experience**

- 1. To add Desktop Experience, open **Server Manager** and select **Add Features**.
- 2. On the **Features** page, expand **User Interfaces and Infrastructure**. Select **Desktop Experience**.

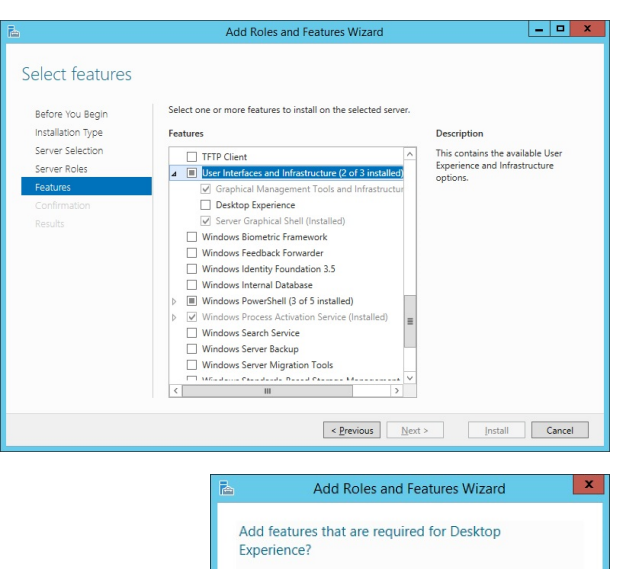

3. If prompted for additional components, click **Add Features**.

You cannot install Desktop Experience unless the following role<br>services or features are also installed. Ink and Handwriting Services Media Foundation Include management tools (if applicable) Add Features 4. Add any other requirements that other applications launched from this system may require, such as .NET Framework 4.x+ Click **Next**.

**BeyondTrust** 

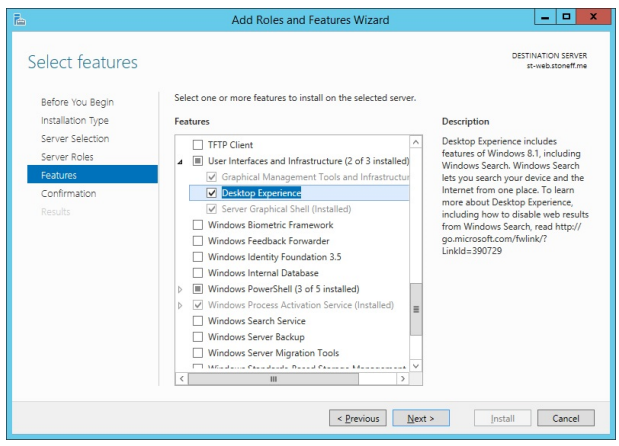

5. Continue through to the end of the wizard. Click **Close** and restart the host.

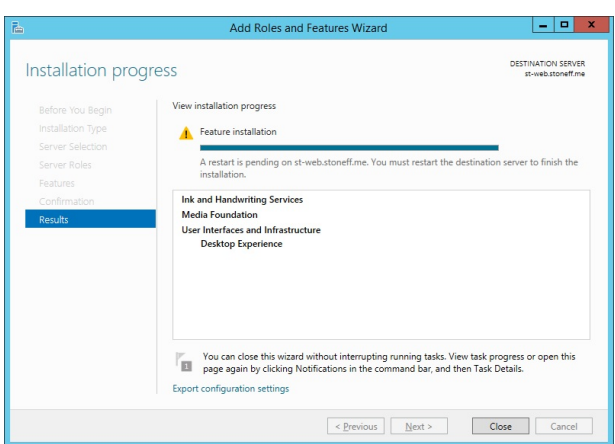

### <span id="page-23-0"></span>**Install the Application Launcher and Session Recording Software**

- 1. To begin installation, open the **SupplementalInstallers** sub-folder from the installation directory, **%ProgramFiles (x86)\Lieberman\Roulette**.
- 2. Copy **ERPMRemoteLauncherInstaller.exe** to the machine functioning as the transcoder, and launch the installer.
- 3. Click **Next** on the **Welcome** page.

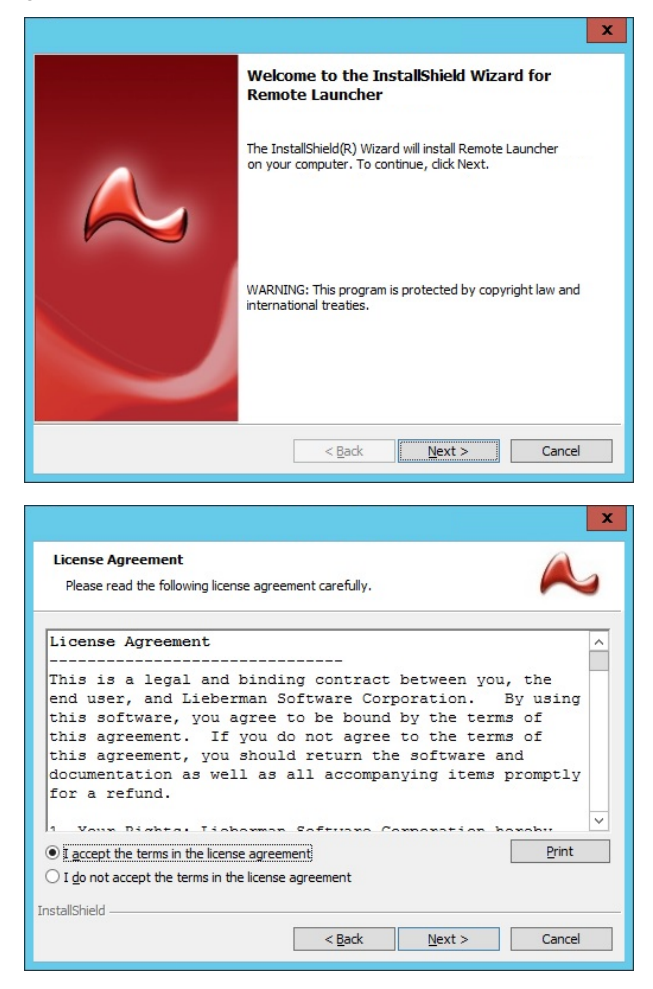

4. Read and accept the license agreement. Click **Next**.

5. Enter the full SSL-secured URL to the web service. Web Services are installed separately on the web application server. The application launcher web service is installed with the standard **ERPMWebService** installer package, **https://server.example/ERPMWebService/WebLauncherBackEndService.svc**.

# **BeyondTrust**

- 6. Click **Test** to validate the URL. All certificate issues must be corrected before installation can succeed. If the web page does not appear at all, validate the URL and try again, or install **Web Services**.
- 7. If no issues or errors are encountered, click **Next**.

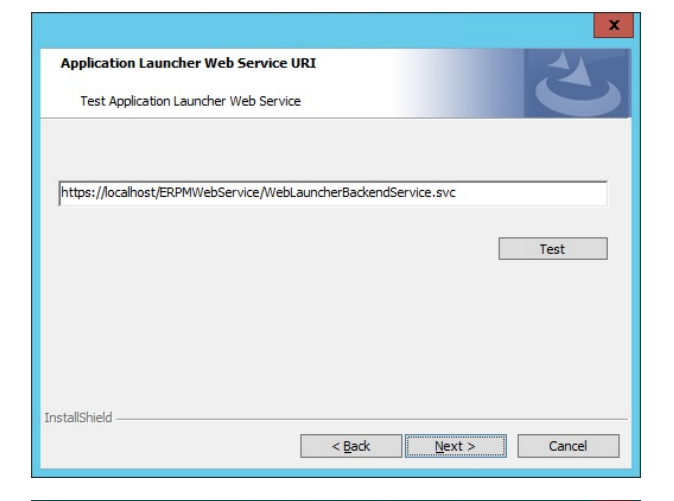

#### 8. **If session recording WILL NOT be enabled, select to install:**

• Application Launcher

#### **For the Application Launch Server host, if session recording WILL BE enabled, select to install:**

- Microsoft Expression 4 Encoder SP2
- Session Recorder and File Watcher Service
- Application Launcher
- 9. Select the installation directory. Click **Next**.

*Note: If session recording components are not enabled, clicking Next installs the application launcher software and completes the installation.*

- 10. If session recording components are being installed, the next dialog configures the session recording paths.
	- The destination directory is where completed video files are placed after being transcoded. If this machine is functioning as the transcoder host as well and the media server is a separate machine, specify the network path to the **SessionRecording** share on the media server host.
- 11. Click **Next**.

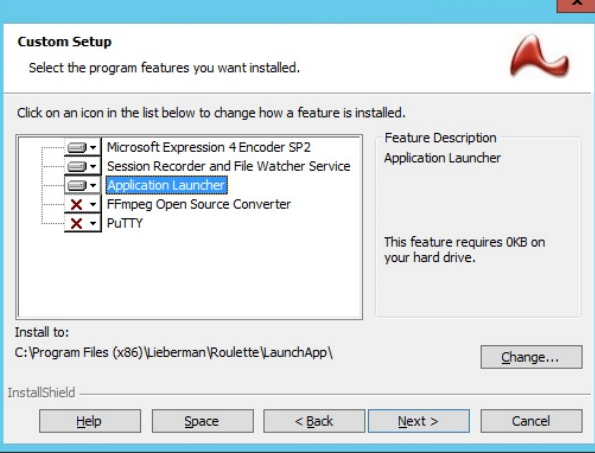

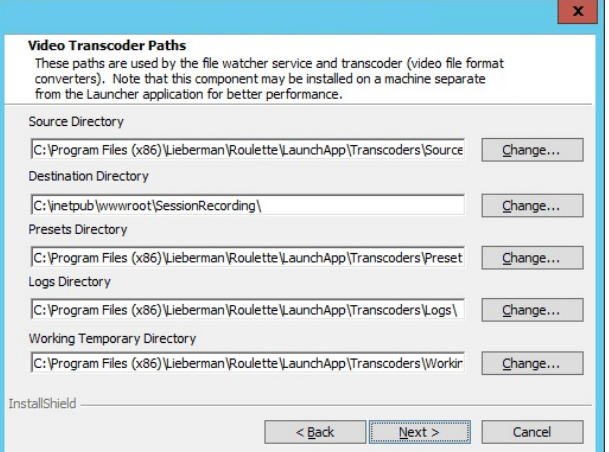

**SALES:** www.beyondtrust.com/contact **SUPPORT:** www.beyondtrust.com/support **DOCUMENTATION:** www.beyondtrust.com/docs 25

- **BeyondTrust** 
	- 12. On the jump server host, select to run the service identity as either a **Specific User**, **Network Service**, or **Local System**.
		- **Local System** offers the benefit of already having proper access and no password management requirements. If the transcoder is running on a separate system and local system is used, the computer account of the jump server must be granted **Modify** access to the source directory on the transcoder host.
		- **Network Service** provides fewer rights than local system and offers the benefit of already having proper access and no password management requirements. If the transcoder is running on a separate system and network service is used, the computer account of the jump server must be granted **Modify** access to the **Source** directory on the transcoder host. **NT Authority\Network Service** must also be granted **Modify** access to the **Session Recording** directory.

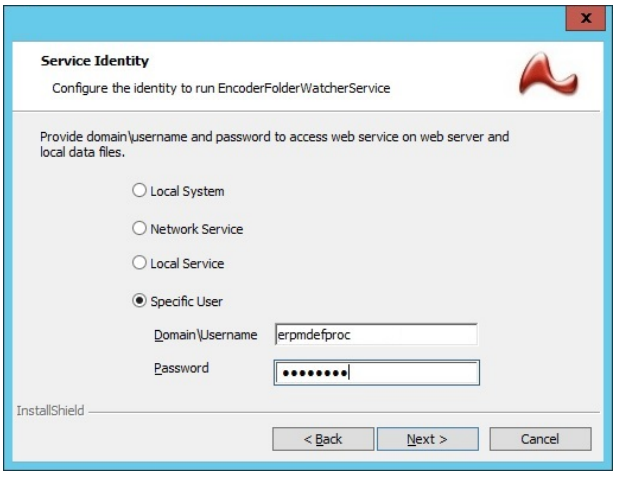

- <sup>l</sup> **Specific User** offers the path of least privilege but requires configuring NTFS permissions on the **Source** directory. When the transcoder is on a separate system, running as a specific user is recommended for running the **File Watcher** service on the jump server.
- 13. Click **Next**.
- 14. Click **Install**.

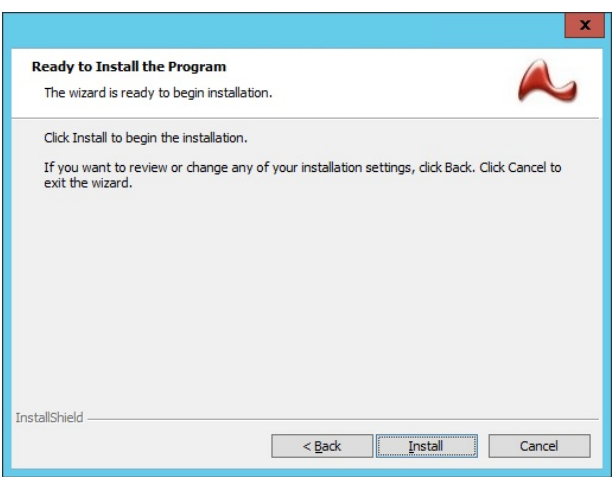

15. Click **Finish** to complete the first part of the installation.

**BeyondTrust** 

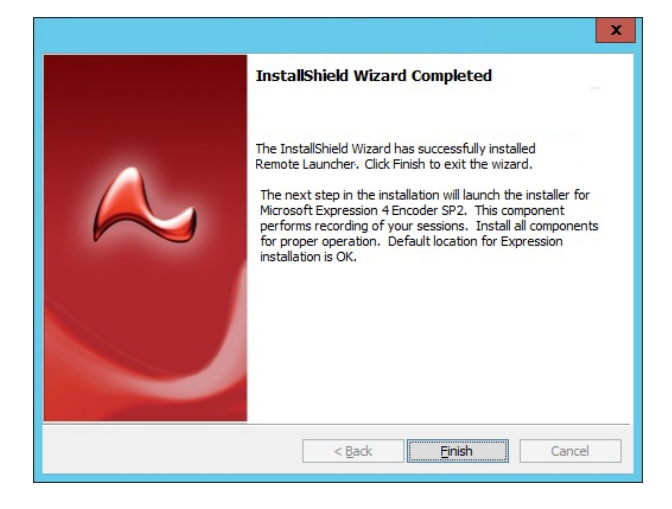

### **IMPORTANT!**

If session recording components were not selected during the installation process, the installation ends. If any of the session *recording components were selected, a separate installation for the Microsoft Expressions recorder is initiated.*

#### **Install Microsoft Expressions Recorder**

1. Accept the license agreement for the Microsoft Expressions recorder.

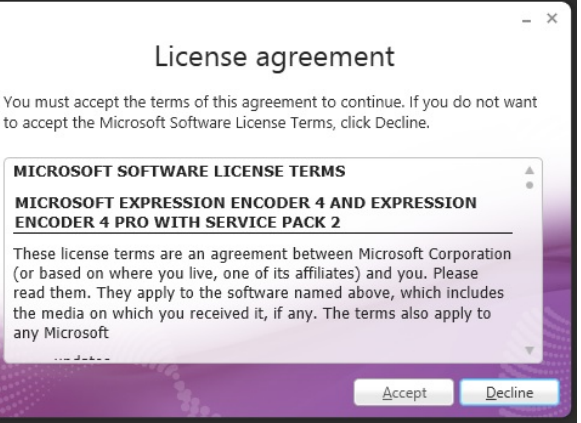

2. Click **Next** on the **Enter product key** page. No product key needs to be entered.

3. Choose if you would like to join the **Microsoft Customer Experience Improvement Program**. Click **Next**.

4. Select to install **Expression Encoder 4**. Click **Install**.

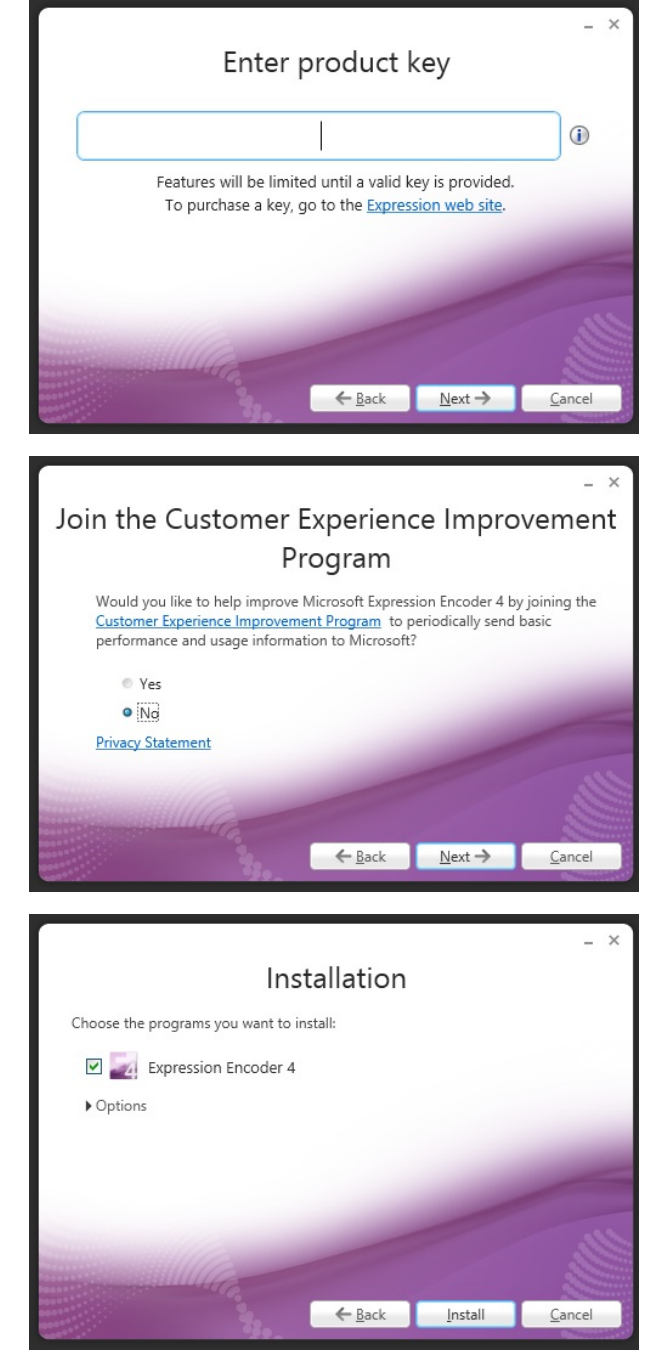

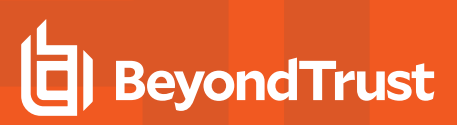

5. Click **Finish** to complete the installation.

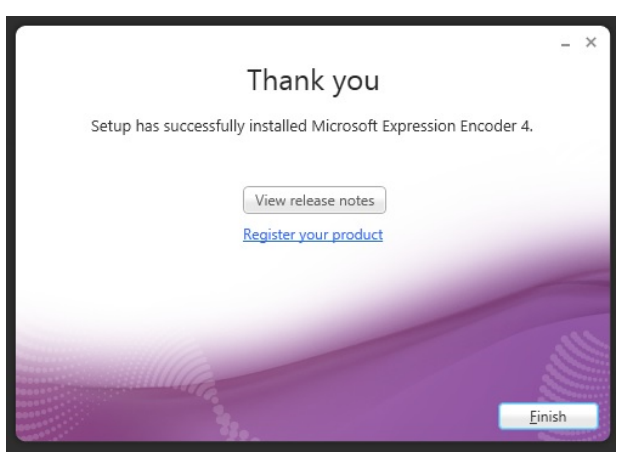

- 6. Other tasks are performed that are not not visible in the installer, including:
	- <sup>l</sup> A **[Domain] Local** security group is created called **WriteRecordingGroup**. If the installation is taking place on a domain controller, the group is created in the **Users** container. This group may be safely deleted from the jump server if also functioning as the transcoder host.
	- <sup>l</sup> The **Domain Admins** group is added to this **WriteRecordingGroup**.
	- <sup>l</sup> The installer creates and shares the following directory: **%inetpub%\wwwroot\SessionRecording** as **SessionRecording**. This directory is used to copy compiled session recordings from the jump server to the transcoder host. This scenario applies if using the FFMPeg video recorder rather than the Expressions recorder. This share directory will be required when configuring the jump server for app launching with session recording. If the transcoder and jump server are the same system, this share can be safely deleted.
	- **.** The installer creates and shares the following directory:  $\frac{1}{2}$ ProgramFiles (x86)%\Lieberman\Roulette\LaunchApp\Transcoders\Source as **Source**. This directory is used by the jump server to copy raw session recording files to the transcoder host. This scenario would apply if using the Expressions 4 recording software. This share directory is required when configuring the jump server for app launching with session recording. If the transcoder and jump server are the same system, this share can be safely deleted.
	- <sup>l</sup> Each of the shared directory's share permissions are set to allow full control of the **WriteRecordingGroup**. Minimum permission required is **Change**.

# <span id="page-29-0"></span>**Install the Session Recording Software on the Transcoder Host**

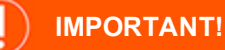

*If you are not installing and using the session recording software, skip this step.*

- 1. To begin installing the session recording software, open the **SupplementalInstallers** sub-folder from the installation directory, **"%ProgramFiles (x86)\Lieberman\Roulette"**.
- 2. Copy **ERPMRemoteLauncherInstaller.exe** to the machine functioning as the transcoder. Launch the installer.
- 3. Click **Next** on the **Welcome** page.
- 4. Read and accept the license agreement to continue installation. Click **Next**.
- 5. Enter the full SSL-secured URL to the web service. Web Services are installed separately. The application launcher web service is installed with the standard ERPMWebService installer package. The URL is

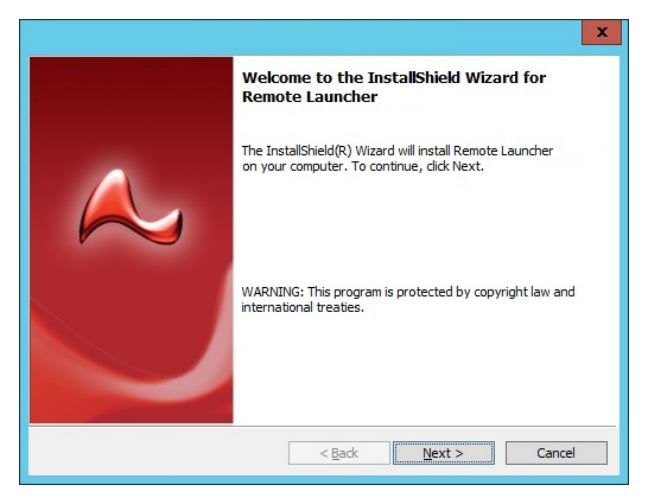

#### **https://server.example/ERPMWebService/WebLauncherBack EndService.svc**.

- 6. Click **Test** to validate the URL. Any certificate issues must be corrected before installation will succeed. If the web page does not appear at all, validate the URL and try again, or install web services.
- 7. If the page tests without issue or errors, click **Next**.

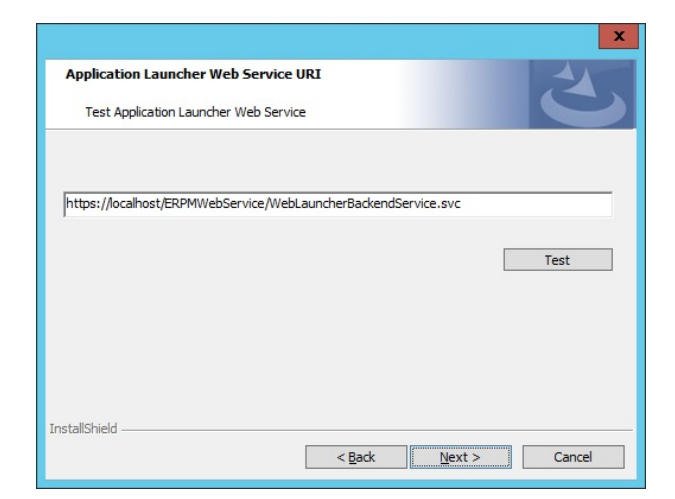

# **BeyondTrust**

- 8. For the transcoder host, select to install:
	- Microsoft Expression 4 Encoder SP2
	- Session Recorder and File Watcher Service
- 9. Select the installation directory. Click **Next**.

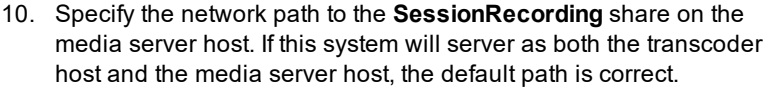

11. Click **Next**.

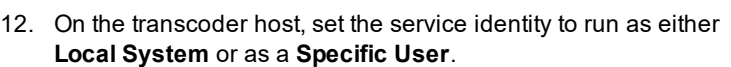

- Offers the benefit of already having proper access and no password management requirements.
- **.** Running as a **Specific User** offers the path of least privilege. However, it requires configuring NTFS permissions to read, write, and delete files on the **Source** directory.

*Note: On the transcoder host, running the File Watcher service as Local System is recommended.*

13. Click **Next**.

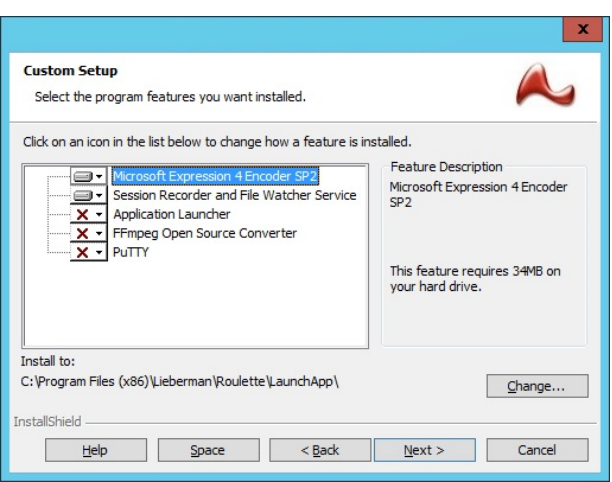

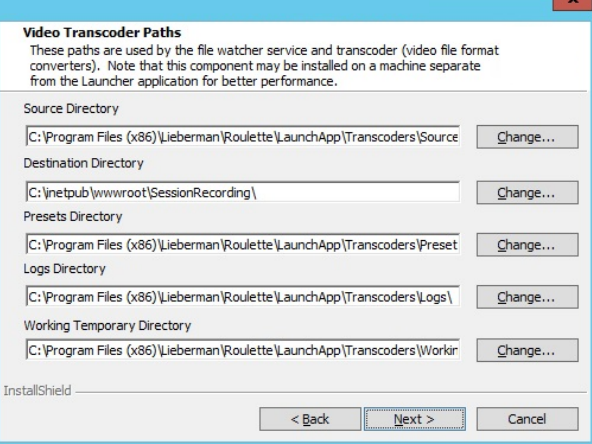

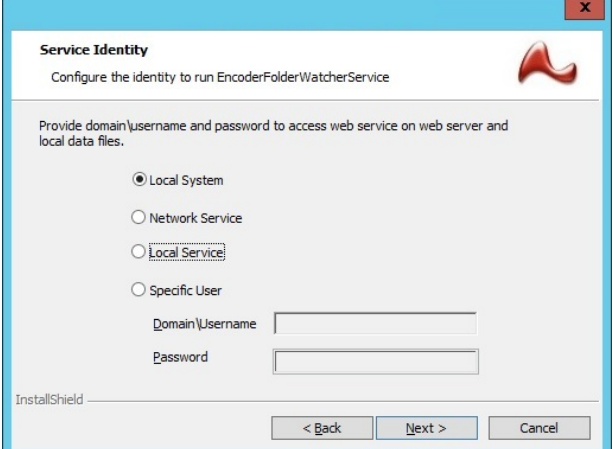

**SALES:** www.beyondtrust.com/contact **SUPPORT:** www.beyondtrust.com/support **DOCUMENTATION:** www.beyondtrust.com/docs 31

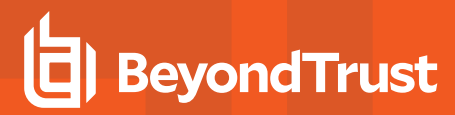

14. Click **Install**.

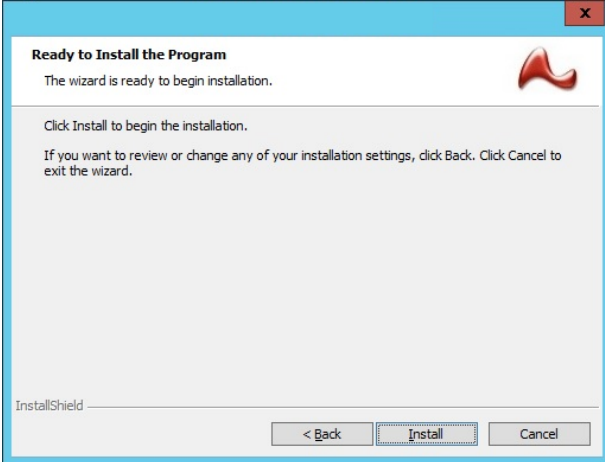

15. Click **Finish** to complete the first part of the installation. After the initial installation is complete, a separate installation for the Microsoft Expressions recorder is initiated.

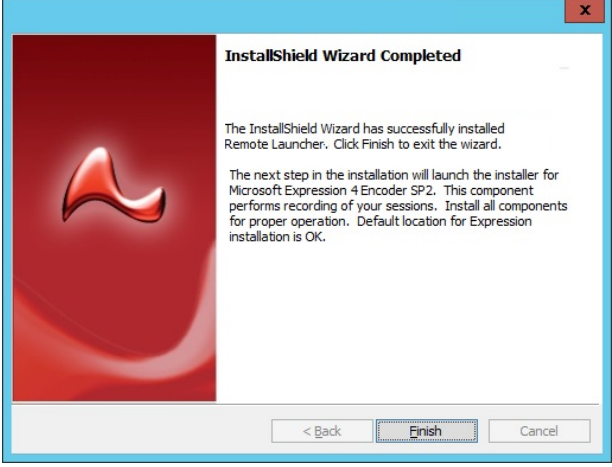

#### **Install Microsoft Expressions Recorder**

1. Accept the license agreement for the Microsoft Expressions recorder.

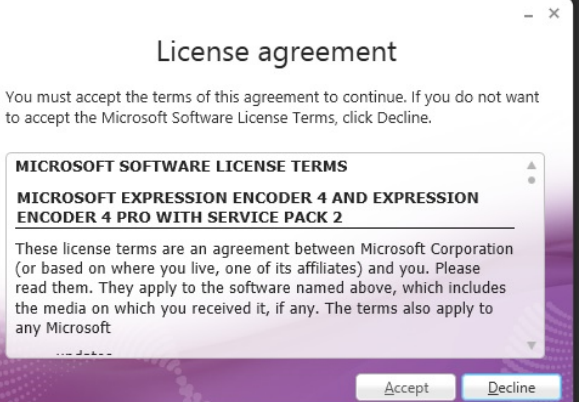

**SALES:** www.beyondtrust.com/contact **SUPPORT:** www.beyondtrust.com/support **DOCUMENTATION:** www.beyondtrust.com/docs 32

2. Click **Next** on the **Enter product key** page. No product key needs to be entered.

3. Choose if you would like to join the **Microsoft Customer Experience Improvement Program**. Click **Next**.

4. Select to install **Expression Encoder 4**. Click **Install**.

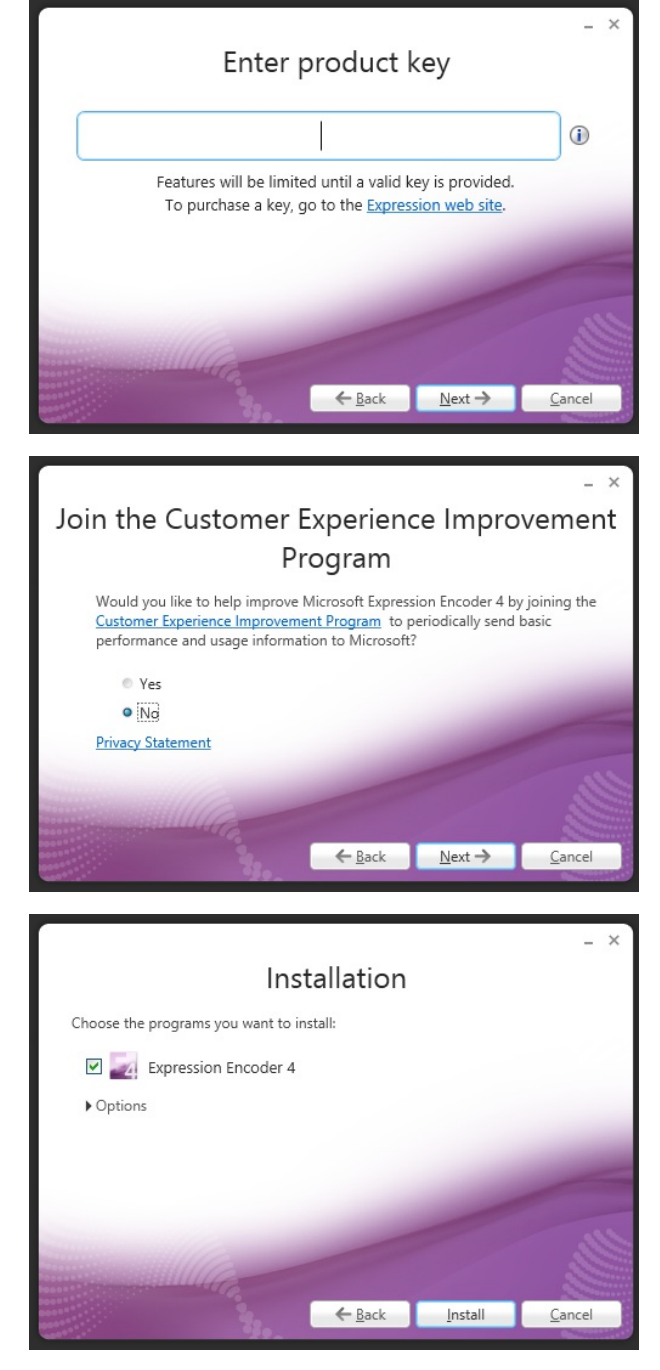

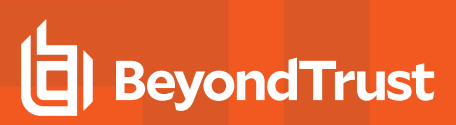

5. Click **Finish** to complete the installation.

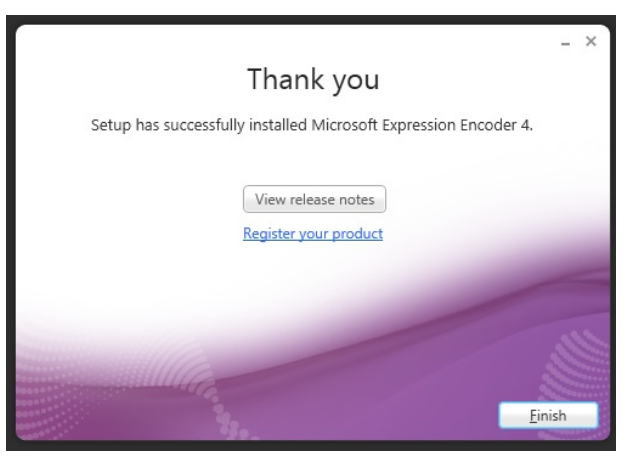

- 6. Other tasks are performed that are not not visible in the installer, including:
	- <sup>l</sup> A **[Domain] Local** security group is created called **WriteRecordingGroup**. If the installation is taking place on a domain controller, the group is created in the **Users** container. This group may be safely deleted from the jump server if also functioning as the transcoder host.
	- <sup>l</sup> The **Domain Admins** group is added to this **WriteRecordingGroup**.
	- <sup>l</sup> The installer creates and shares the following directory: **%inetpub%\wwwroot\SessionRecording** as **SessionRecording**. This directory is used to copy compiled session recordings from the jump server to the transcoder host. This scenario applies if using the FFMPeg video recorder rather than the Expressions recorder. This share directory will be required when configuring the jump server for app launching with session recording. If the transcoder and jump server are the same system, this share can be safely deleted.
	- **.** The installer creates and shares the following directory:  $\frac{1}{2}$ ProgramFiles (x86)%\Lieberman\Roulette\LaunchApp\Transcoders\Source as **Source**. This directory is used by the jump server to copy raw session recording files to the transcoder host. This scenario would apply if using the Expressions 4 recording software. This share directory is required when configuring the jump server for app launching with session recording. If the transcoder and jump server are the same system, this share can be safely deleted.
	- <sup>l</sup> Each of the shared directory's share permissions are set to allow full control of the **WriteRecordingGroup**. Minimum permission required is **Change**.

# <span id="page-34-0"></span>**Install the Streaming Media Software on the Session Recording Media Server**

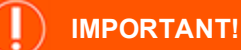

*If you are not installing and using the session recording software, skip this step.*

The streaming media services broadcast recorded sessions from the streaming host to the client's browser and video player.

Note: The installation of IIS media services requires a basic installation of IIS to be available on the same host server.

- 1. To begin installing the media software, open the **SupplementalInstallers** sub-folder from the installation directory, **%ProgramFiles (x86)\Lieberman\Roulette**.
- 2. Copy **IISMedia64.msi** to the machine functioning as the streaming video server, and launch the installer.
- 3. Click **Next** on the **Welcome** page.

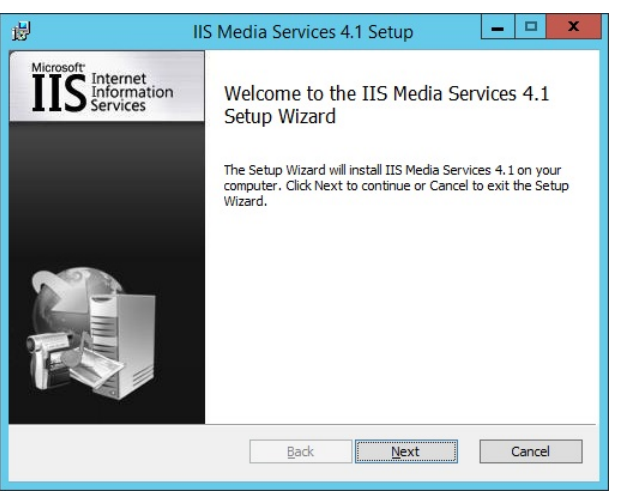

4. Read and accept the terms of the license agreement. Click **Next**.

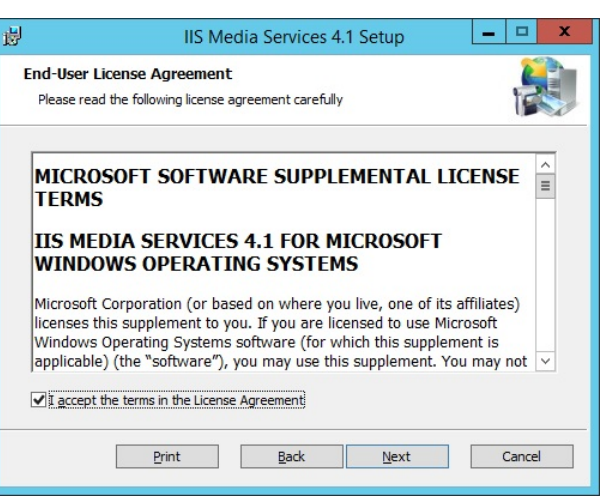

5. Leave the default options selected. Click **Next**.

6. Click **Install**.

7. Click **Finish**.

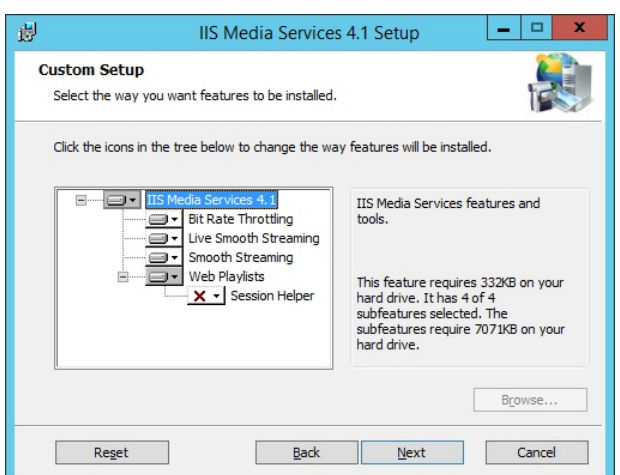

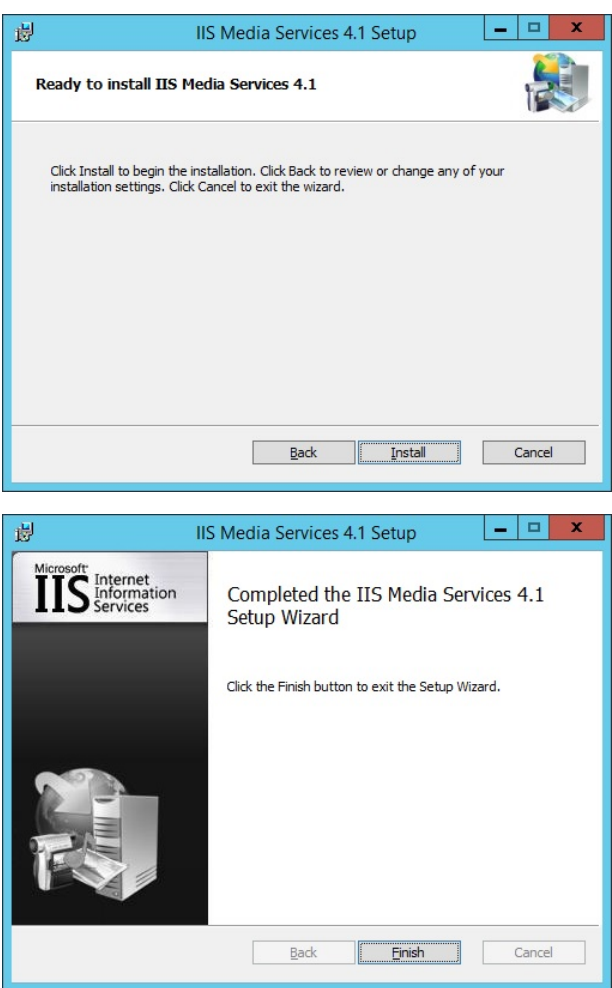

**SALES:** www.beyondtrust.com/contact **SUPPORT:** www.beyondtrust.com/support **DOCUMENTATION:** www.beyondtrust.com/docs 36
- 0

## **Configure Remote Desktop Services (RDS) for Application Launching**

When a user uses the **Launch App** link in the web application, the launcher is called and obtains the necessary credential information for the application to launch. The application is launched from the jump server. In turn, VDI displays the remote application on the user's workstation like a local application. Before application launching can occur, RDS must be configured.

## **Configure Remote App**

- 1. Open **Server Manager**. Select **Remote Desktop Services > Collections**.
- 2. Select the collection needed to configure application launcher.
- 3. In the **RemoteApp Programs** area, select **Tasks select > Publish RemoteApp Programs**.
- 4. Click **Add** on the **Publish RemoteApp programs** dialog.

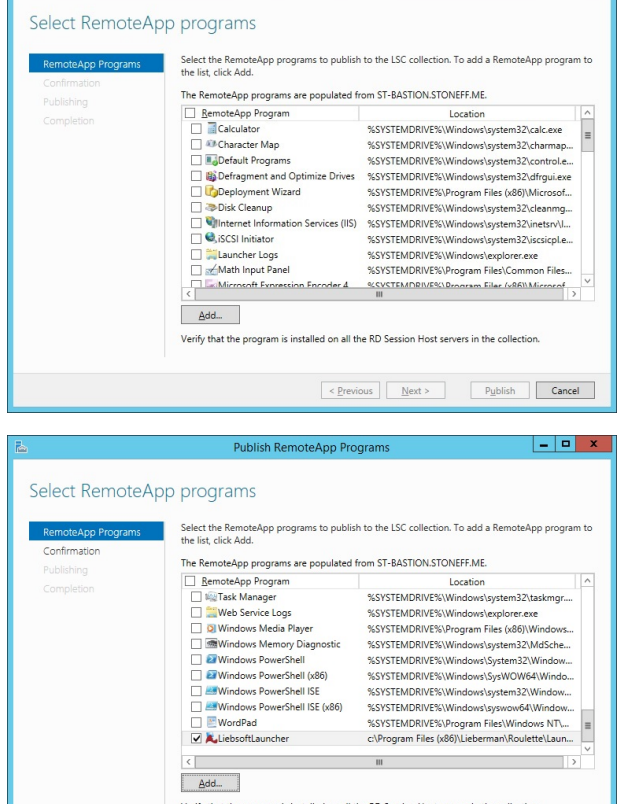

 $\leq$  Previous  $\leq$  **Next** >

 $P_{\underline{\mathsf{u}}}$ blish Cancel

Publish RemoteApp Progr

- 5. Select **LiebsoftLauncher.exe** from the application launcher installation location on the jump server. The default directory for this file is **C:\Program Files (x86)\Lieberman\Roulette\LaunchApp**.
- 6. Click **Next**.

 $\begin{array}{c|c|c|c|c} \hline \multicolumn{3}{c|}{\textbf{-1}} & \multicolumn{3}{c|}{\textbf{-1}} & \multicolumn{3}{c|}{\textbf{-1}} & \multicolumn{3}{c|}{\textbf{-1}} & \multicolumn{3}{c|}{\textbf{-1}} & \multicolumn{3}{c|}{\textbf{-1}} & \multicolumn{3}{c|}{\textbf{-1}} & \multicolumn{3}{c|}{\textbf{-1}} & \multicolumn{3}{c|}{\textbf{-1}} & \multicolumn{3}{c|}{\textbf{-1}} & \multicolumn{3}{c|}{\textbf{-1}} & \multicolumn{3}{c|}{\textbf{-1$ 

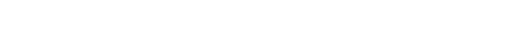

**BeyondTrust** 

7. On the **Confirmation** page, click **Publish**.

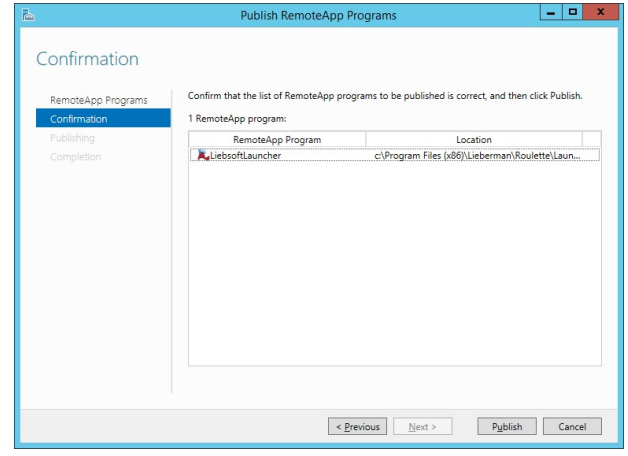

Propertie

LiebsoftLauncher (LSC Collection)

 $\,$  +

Parameters

User Assignment

File Tyne Associati... +

General

LiebsoftLaunche

RemoteApp program name

- 8. Once the **LiebsoftLauncher** application is published, right-click on it in the **RemoteApp Programs** list. Select **Edit Properties**.
- 9. On the **General** tab, set the **Show the RemoteApp program in RD Web Access** dialog to **No**.

10. On the **Parameters** tab, select **Allow any command-line parameters**.

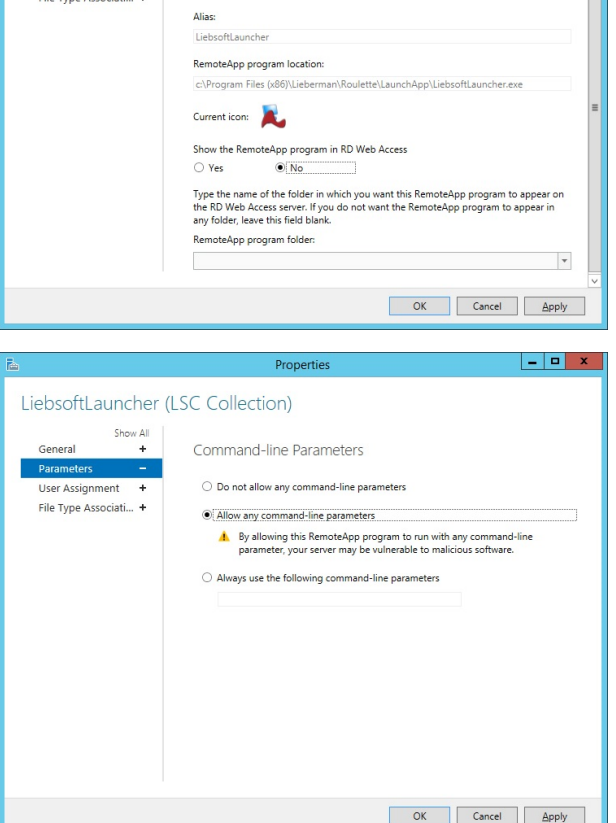

**SALES:** www.beyondtrust.com/contact **SUPPORT:** www.beyondtrust.com/support **DOCUMENTATION:** www.beyondtrust.com/docs 38

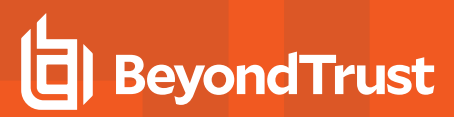

- 11. On the **User Assignment** tab, we highly recommend that you change the **User Assignment** option to be a specific user or group of users. You will be connected to the server as a predesignated account, which can be managed by Privileged Identity. This is the only account that requires access to run the program. The account assigned requires all permissions and rights to launch desired programs.
- 12. Click **OK**.

 $x$ LiebsoftLauncher (LSC Collection) General User Assignment Parameter RemoteApp programs can be limited so that only selected users and groups can see<br>the icon when they log on to RD Web Access. **User Assignment** ÷. File Type Associati... + Specify the users and groups who should see this RemoteApp program:  $\bigcirc$  All users and groups that have access to the collection Only specified users and groups Users and groups: ST\Iscbastion  $A\underline{d}d...$  $R$ emove  $\bullet$  For a user account to have access to a RemoteApp program, the user account must have access to both the RemoteApp program and the collection to which it is published. Updating the user access at the RemoteApp program OK Cancel Apply

## **Configure IIS to Host Recorded Sessions**

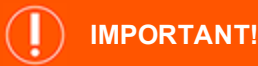

*If you are not installing and using the session recording software, skip this step.*

When an application is launched using a jump server and the application is configured to record sessions, the recorded sessions are placed into a pre-configured directory on the system. When using the Microsoft Expressions session recorder, the files are copied locally to the file system, and the **File Watcher** service moves the raw files to a share called **Source**. This machine is configured as the video transcoder in a XESC file. Once the raw XESC files are copied to the transcoder, the **File Watcher** service on the system transcodes the videos to WMV format and moves the compiled files into the **SessionRecording** share on the same system. This directory is hosted in IIS and is made available via the web application.

To configure IIS on the machine hosting the compiled videos, minimal configuration is required. The application launcher installer configures most of the required elements:

The default web site will have a new virtual directory added, called **SessionRecording**. This directory will point to **%inetpub%\wwwroot\SessionRecording**.

The only change that **may** need to be made is to set the authentication scheme to anonymous:

- 1. Open IIS and expand the **Default Web Site**.
- 2. Open the **Authentication** area.
- 3. Right-click on the **Authentication Types**.
- 4. Enable **Anonymous Authentication** and disable all others.

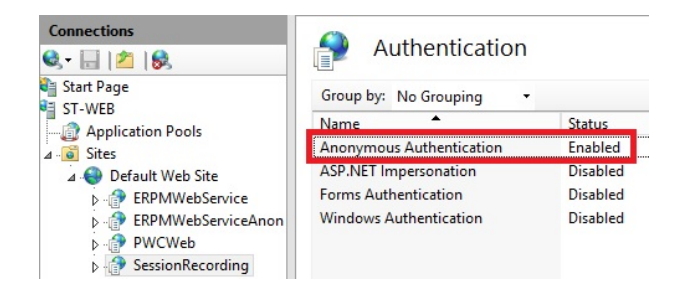

## **Configure the Application Launcher and Session Recorder**

After installation, there are five configuration steps to complete before using the application launcher and the session recorder.

### **Configure the Jump Server Logon Account**

The Application Launcher uses a standard logon account to log into the target jump server and launch the **LiebsoftLauncher** application. The **LiebsoftLauncher** application launches the target application and connects to a web service, **WebLauncherBackendService.svc**, to obtain the necessary program settings and credentials.

#### **Logon Account Requirements**

The logon account must have the following:

- A domain account is recommended, but the logon account can be a local account.
- The account must be able to remotely log into the target jump server. If the account is not an administrator, it must be added to the **Remote Desktop Users** group on the jump server.
- Because the user account launches the LiebsoftLauncher application upon login, make sure the account has the permissions required for launch. Set the permissions in the **RemoteApp** settings, which are found in **Server Manager > Roles > Remote Desktop Services**. The permissions can be assigned directly to the user or assigned to a group that the user belongs to.
- The account needs all of the same rights necessary to launch the final target application. It does not necessarily need local or domain admin privileges.

#### **Secure the Logon Account**

- The account for application launching should have its password rotated frequently by Privileged Identity. Daily or weekly is recommended; however, setting the rotation schedule to hourly is not recommended and could possibly invalidate the logon account's session.
- There are no requirements for password propagation, and it is recommended you turn off password propagation for the password change job.
- We recommend keeping the password length 80 characters or less because some versions of Windows will not allow longer passwords to be used with RDP.

## **IMPORTANT!**

*When launching an application, this account will be able to do anything the target application allows.*

#### **Recommended Policy Settings for the Logon Account**

If this account is located in Active Directory, we recommend placing the account into an organizational unit (OU) by itself or with other similarly locked down accounts. On this OU, create a policy and modify the **User Settings** portion of the policy to lock down this logon account. There is no need to place the jump server in this OU because the policies locking down the user experience are user-based and not system-based.

The following table provides a list of recommended settings for lockdown. All policies should be tested to ensure they do not interfere with the required operation of a target application:

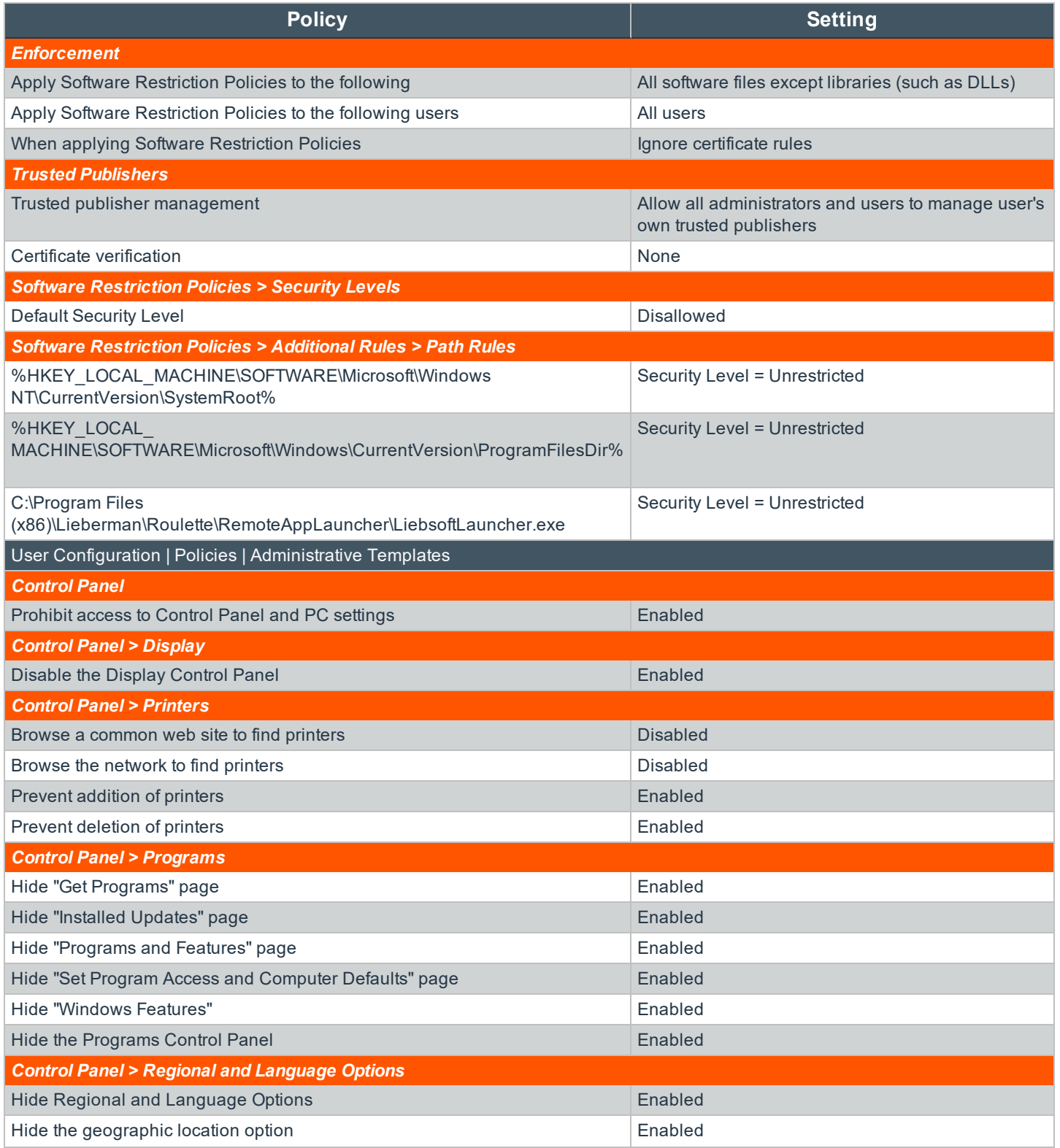

**SALES:** www.beyondtrust.com/contact **SUPPORT:** www.beyondtrust.com/support **DOCUMENTATION:** www.beyondtrust.com/docs 42

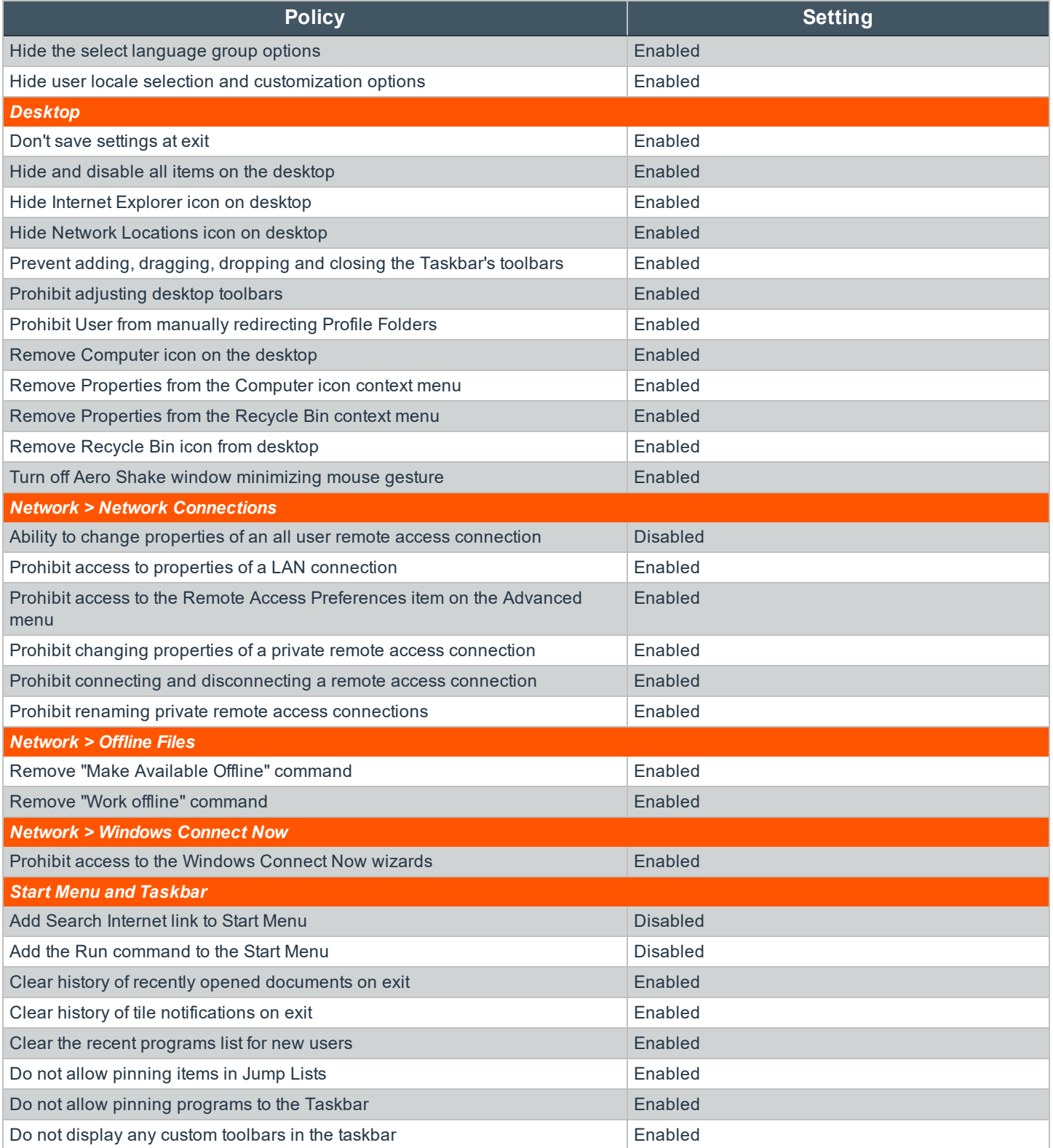

**SALES:** www.beyondtrust.com/contact **SUPPORT:** www.beyondtrust.com/support **DOCUMENTATION:** www.beyondtrust.com/docs 43

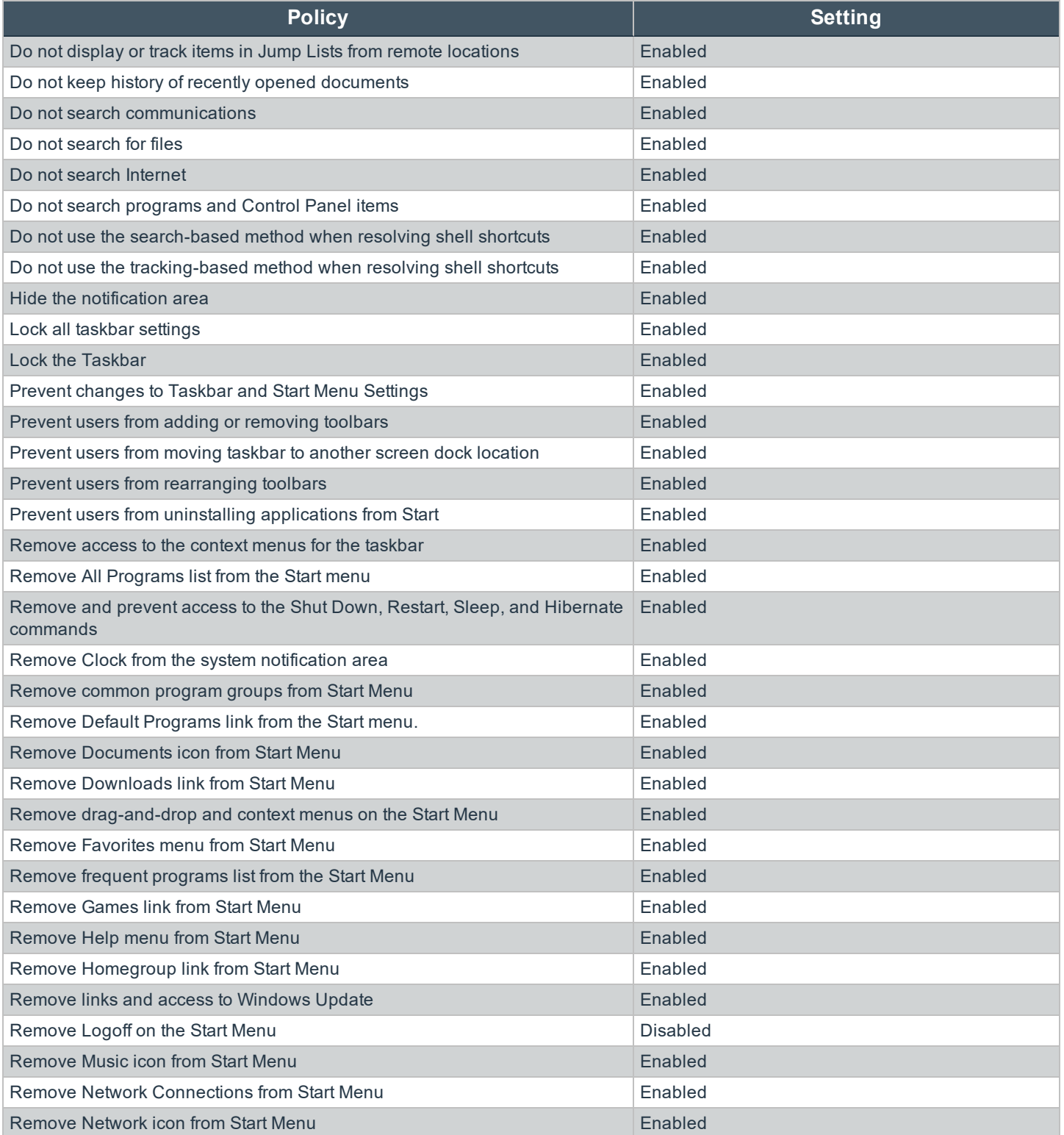

**SALES:** www.beyondtrust.com/contact **SUPPORT:** www.beyondtrust.com/support **DOCUMENTATION:** www.beyondtrust.com/docs 44

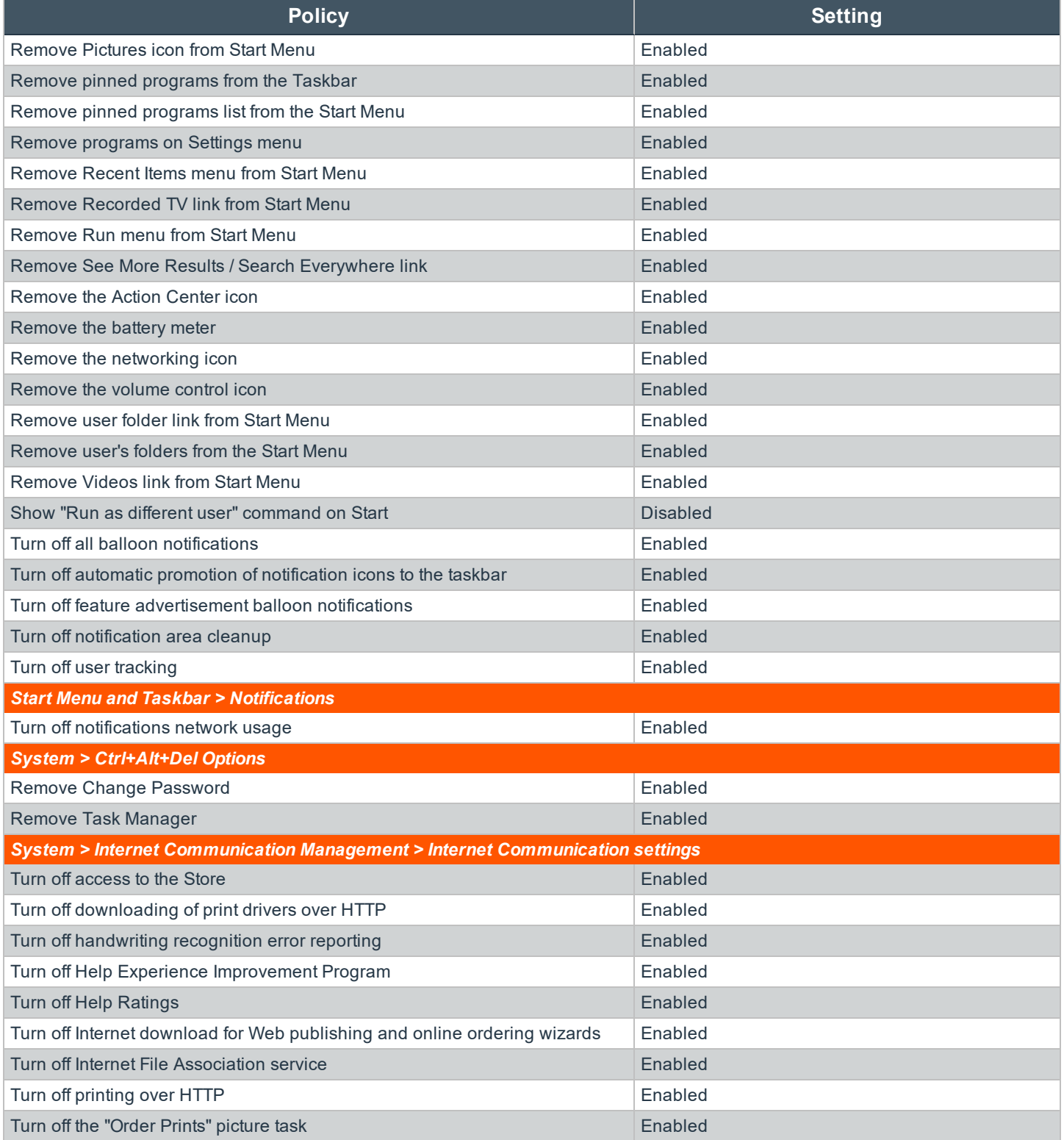

**SALES:** www.beyondtrust.com/contact **SUPPORT:** www.beyondtrust.com/support **DOCUMENTATION:** www.beyondtrust.com/docs 45

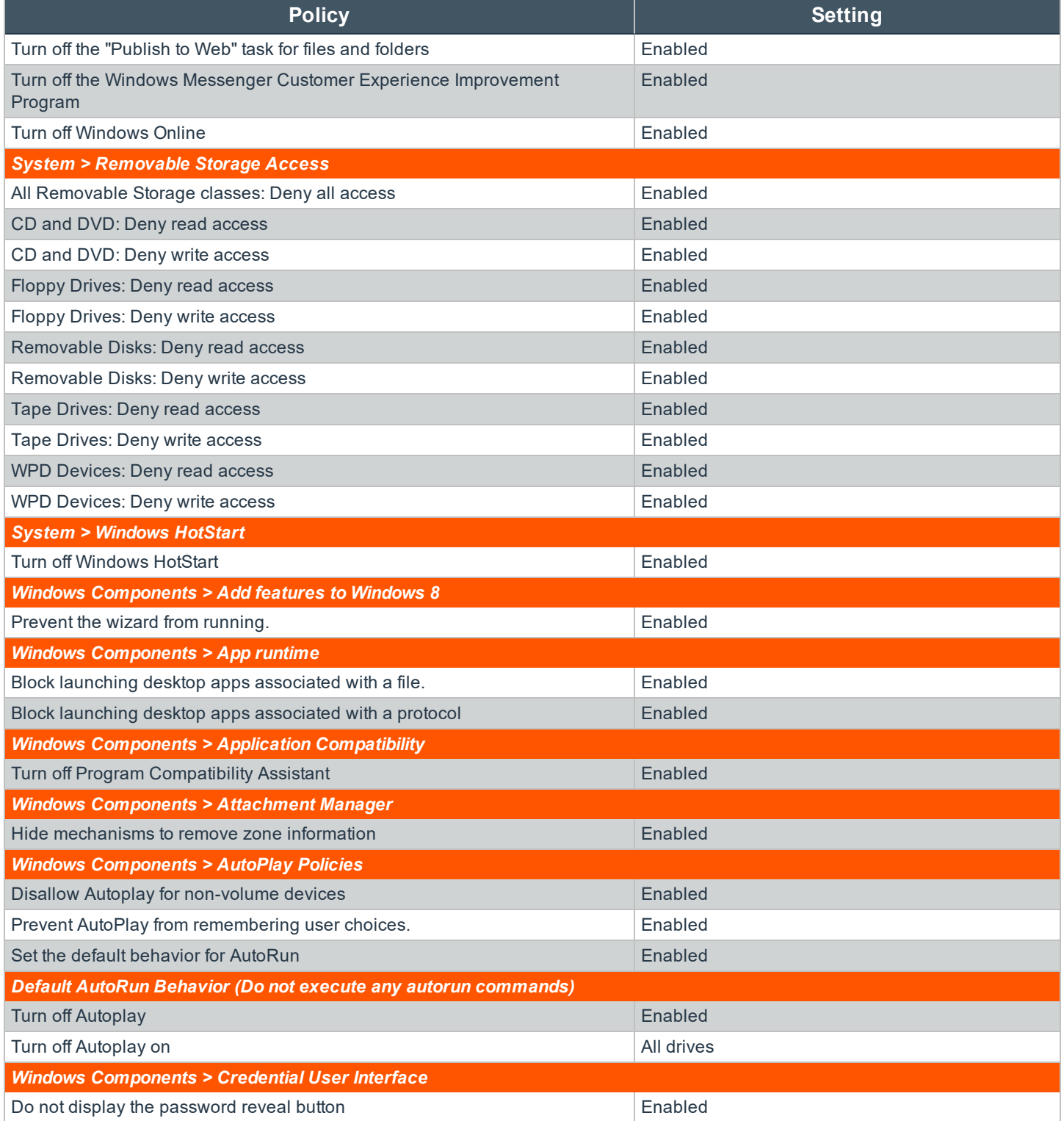

**SALES:** www.beyondtrust.com/contact **SUPPORT:** www.beyondtrust.com/support **DOCUMENTATION:** www.beyondtrust.com/docs 46

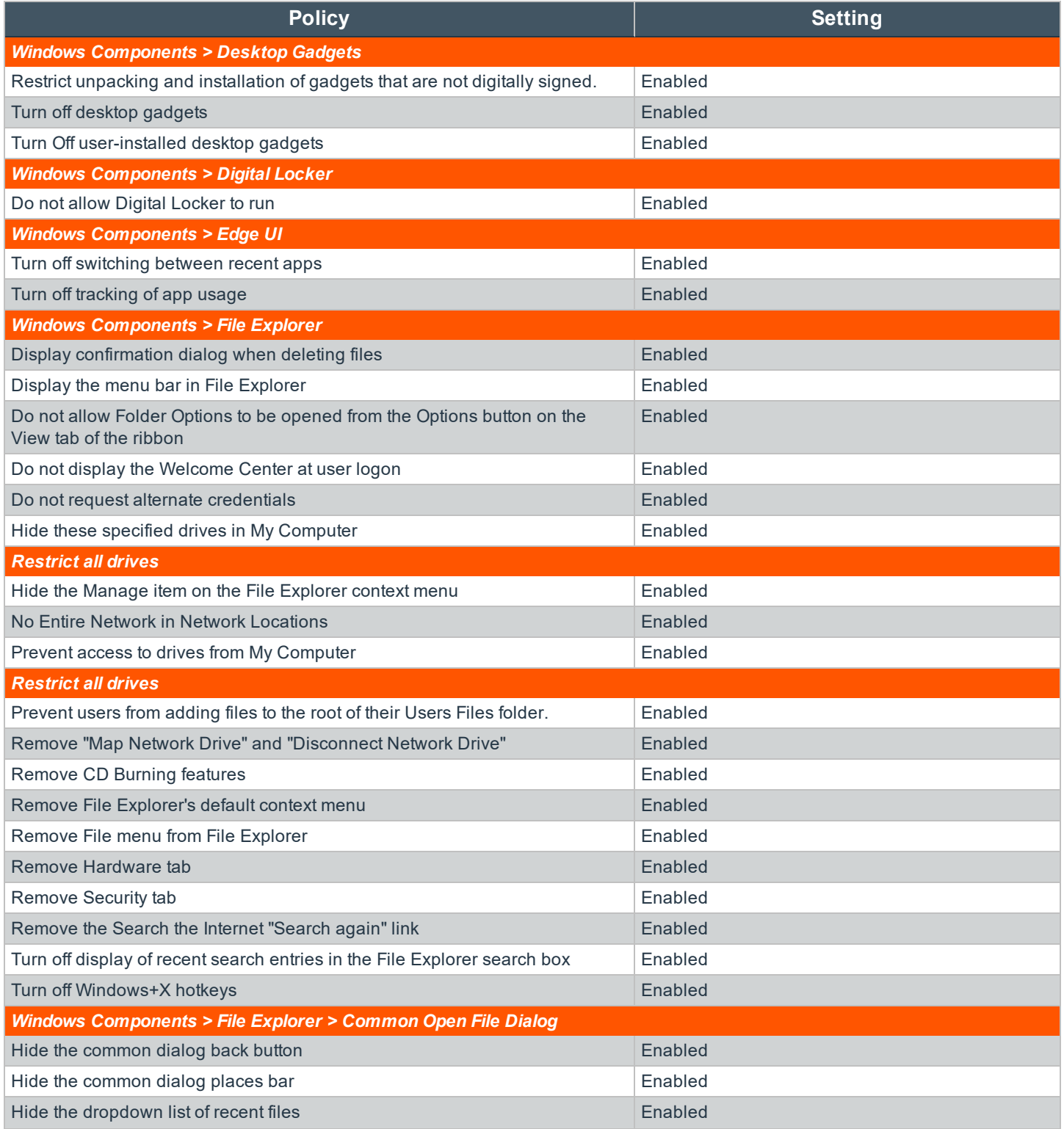

**SALES:** www.beyondtrust.com/contact **SUPPORT:** www.beyondtrust.com/support **DOCUMENTATION:** www.beyondtrust.com/docs 47

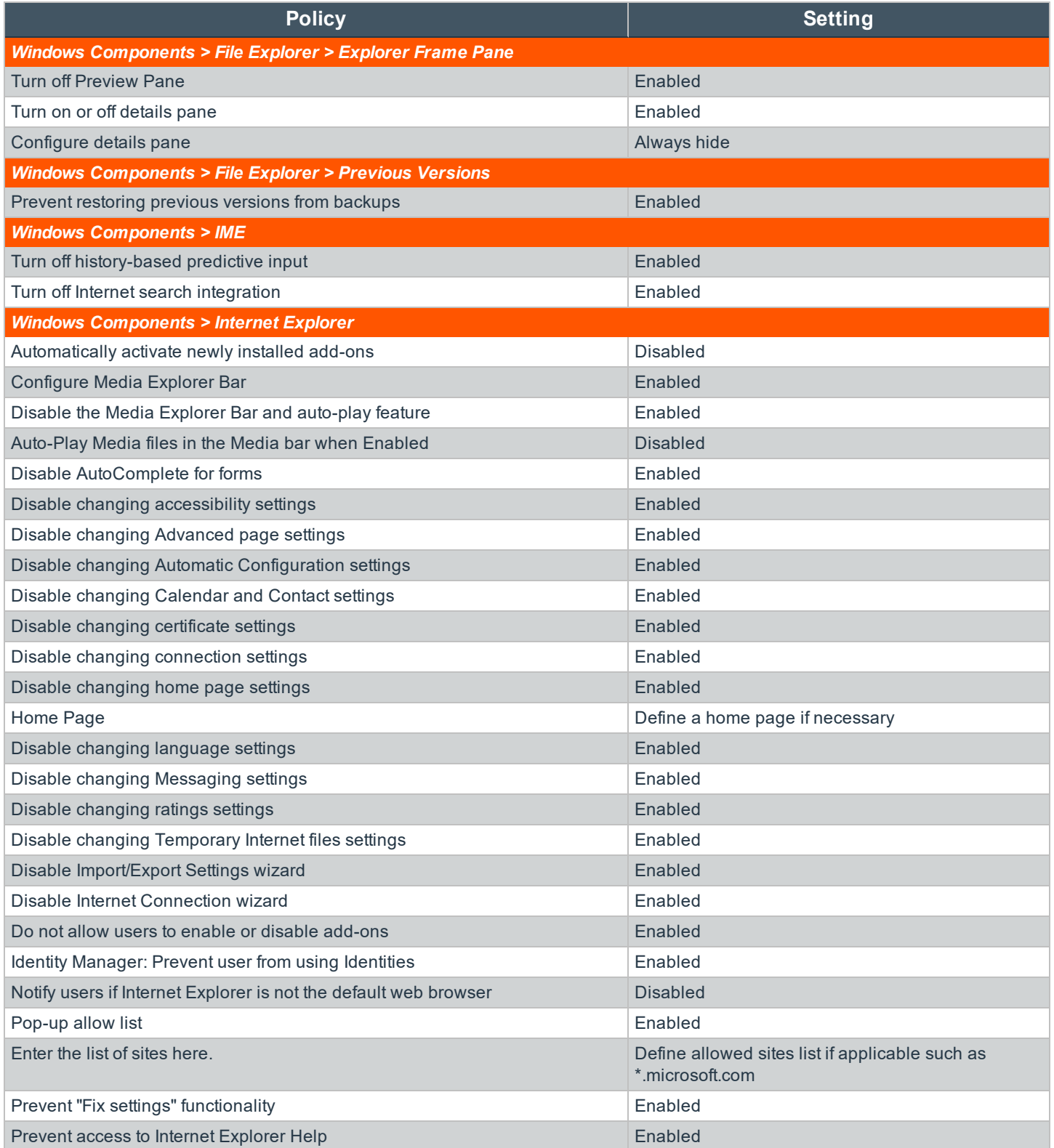

**SALES:** www.beyondtrust.com/contact **SUPPORT:** www.beyondtrust.com/support **DOCUMENTATION:** www.beyondtrust.com/docs 48

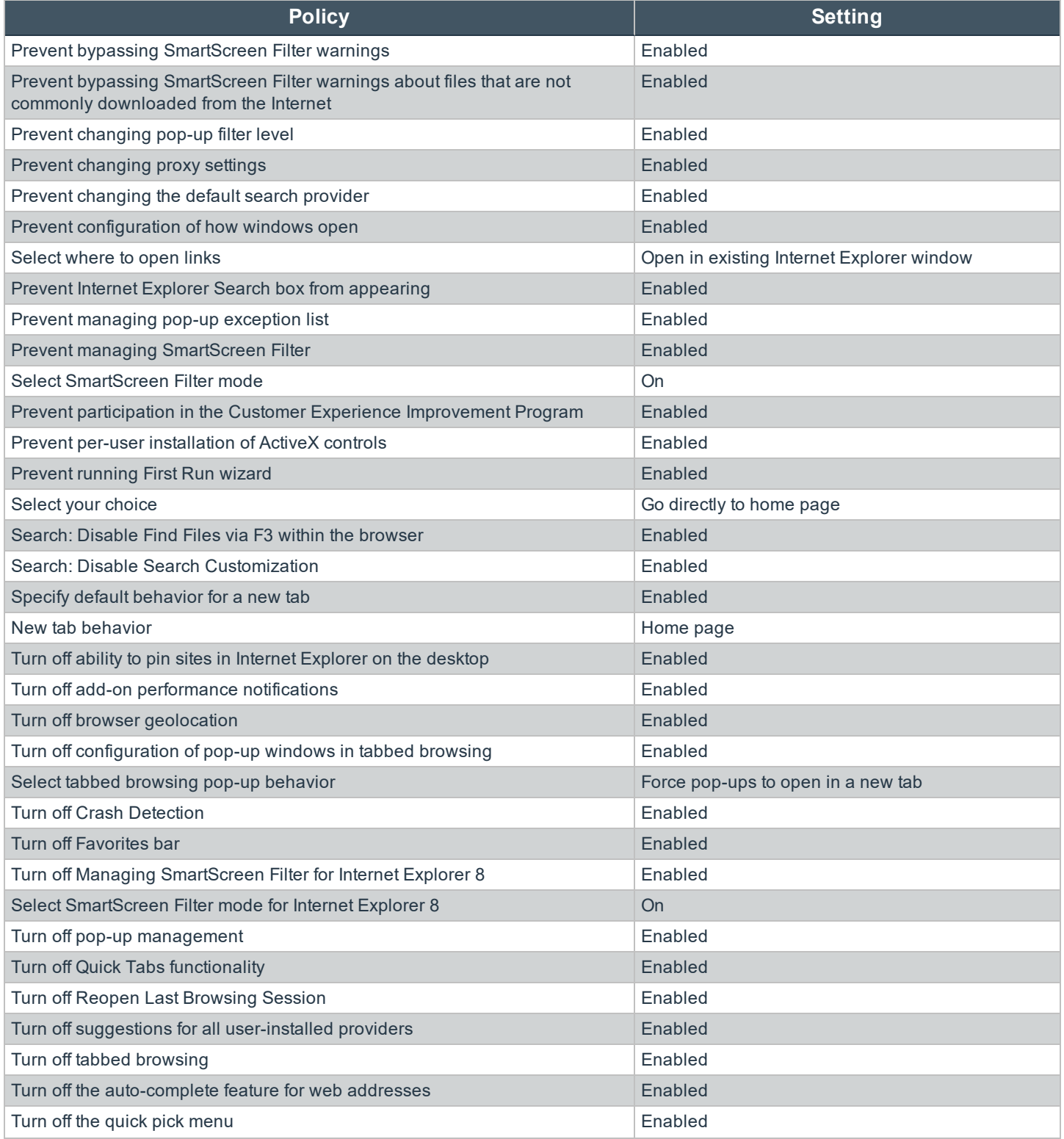

**SALES:** www.beyondtrust.com/contact **SUPPORT:** www.beyondtrust.com/support **DOCUMENTATION:** www.beyondtrust.com/docs 49

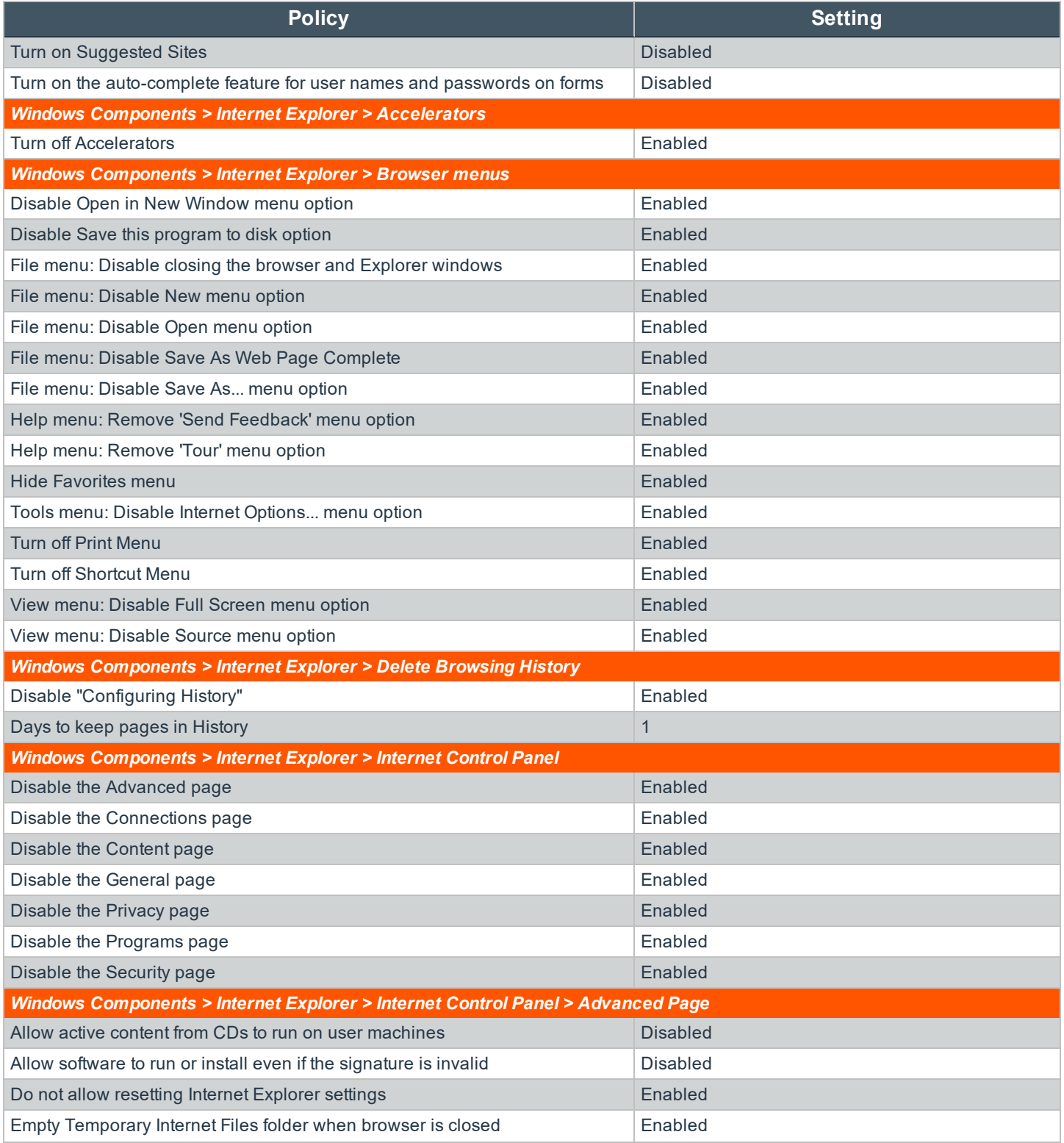

**SALES:** www.beyondtrust.com/contact **SUPPORT:** www.beyondtrust.com/support **DOCUMENTATION:** www.beyondtrust.com/docs 50

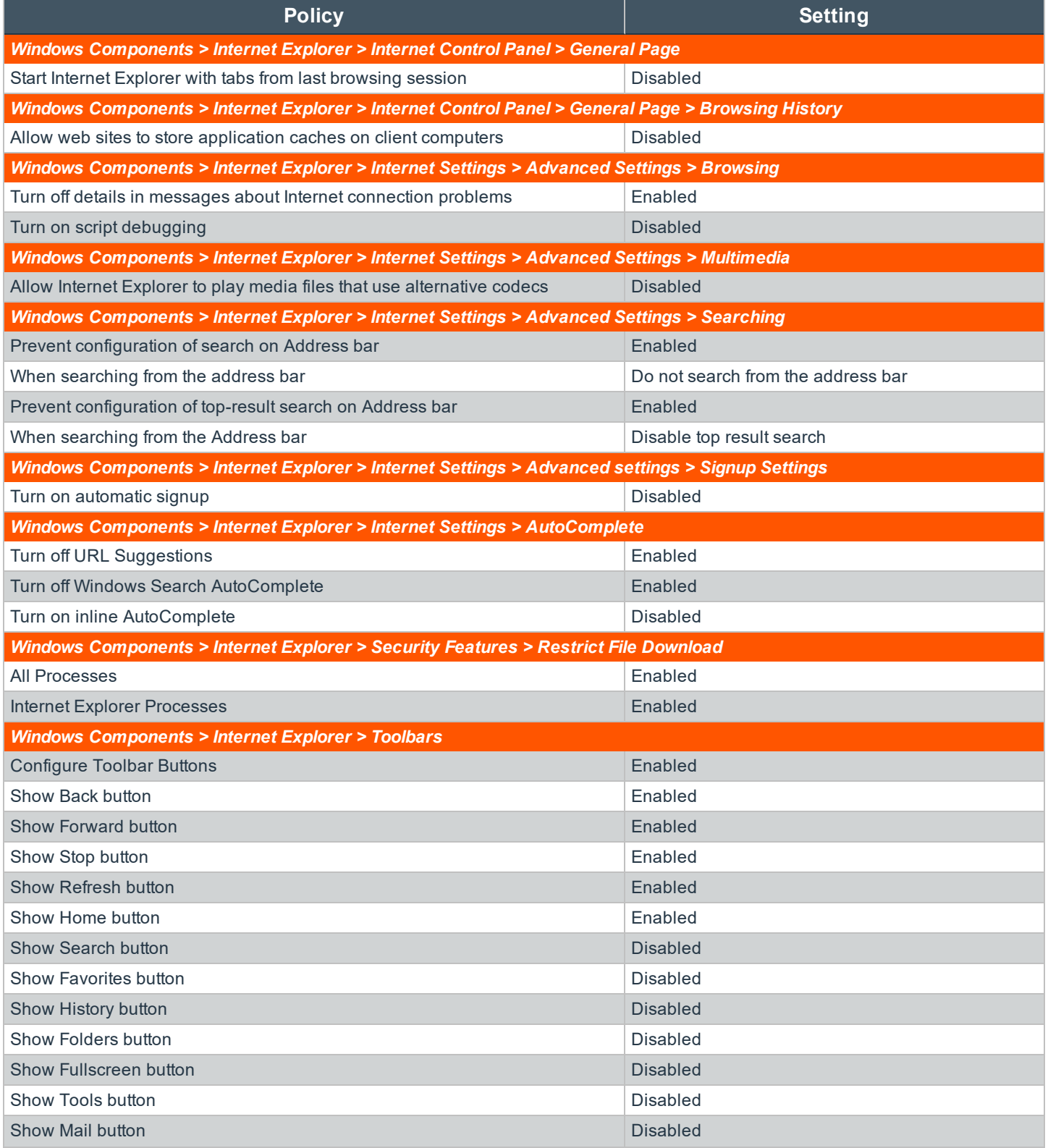

**SALES:** www.beyondtrust.com/contact **SUPPORT:** www.beyondtrust.com/support **DOCUMENTATION:** www.beyondtrust.com/docs 51

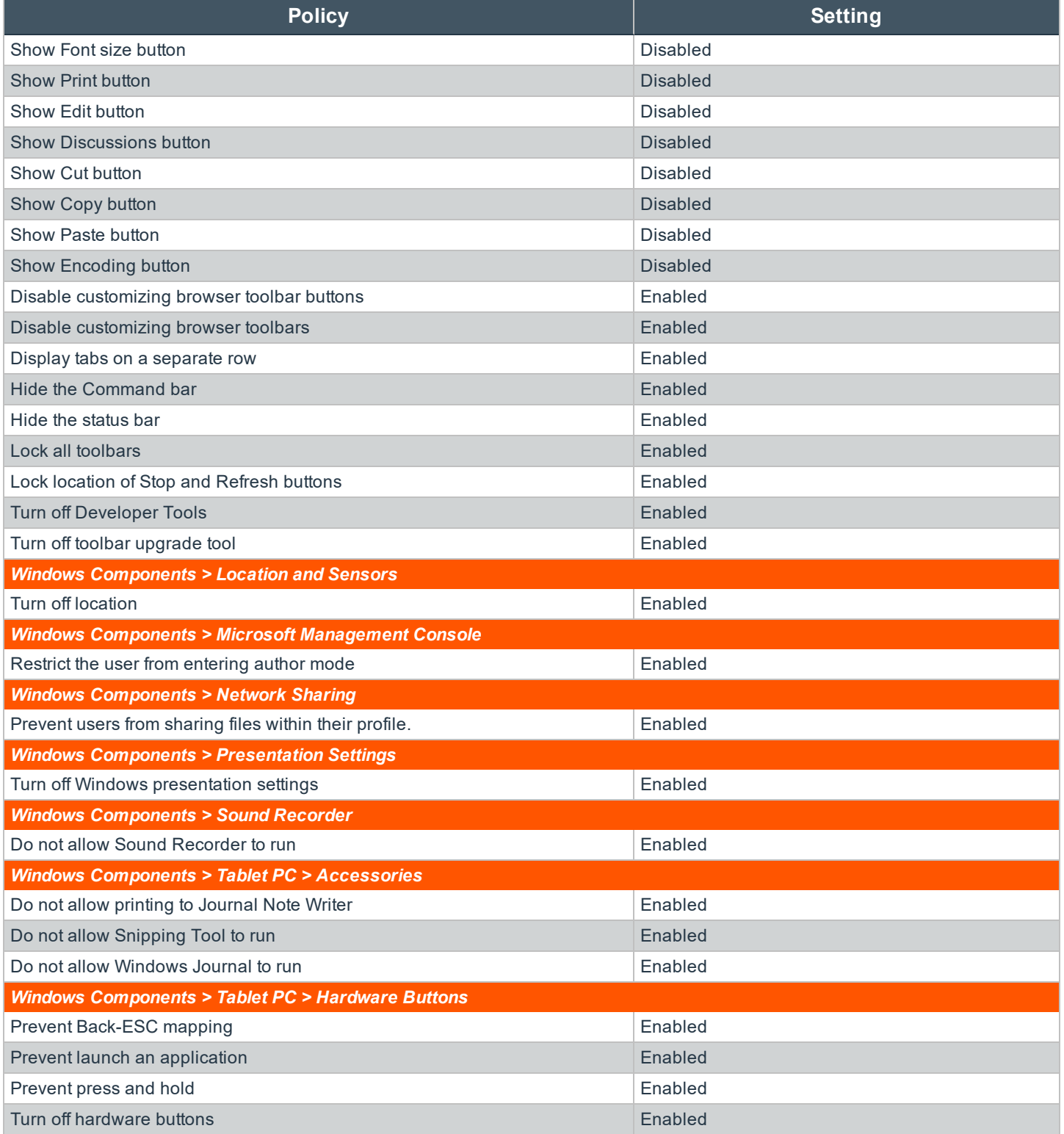

**SALES:** www.beyondtrust.com/contact **SUPPORT:** www.beyondtrust.com/support **DOCUMENTATION:** www.beyondtrust.com/docs 52

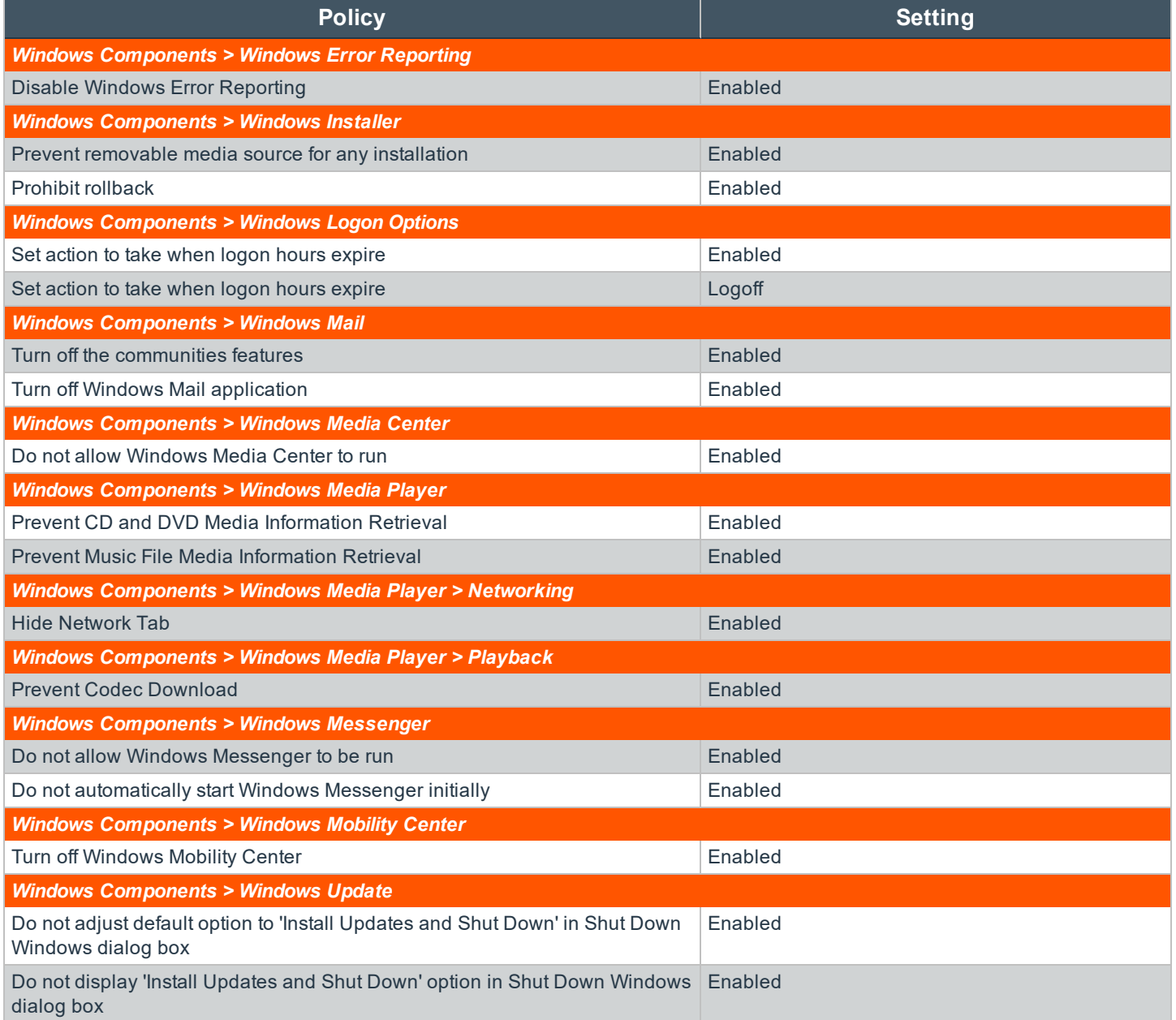

**SALES:** www.beyondtrust.com/contact **SUPPORT:** www.beyondtrust.com/support **DOCUMENTATION:** www.beyondtrust.com/docs 53

### **Configure the Web Launcher Settings**

- 1. To configure the web launcher settings for the web application, open the management console.
- 2. Go to **Settings > Manage Web Application > Application Launch** in the management console.
- 3. The **Launch Application with Credentials Settings** dialog opens. The **Global** tab identifies the URL for the web service and other related settings used when launching applications.
- 4. Enter the web service URL.
	- **Web service URL:** The URL of the application launcher web service. When the web service is installed, a web service is created at **[site]/erpmwebservice**. The web service is called **WebLauncherBackendService.svc**. Enter the full URL in the **Web service URL** field, including the protocol and port if applicable. The typical URL is:

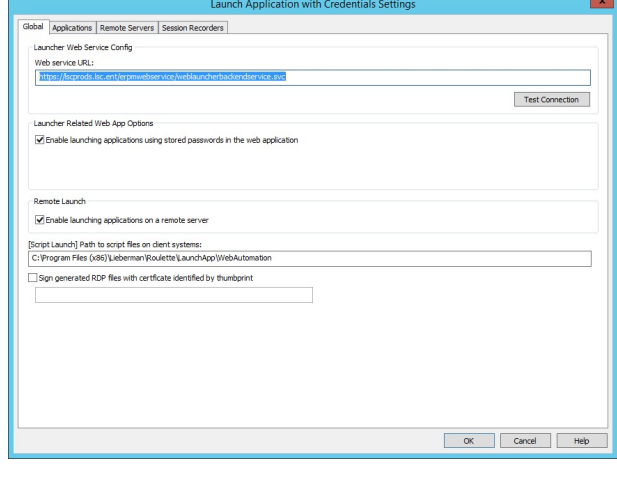

**https://erpmwebservername.example.com/erpmwebse rvice/weblauncherbackendservice.svc**.

- . Click Test Connection to verify the web service URL is correct and the web service is properly responding to requests.
- 5. Check the **Enable launching applications using stored passwords in the web application** box. This option enables remote launching. If this option is not selected, the **Launch Application** option is unavailable in the website.
- 6. Check the **Enable launching applications on a remote server** box. This option enables configured applications to launch via the jump server rather than launching locally on the client. When the option is enabled and an application is configured to use the jump server, the applications launch from the jump server and use RemoteApp to display the program's user interface to the user's desktop.
- 7. Enter the path where the script automation files will be copied to in the **[Script Launch] Path to script files on client systems** field . This path is used when locally launching web-based applications.. If local launching will not be used, you do not need to configure a path. The default location where these scripts are found is **C:\Program Files (x86)\Lieberman\Roulette\LaunchApp\WebAutomation**.
- 8. When RDP files are generated, they are signed with the identified certificate. This helps avoid unknown/untrusted RDP connection warnings and errors. For the **Sign generated RDP files with certificate identified by thumbprint** option to function, the following must be true:
	- The certificate must be on the client workstation to generate RDP files and connect to the jump server.
	- <sup>l</sup> If RDP connections are configured to go through the jump server, the certificate also must be on the jump server.
	- The certificate must be accessible to the user running the process of creating and launching the RDP file.
	- The security policy of the machine must be configured to require signed RDP files for this setting to have any effect.

### **Configure the Jump Server Settings**

- 1. From the management console, go to **Settings > Manage Web Application > Application Launch** in the management console.
- 2. Select **Remote Servers**.

#### **Configuring Remote Servers**

The **Remote Servers** tab identifies the available jump servers and other related settings used for launching applications. The option **Enable launching applications on a remote server** must also be selected on the **Global** tab to make use of these servers. The first time this dialog is opened no remote servers will be available for application launching.

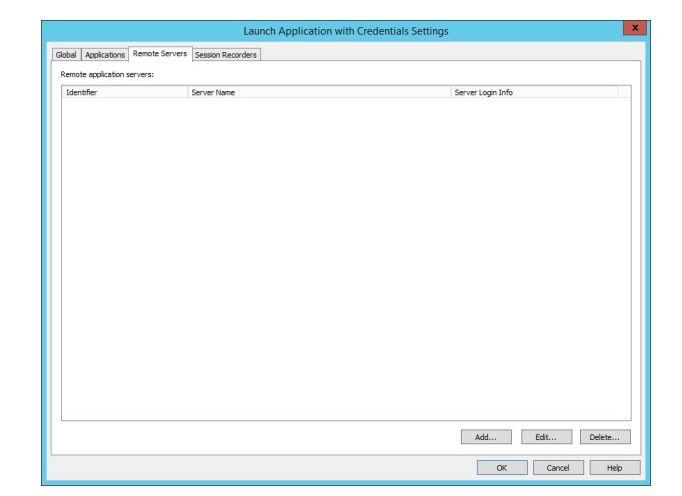

To add a new server, click **Add**.

The following fields are mandatory:

- **.** Server configuration *identifier*: The friendly name of the server.
- <sup>l</sup> **Remote server system name:** The actual name of the jump server. This should be the name (FQDN, simple name, or IP) that can be reached from the client systems initiating the sessions.
- <sup>l</sup> **Use RemoteApp to launch the liebsoft launcher on the server:** This option must be selected to remotely launch applications from the jump server using RemoteApp.
	- o **Launcher path on jump server:** The path to the launcher on the jump server. If the option **Use RemoteApp to launch the liebsoft launcher on the server** is enabled, this option is unavailable.
	- o **Use RemoteApp connection broker (RDS 2012+ only)**
		- n **Connection broker:** The fully qualified domain name (FQDN) of the connection broker, such **as 2k12r2- 3.demo.msft**.
		- n **Load balancer info:** The **loadbalanceinfo** value from the .rdp file, such as **tsv://MS Terminal Services Plugin.1.lsc.example**.

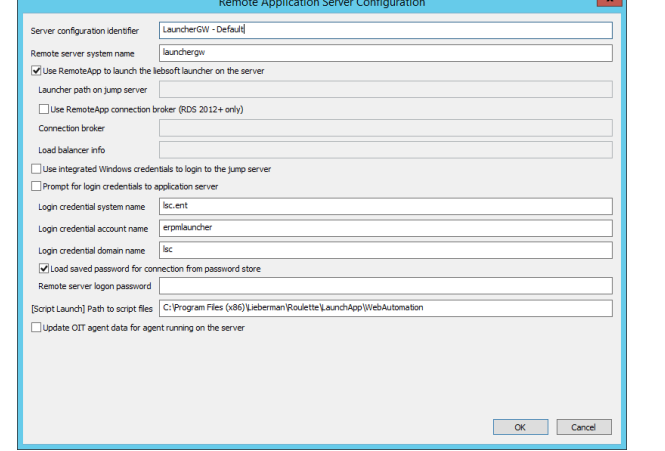

### **IMPORTANT!**

*Make sure your RDS collection name does not exceed 16 characters. Microsoft truncates names exceeding 16* characters when storing the name in the registry. If the truncated name does not match the configured load balancer info value, the following error message is returned "Your computer can't connect to the remote computer because the *connection broker couldn't validate the settings in your RDP file."*

- <sup>l</sup> **Use integrated Windows credentials to login to the jump server:** This feature connects to the jump server using user credentials rather than a specific jump server login. This occurs when the following requirements are met:
	- o The jump server is properly configured for web single-server sign-on
	- o The web application is also configured for use with integrated authentication
	- o The user logs in using integrated authentication
	- $\circ$  The login user has permissions to launch the application and RDP to the server
- <sup>l</sup> **Prompt for login credentials to application server:** This prevents credentials from being automatically provided when connecting to the jump server. The user performing the application launch must provide credentials for the jump server.
	- o **Login credential system name:** Enter the name of the system as it appears in BeyondTrust Privileged Identity. If the application launcher is using stored (managed) credentials to log into the jump server, this field must be completed. It is recommended to use a domain credential for this purpose.
	- o **Login credential account name:** Enter the name of the account used to log in to the jump server. It is recommended to use a domain credential for this purpose.
	- o **Login credential domain name:** Enter the domain the account belongs to.
	- o **Load saved password for connection from password store:** Select this option to pull managed passwords from the password store. To use a hard-coded password, enter the actual password in the remote server logon password field.
	- o **[Script Launch] Path to script files on client systems:** Enter the path to the script automation files. This path is used when launching web-based applications. The default location for these scripts is **C:\Program Files (x86)\Lieberman\Roulette\LaunchApp\WebAutomation**.
- <sup>l</sup> **Update OIT agent data for agent running on the server:** Select this option to change certain metadata attributes to reflect which user account is performing certain actions. This functionality works with ObserveIT only and affects auditing information stored within ObserveIT.

### **IMPORTANT!**

If using the built-in session recording from BeyondTrust instead of the ObserveIT session recorder, refrain from checking the Update OIT agent data for agent running on the server option. Checking this option prevents the built-in session *recorder from operating.*

Once the entries are validated, click **OK**.

*Note: If the option to Load saved password for connection from password store is selected and a stored password for the target account doesn't exist, a warning appears.*

All of these settings can be changed at any time without having to make any changes to IIS, performing IISReset, or other administrative actions.

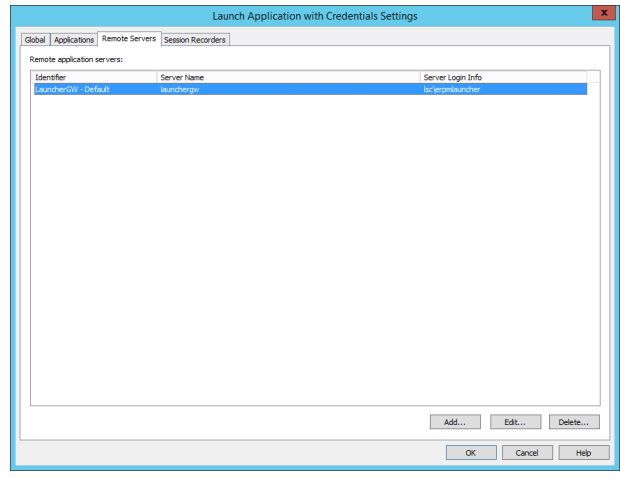

## **Configure the Jump Server Host**

This section lists two configuration updates to implement for the jump server host.

#### **Configure the Jump Server for Multiple Application Launcher Sessions**

The following configuration change is needed to allow multiple application launcher sessions to run concurrently.

- 1. Log into the jump server.
- 2. Open the **Run** dialog using the **Win+R** keyboard shortcut.
- 3. Type **gpedit.msc** and press **OK**. The **Local Group Policy Editor** window opens.
- 4. Choose **Computer Configuration > Administrative Templates > Windows Components > Remote Desktop Services >** Remote Desktop Session Host > Connections : Restrict Remote Desktop Services users to a single Remote Desktop **Services session**.
- 5. Right-click **Restrict Remote Desktop Services users to a single Remote Desktop Services session**.
- 6. Choose **Edit**, and a dialog opens to configure the policy.
- 7. Select **Disabled**.
- 8. Click **OK**.

#### **Prevent Transcoder Issues**

The following configuration change is needed to prevent an issue resulting in your session recordings failing to be processed by the transcoder.

- 1. Open the **Run** dialog on the jump server using the **Win+R** keyboard shortcut.
- 2. Type **gpedit.msc** and press **OK**. The **Local Group Policy Editor** window opens.
- 3. Choose Computer Configuration > Administrative Templates > System > User Profiles: Do not forcefully unload the user **registry at logoff**.
- 4. Right-click **Do not forcefully unload the user registry at logoff**.
- 5. Choose **Edit**, and a dialog opens to configure the policy.
- 6. Select **Enabled**.
- 7. Click **OK**.

## **Configure Session Recording Settings**

- 1. From the management console, go to **Settings > Manage Web Application > Application Launch**.
- 2. Select **Session Recorders**. The **Session Recorders** tab displays configured session recording servers. There is a one-to-one relationship with the servers configured on the **Remote Servers** tab.
- 3. To add a new server, click **Add...**. The following fields are mandatory:
	- **.** Configuration label: Friendly name of the server to appear in the Application Launcher configuration.
	- **Basic configuration:** Check this option if the session recording host will perform both recording and transcoding duties. Recorder options include **Expressions 4**, **VLC**, and **Windows Problem Steps Recorder**. It is recommended to choose the Expressions 4 recorder option.
	- **Advanced configuration:** Check this option to put recordings in a custom location or if video transcoding will occur on a separate host. We do not recommended changing the **Assembly path** or **Type** in **Assembly values**.
	- <sup>l</sup> **Abort application launch if session recording fails:** Check this option if you prefer remote sessions to log off and not launch the remote app when session recording fails.
	- **.** Output path: Enter the path for the system where raw session recording files will be stored. If using the jump server for both session recording and video transcoding, specify a local path. The default location is

#### **c:\ProgramFiles**

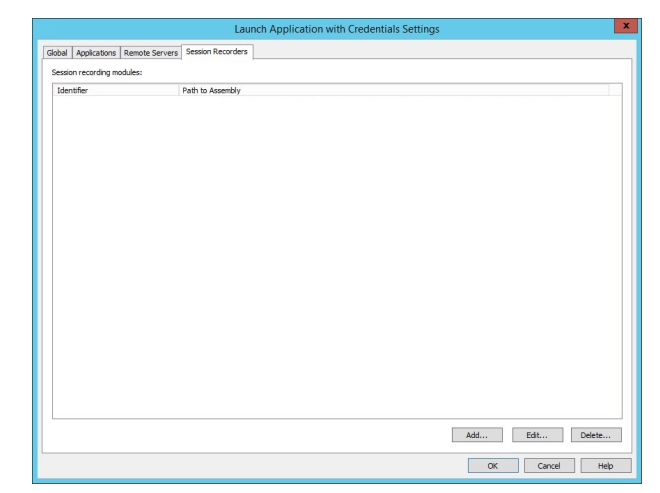

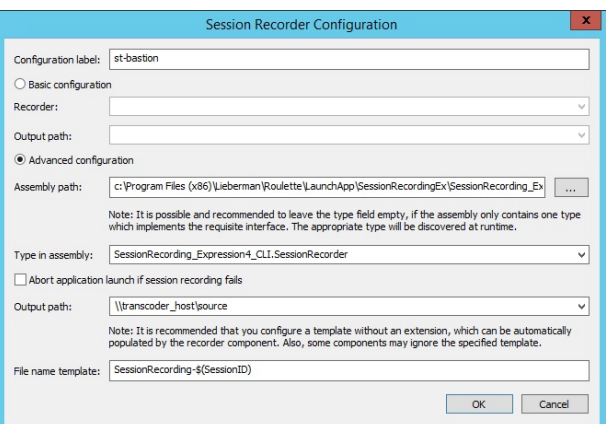

**(x86)\Lieberman\Roulette\LaunchApp\Transcoders\Source**. If the transcoder is on a separate host, specify the universal naming convention (UNC) path to the **Source** share on that server (**\\server\source**).

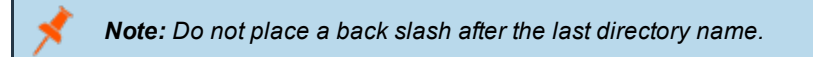

<sup>l</sup> **File name template:** The default value is **SessionRecording-\$(SessionID)**. **SessionRecording-** is the filename prefix, and **\$(SessionID)** is the variable for the remote app launch session's session ID. You can change the names, but you should not remove the **\$(SessionID)** value from the name. Also, an extension should not be listed for the file name.

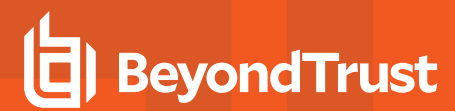

Once the entries are validated, click **OK** to add the session recorder host object. Any of these settings can be changed at any time without having to make any changes to IIS or performing IISReset or other administrative actions.

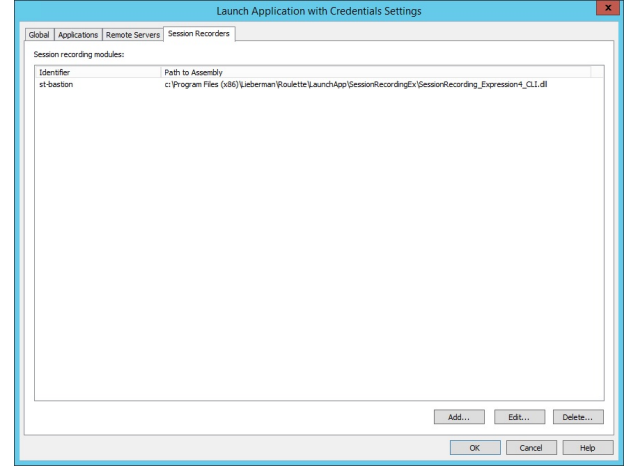

#### **Configure the Transcoder to Record Multiple Videos Simultaneously**

By default, the session recording transcoder is set to record a maximum of one video at a time. To configure the transcoder to record multiple concurrent videos, complete the following steps.

- 1. Go to the system where the Application Launcher and Session Recorder components are installed.
- 2. Choose **Start > BeyondTrust > Settings**.
- 3. If necessary, expand the **File Watcher Transcoder Service Settings** section and locate **Setting: Maximum Concurrent Encoders**.
- 4. Enter the maximum number of simultaneous recordings the transcoder should allow. Click **Push**.
- 5. Close **Session Recording Configuration**.

### **Configure the Web Application Settings for Session Playback**

To playback recorded sessions, the web application must have the video playback URL where the final recorded sessions are stored.

Under the default root website, the media server configures IIS with a virtual directory called **SessionRecording**. This URL should be provided on the **User/Session Management** dialog. The **SessionRecording** URL may be presented with or without SSL but should use anonymous authentication.

#### **Configure the Session Playback URL**

- 1. Open the management console. Click **Manage Web App**.
- 2. Double-click an existing web application to edit. Or, change the default options by opening **Options > Configure default web application options**.
- 3. Click **User/Session Management**.
- 4. Locate the **Session playback URL** field and enter the URL for the media server. If using HTTPS, make sure to enter the valid name of the server matching the assigned name on the certificate to avoid certificate errors. A typical URL is similar to **https://server.example/sessionrecording/**. Be aware that the system is expecting a trailing forward slash at the end of the URL.
- 5. Click **OK**.
- 6. If updating an existing website with this new information, click **OK**. The new settings are pushed to the web instance and its COM application is restarted. If changing the default web application settings, right-click on the website instance and select **Replace instance options with default web application options**. After making this change, there is no need to restart any systems.

Once the URL is added and sessions have been recorded, users with access to the **Auditing** section of the web application are able to play back recorded sessions.

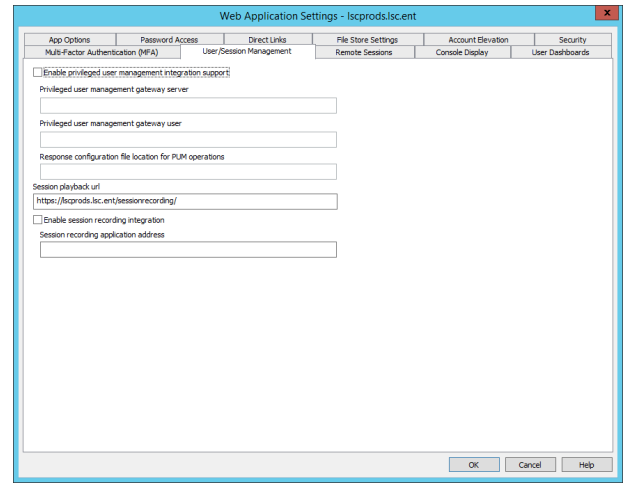

## **Configure Applications for Launching**

This section describes how to configure applications for Application Launcher use.

## **Add Application Launching Scripts**

Privileged Identity includes a number of application launching scripts. Most scripts require additional configuration before they can be used to launch applications.

- 1. In the management console, choose **Settings > Manage Web Application > Application Launch**.
- 2. Click **Applications**.
- 3. Click **Add Defaults**.
- 4. To add new applications, click the **Add** button. Duplicate or edit existing items by clicking **Copy** or **Edit**. After adding an application, you must configure the application.

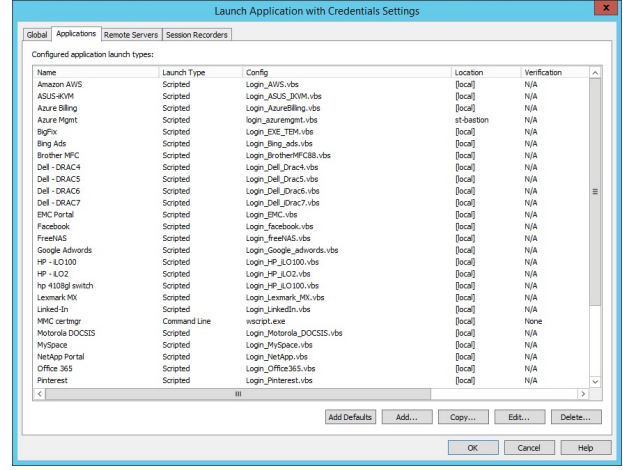

## **Configuring Privileged Identity to Launch Applications**

#### **Configure Privileged Identity to Launch Specific Applications**

- 1. Open the management console.
- 2. Choose **Settings > Manage Web Application > Application Launch**.
- 3. Click **Applications**. The **Applications** tab displays applications that can be launched from the web application and other related settings.
- 4. Select an **Application Launch Type item**.
- 5. Click **Edit**.
- 6. Complete the form.

#### **Edit the Remote Application Configuration**

- <sup>l</sup> **Remote application label:** *(Required)* Friendly name of the application as it will appear in the web application.
- <sup>l</sup> **Remote application description:** *(Optional)* Enter a description for the application.
- <sup>l</sup> **Remote application icon path:** *(Optional)* To set a custom icon for the application, identify the location of the physical web application installation files, **%inetpub%\wwwroot\PWCWeb**. All file paths defined for the icons are relative to this path. It is recommended to create a custom folder and add your icons to this folder to persist through website upgrades. Then, for the icon path, add the path using the following convention, **FolderName\IconName.gif**. All GIF files should be 32x32 pixels.
- <sup>l</sup> **Remote launch type:***(Required)* Select from the available launch types:
	- o **Launch application with command line parameters:** Select if this application can be launched with command line options, such as SQL Management Studio, PuTTY, VMware vCenter, etc.
	- o **Open web application with form post:** Select if the website requires a basic form post and does not make use of JSON, YAML, or other technologies for passing username and password information. When selected, fill out the **Web Page** and **Name-Value pair** fields. The webpage is the name of the login page, including the protocol, such as **http://server.example/pwcweb/login.asp**, and the name-value pair should consist of the variables for the username and password.
	- o **Launch terminal services client:** Select if launching the **Microsoft Terminal Services** client.
	- o **Launch app through .NET assembly:** Select if an external .NET assembly will be used to connect and pass credentials. Enter the **Assembly Path** and **Type Name** values. The **Assembly Path** is the full physical file path to the .NET assembly, and the **Type Name** is the name of the .NET interface.
	- o **Launch app through script automation:** Select if launching MMCs or websites not passing username and password information from a basic form post, thick clients not using command line parameters, etc. Enter the **Script Path** and **Automation URL**. **Script Path** is the script name, including the extension. For example, **login\_azuremgmt.vbs**. This script must be found in the pre-defined script automation directory on the global options or Application Launch Server configuration dialogs for the app launcher. Automation URL is the target URL. For example, **http://manage.windowsazure.com** or for a device, **https://\$(RemoteAccessTarget\_TargetName)/login.html**.
- <sup>l</sup> **Run on the jump server:** *(Optional)* Select if launching the target application from the jump server or from the user's workstation. If this option is not selected, the application attempts to launch from the user's local workstation. If selected, the application launches from the jump server. The application must be installed on the jump server. This is a per-application setting.
	- o **Use the targeted account to connect to the jump server:** Select if a connection needs to be established with a domain account or a local jump server account. If a jump server is used and the account being targeted to launch the application is a domain account or a valid local account, this option will establish a connection with those credentials rather than the pre-configured jump server connection credentials. Do not use this option for non-Windows systems.

- o **Application supports multi-tab:** Select to enable a special set of configurations and launch scripts for applications with multi-branch or multi-tab capabilities.
- o **Load user profile when starting application (Configure RDP connection parameters):** Select if you wish to load the connecting user's user profile on the jump server, which enables additional items, such as color depth, mapped drives, clipboard capability, etc.
- <sup>l</sup> **Enable session recording:** *(Optional)* If session recording is configured, this option is available. Select if launching this application on a jump server should initiate session recording, and record only this application being run. This is a perapplication setting.
- <sup>l</sup> **Application:** *(Required)* Enter the application name, which is the name of the executable without the path.
- <sup>l</sup> **Command line:** *(Required)* Enter the command line parameters to launch the executable with. Parameters are specific to the program being launched and not Privileged Identity. Specific replacement variables are provided by Privileged Identity, which can be used in place of otherwise static values.
- <sup>l</sup> **Application location:** *(Optional)* Define the application location. It can be a full physical path, or set up to search for and even download a ready-to-run executable from a predefined network path . A physical path MUST be defined when launching the application from a jump server. If a physical path is not defined in the application location field, the option to **Search for application on local system** should be enabled. Sub-options for application search include searching for the application on the system root or Program Files directories. In addition, subsequent include and exclude directories may be defined. Multiple values should be separated by a semicolon. There are no variable replacements, such as %systemroot% or %inetpub%. Full physical locations must be used.
- <sup>l</sup> **Search for application on local system:** *(Optional)* Select if the application launcher should search the jump server or the calling workstation's file system for the executable being launched, and launch the first valid application it comes across. If this option is deselected, the **Application location** field becomes active, and a static path can be defined. Using search adds time needed to launch the application. The locations that can be searched are the Program Files directories or the system root directory. Searching is controlled by the subsequent options.
	- o **Search for application on local system root** directs searches to the **%systemroot%** location on the jump server or the calling workstation's file system when launching an application.

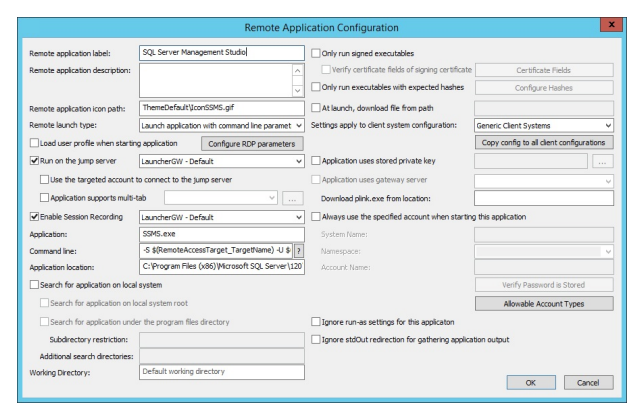

- o **Search for application under the program files directory** directs searches to **%ProgramFiles%** and **%ProgramFiles (x86)%** on the jump server or the calling workstation's file system when launching an application.
- o **Subdirectory restriction** indicates the directories to not search when searching the Program Files directory structure.
- o **Additional search directories** are the additional directories to search if there are any other directories on the system to search. The list is semicolon delimited.
- o **Working Directory** is the default search starting point.
- <sup>l</sup> **Only run signed executables:** *(Optional)* Select to ensure the program has a digital signature on it. If the option is enabled, an additional verification can be configured to validate specific fields of the digital signature, such as the certificate serial number, certificate issuer, etc.
	- o **Verify certificate fields of signing certificate:** This option becomes available if **Only run signed executables** is selected. The resulting dialog allows definition around which fields to verify in the signing certificate.
- <sup>l</sup> **Only run executables with expected hashes:** *(Optional)* Select if admins should be allowed to define hashes of a target application. This is useful to ensure a malicious executable is not renamed or a specific patched version has run. From this dialog, multiple hashes can be calculated and defined.

- <sup>l</sup> **At launch, download the file from path:** *(Optional)* Define a network path or URL to download the application from if not already present on the host system.
- <sup>l</sup> **Settings apply to client system configuration:** *(Optional)* Select if applications are launched from the user's workstation. This has no effect on applications launched using the jump server.
	- o A 32-bit application running on a 32-bit Windows host installs to **c:\ProgramFiles\application**. Yet, the same 32-bit application running on a 64-bit Windows host installs to **c:\ProgramFiles (x86)\application**. This setting permits configuration of only one application to launch with multiple possible settings. When these settings are configured, the launcher determines which host it is running and retrieves the appropriate settings.
- <sup>l</sup> **Application uses stored private key:** *(Optional)* Select this option to allow programs using certificates to define which certificate to use when connecting. These certificates must be pre-imported and assigned via the management console by choosing **Settings > User Keys > Import Keys**.
- <sup>l</sup> **Application uses gateway server:** *(Optional)* If an SSH proxy/gateway is defined in the management console, this option is available. Select this option if a client should first connect to an SSH proxy before connecting to the final SSH target. This process uses **plink.exe**. The **plink.exe** download location must also be specified with the path on the jump server where the **plink.exe** executable is located. **Plink.exe** is installed in the launch app folder on the jump server if the PuTTy files are also installed. **Plink.exe** can also be downloaded from [https://www.putty.org](https://www.putty.org/).
- <sup>l</sup> **Configure Allowable Types:** *(Required)* Select which account types in the application are available. One account type, at minimum, must be selected. This option makes applications available to MySQL or Windows but not Linux, SQL Server, or Oracle.
- <sup>l</sup> **Always use the specified account when starting this application:** *(Optional)* Select this option to pull a predefined credential from the account store and always use this account to launch the application. The application will not be available in the **Launch App** section of the web application. It will instead be made available in the **Applications** section of the website. **Applications** is always available regardless of managed passwords. When this option is NOT selected, the application is available for the selected account types. Potentially any account could be used to launch this application.

institution. It is not authorized to accept deposits or trust accounts and is not licensed or regulated by any state or federal banking authority.

## **Variables for App Launching**

Privileged Identity provides variables to pass the username, password, target server, etc., when launching an application from the command line or web automation scripts.

#### **Scenario:**

- 1. **DEMO\Broberts** logs into the web application.
- 2. **DEMO\Broberts** clicks on **launch app**, causing a secondary account, **DEMO\AppLaunchLogin**, to connect to the jump server. This action initiates and launches the **liebsoftlauncher.exe** program.
- 3. **Liebsoftlauncher** connects back to the web service and retrieves program settings, including target system, target user name, and target password. This connects him to a server called **DB2012** as **SA** with the **SA password**.

The following elements are defined using the following variables:

- <sup>l</sup> **DEMO\Broberts = \$(SourceAppLogin) or \$(UserEnteredLoginUsername)**
- <sup>l</sup> **DEMO\AppLaunchLogin = NOT EXPOSED**
- <sup>l</sup> **DB2012 = \$(RemoteAccessTarget\_TargetName)**
- <sup>l</sup> **SA = \$(Username) or \$(AccountName\_FullyQualified)**
- <sup>l</sup> **SA Password = \$(Password) or \$(Password\_Raw)**

Following is a list of all possible variables:

- <sup>l</sup> **\$(UserEnteredLoginUsername):** Same as **\$(SourceAppLogin)**, the account used to log in to the web application.
- <sup>l</sup> **\$(UserEnteredLoginUsername:RemoveNTStyleNamespace):** This element prunes the domain name from the user name. From the example above, DEMO\Broberts becomes simply Broberts.
- <sup>l</sup> **\$(UserEnteredLoginUsername:ReplaceBackslashWithDot):** This element retains the domain name with the username but replaces the slash with a dot. From the example above, DEMO\Broberts becomes DEMO.Broberts. Use this variable when a name is required that will not be interpreted as a path for creating directories.
- <sup>l</sup> **\$(SourceAppLogin)** Same as **\$(UserEnteredLoginUsername)**, the account used to log into the app triggering the launcher.
- **\$ (Username):** This is the name of the target account. From the example above, SA.
- <sup>l</sup> **\$(AccountName\_FullyQualified):** Building on the **\$(Username)** variable, this will pre-pend the domain prefix to the account name, if applicable.
- **.** \$(Password): The regex-escaped password (for example, pass\"word ).
- **.** \$(Password Raw): The raw, un-escaped password.
- **.** \$(RemoteAccessTarget TargetName): The target host which the application connects to.
- **.** \$(LauncherPath): The path to the application launcher.
- **\$(SessionID):** The GUID for the launcher link.
- **.** \$(PrivateKey): The file path for the DER encoded private key (if available).
- <sup>l</sup> **\$(PrivateKeyPassphrase):** The pass phrase, if present for **\$(PrivateKey)**.
- **.** \$(PuttyKey): The file path for the PuTTY-encoded private key (if available).

These variables are used in line and are replaced by Privileged Identity when the application is launched. For example, if the user goes to the SQL Server database instance on a server called DB2012 and connects with the built-in (and managed) SA account from the website, the command line syntax would be:

**-S \$(RemoteAccessTarget\_TargetName) -U \$(Username) -P \$(Password)** - nosplash

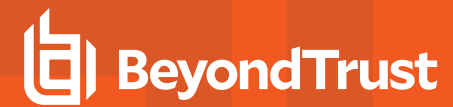

The switches ( -S, -U, and -P ) are part of the **SMSS.EXE** executable. The subsequent values of **\$(RemoteAccessTarget\_ TargetName)**, **\$(Username)**, and **\$(Password)** would be replaced by the name of the server (DB2012), the name of the account (SA), and the password for SA respectively.

## **Maintain Application Launching Scripts**

As a courtesy to our customers, updated scripts that support common online business applications are periodically made available. This section describes how to download and install those files, and keep the script directory in sync across multiple launchers if script updates are required.

#### **Install New Application Launching Scripts**

- 1. Updated scripts area available with the installer at **%ProgramFiles (x86)%\Lieberman\Roulette\LaunchApp\WebAutomation**.
- 2. Customize the scripts as needed and test. Scripts are generic and may need to be customized to work in your environment.
- 3. Copy updated and customized automation scripts to the **WebAutomation** location. Be sure to also copy scripts to any secondary launchers.

Note: Third- party entities such as Facebook and Twitter change their variable requirements often and without warning. *Scripts referencing third-party applications may need to be updated frequently.*

#### The following table lists the default file installation locations.

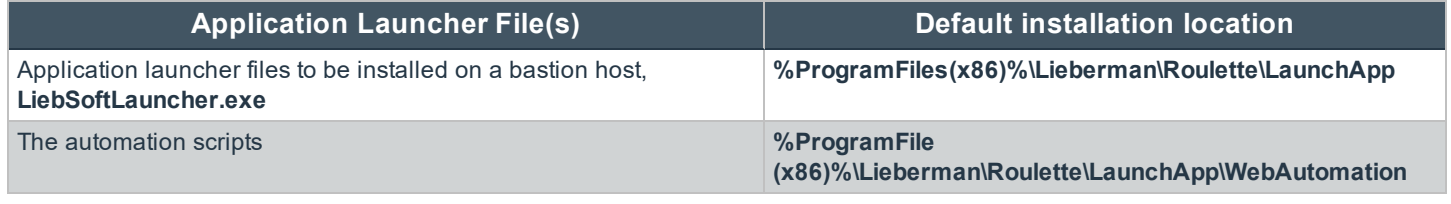

Note: If you add your own compiled scripts to the WebAutomation folder, the defined login account must be able to read *and execute the scripts.*

#### **Verify the Script Launch Path Configured on Your Remote Application Server**

- 1. In the management console, choose **Settings > Manage Web Application > Application Launch**.
- 2. Click **Remote Servers**.
- 3. Select the remote application server. Click **Edit**.
- 4. Refer to the **[Script Launch] Path to script files field** to view the path.

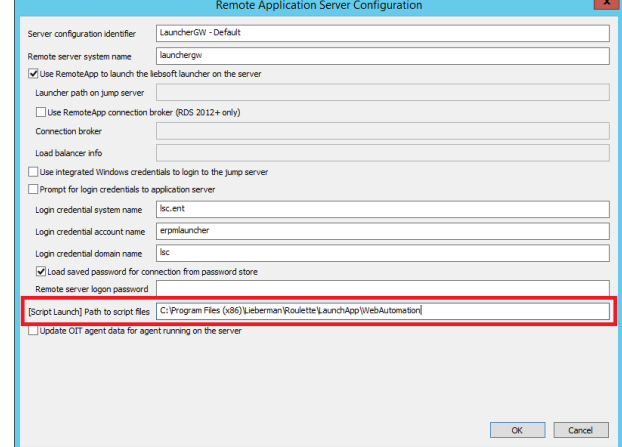

## **Multi-Tab Support**

From one window, several administrative tools support connections to target systems. You can view multiple connections in separate tabs (like in SecureCRT) or like branches in tree-view navigation pane (like in Microsoft SQL Management Studio).

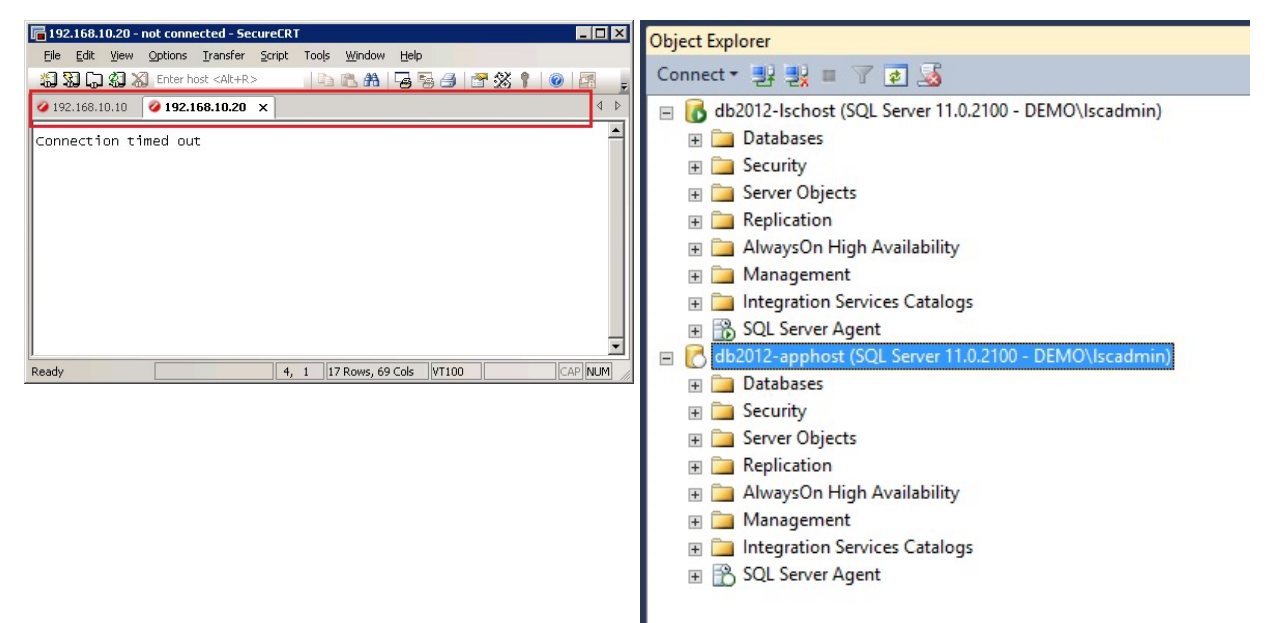

These applications can use different credentials for each target system connection. However, some applications have limitations when using multiple tabs or branches. For example, it is possible to use **Integrated Windows Authentication** to connect SQL Management Studio to some MS SQL servers, while others require an explicit SQL account using SQL authentication. In the case of SQL Management Studio, when the tool is launched and integrated, Windows authentication is used, and it is not possible to reuse the existing instantiation of the tool. However, if one connection uses integrated authentication and the secondary connections use SQL authentication, or if all connections use SQL authentication, you can reuse the currently running instance.

Privileged Identity supports this functionality via the **Multi-tab Configuration** window in **Remote Application Configuration**.

If multi-tab is not used, when a user launches a tool like SecureCRT or SQL Management Studio, it establishes one session on the jump server and one instance of the application in that session. This is a more secure scenario because it segregates the data and session information so it cannot be shared within the tool or within any systems the user may be accessing.

The trade-off is that a secondary launch of the same tool, just to a new system, will cause a second session to be created, and it can be slow and consume more resources.

If multi-tab is used, when a user launches a tool such as SecureCRT or SQL Management Studio, it establishes one session on the jump server and one instance of the application in that session. Then, when a user launches the same tool again to connect to another system, it reuses the existing session and adds a tab or another tree to the tool. This reduces resource consumption on the jump server and can speed up the use of the tool. The trade-off is that the application can share information from all servers with anything it is connected to.

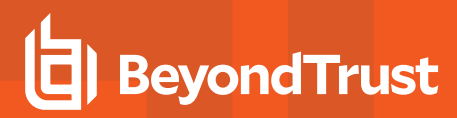

## **Configure Multi-Tab Support**

To configure multi-tab support, make sure the jump server and basic application settings have been set up.

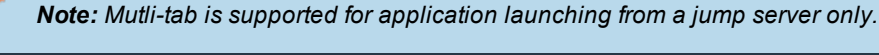

1. From **Remote Application Configuration**, enable the **Application supports multi-tab** option . Click the **...** button.

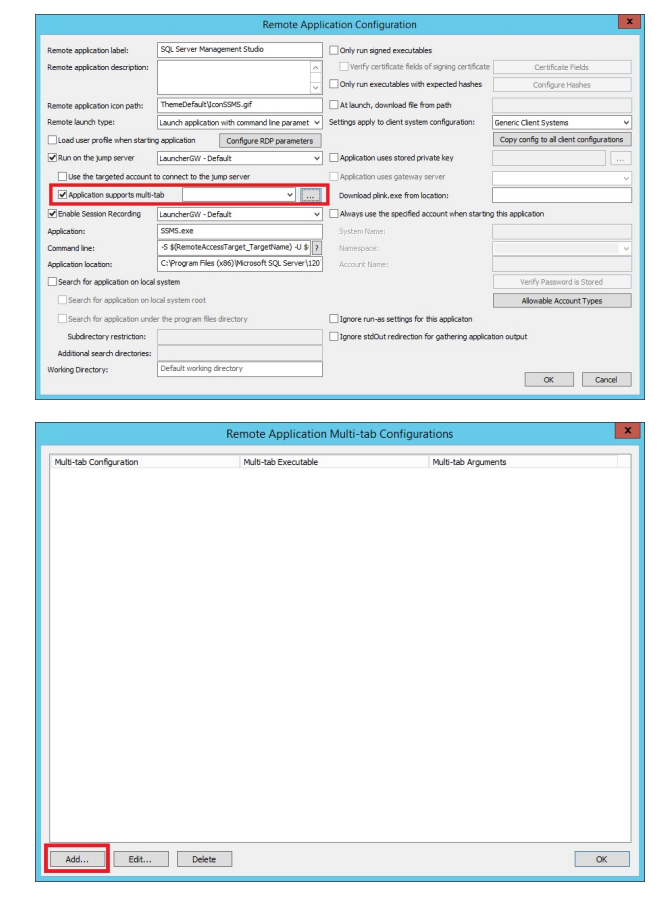

2. Click **Add**.

3. Complete all the information on the **Multi-tab Configuration** dialog.

institution. It is not authorized to accept deposits or trust accounts and is not licensed or regulated by any state or federal banking authority.

- <sup>l</sup> **Multi-tab configuration label** is a label shown in the **Multi-tab Configuration** selection in the **Remote Application Configuration** window.
- <sup>l</sup> **Multi-tab automation local executable path** is a path to a compiled AutoIT script, which is able to open a new tab or establish a connection to new target system.
- <sup>l</sup> **Automation executable arguments** are specific to new-tab-executables. The ProcessID is used to find the handle of the application window, and the target system is transferred to the application for a new connection. Username and password are not needed.
- <sup>l</sup> **Allow this multi-tab automation for existing application launches by EXE name** controls how launched applications are detected. If it is unchecked, the applications selected from the multi-tab configuration are assumed to be previously launched.

In the example, we are using SQL Management Studio. There are two different application configurations: one for Integrated Windows Authentication and another one for SQL server authentication. Both scenarios use the same executable, **ssms.exe**. For

Integrated Windows Authentication where different Windows accounts are being used to connect to target database servers, the option to **Allow this multi-tab automation for existing application launches by EXE name** should be unchecked. While using integrated Windows authentication and the SSMS process was launched from another user, it is impossible to connect to a secondary instance of MS SQL using the existing instance of **smss.exe**. The automation executable arguments should be similar to:

\$(RemoteAccessTarget\_TargetName) nouser nopasswords \$(ProcessID)

**ProcessID** is the ID utilized to reuse the currently running executable.

For SQL Management Studio where SQL Authentication is being used, the option to **Allow this multi-tab automation for existing application launches by EXE name** can be selected. The automation executable arguments should be similar to...

**-S \$(RemoteAccessTarget\_TargetName) -U \$(Username)** - P \$(Password\_Raw)

In the commands above, **\$(RemoteAccessTargget\_TargetName)**, **\$(Username)**, and **\$(Password\_Raw)** are standard variables. **\$(ProcessID)** is a variable that returns the PID of the initial launched application. The **nouser** and **nopasswwords** values are for username and passwords arguments. Because we use Integrated Windows Authentication, we do not need user name and password arguments.

**SSMSNewTabIwa.exe** and **SSMSNewTabSql.exe** are compiled AutoIT scripts that we use to interact with Microsoft SQL Server to open new connections that use Integrated Windows Authentication or SQL authentication.

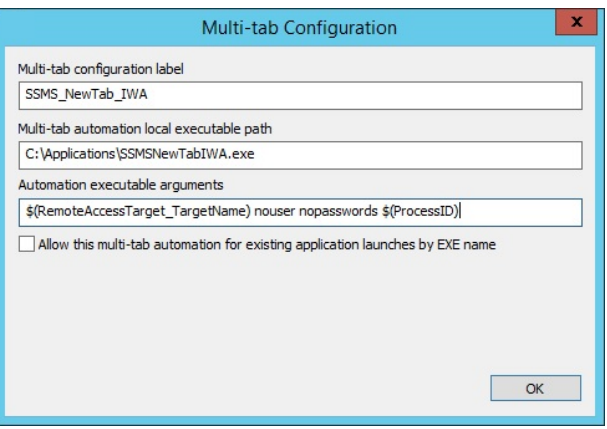

Click **OK**. Select the appropriate multi-tab configuration settings for the target application.

Multi-tab scripts have been compiled for the following applications:

- <sup>l</sup> **RunAs and wait until process finishes** = RunAsWait
- <sup>l</sup> **DHCP Manager** = RunDHCP
- <sup>l</sup> **DHCP Manager** = RunDHCPNewTab
- <sup>l</sup> **DNS Manager** = RunDNS
- <sup>l</sup> **DNS Manager** = RunDNSNewTab
- <sup>l</sup> **File Server Resource Manager** = RunFSRM
- <sup>l</sup> **Hyper-V Manager** = RunHyperV
- <sup>l</sup> **Hyper-V Manager** = RunHyperVNewTab
- <sup>l</sup> **MS Terminal Services** = RunMstsc
- <sup>l</sup> **Network File Services Management** = RunNFSMGMT
- <sup>l</sup> **Performance Monitor** = RunPERFMON
- <sup>l</sup> **Server Manager** = RunServerManager

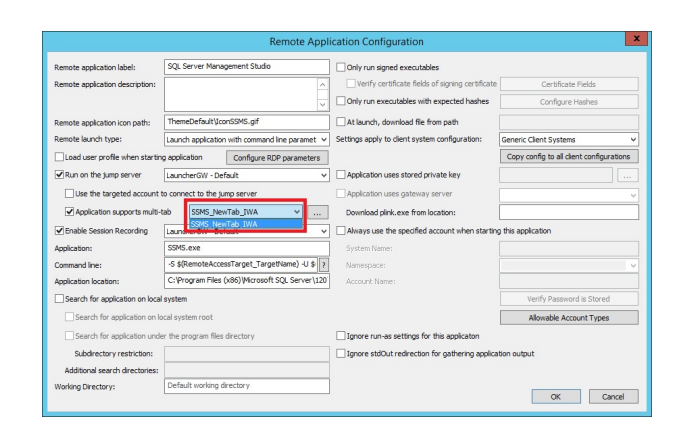

- **Storage Explorer** = RunStorageExplorer
- <sup>l</sup> **Storage Manager** = RunStorageMgmt
- <sup>l</sup> **Task Scheduler** = RunTaskScheduler
- <sup>l</sup> **Run process and wait until finished** = RunWait
- <sup>l</sup> **WBAdmin (Backup)** = RunWBADMIN
- <sup>l</sup> **WINS Manager** = RunWINS
- <sup>l</sup> **WINS Manager** = RunWINSNewTab
- <sup>l</sup> **SecureCRT** = ARM\_SCRTStart
- **SecureCRT** = SCRTNewTabSSH2
- <sup>l</sup> **SecureCRT** = SCRTNewTabTELNET
- **SecureCRT** = SCRTStart
- <sup>l</sup> **SQL Mgmt Studio** = SSMSNewTabIwa
- <sup>l</sup> **SQL Mgmt Studio** = SSMSNewTabSql
- <sup>l</sup> **A simple test script** = TestParams
- <sup>l</sup> **Remote Desktop** = UnlockMstsc
- <sup>l</sup> **Remote Desktop for ARM** = UnlockMstscARM
### **Multi-Tab AutoIT Script Examples**

#### **SSMSNewTabIwa.au3**

```
#include <MsgBoxConstants.au3>
local $paramCount = $CmdLine[0]
local $systemName = $CmdLine[1]
local $domainUserName = $CmdLine[2]
local $password = $CmdLine[3]
local $ssmsPid = $CmdLine[4]
if $paramCount = 4 Then
      openNewTab($ssmsPid, $systemName, $domainUserName, $password)
EndIf
Func openNewTab($p_ssmsPid, $p_systemName, $p_domainUserName, $p_password)
     Opt("WinTitleMatchMode", 2)
     local $ssmsWindows = WinList("Microsoft SQL Server Management Studio")
     for $i=1 To $ssmsWindows[0][0]
           If $ssmsPid=WinGetProcess($ssmsWindows[$i][1]) Then
                 local $delay = 5
                 WinActivate($ssmsWindows[$i][1])
                 WinWaitActive($ssmsWindows[$i][1])
                 Send('!f')
                 Sleep($delay)
                 Send('e')
                 Sleep($delay)
                 Send('+{TAB}')
                 Sleep($delay)
                 Send('+d')
                 Sleep($delay)
                 Send('{TAB}')
                 Sleep($delay)
                 Send($systemName)
                 Sleep($delay)
                 Send('{TAB}')
                 Sleep($delay)
                 Send('+w')
                 Sleep($delay)
                 Send('{ENTER}')
```

```
EndIf
```
**SALES:** www.beyondtrust.com/contact **SUPPORT:** www.beyondtrust.com/support **DOCUMENTATION:** www.beyondtrust.com/docs 73

# **BeyondTrust**

Next

EndFunc

#### **SSMSNewTabSql.au3**

```
#include <MsgBoxConstants.au3>
local $paramCount = $CmdLine[0]
local $systemName = $CmdLine[1]
local $domainUserName = $CmdLine[2]
local $password = $CmdLine[3]
local $ssmsPid = $CmdLine[4]
if $paramCount = 4 Then
     openNewTab($ssmsPid, $systemName, $domainUserName, $password)
EndIf
Func openNewTab($p_ssmsPid, $p_systemName, $p_domainUserName, $p_password)
     Opt("WinTitleMatchMode", 2)
     local $ssmsWindows = WinList("Microsoft SQL Server Management Studio")
      for $i=1 To $ssmsWindows[0][0]
           If $ssmsPid=WinGetProcess($ssmsWindows[$i][1]) Then
                 local $delay = 5
                 WinActivate($ssmsWindows[$i][1])
                 WinWaitActive($ssmsWindows[$i][1])
                 Send('!f')
                 Sleep($delay)
                 Send('e')
                 Sleep($delay)
                 Send('+{TAB}')
                 Sleep($delay)
                 Send('+d')
                 Sleep($delay)
                 Send('{TAB}')
                 Sleep($delay)
                 Send($systemName)
                 Sleep($delay)
                 Send('{TAB}')
                 Sleep($delay)
                 Send('+s')
                 Sleep($delay)
```
**SALES:** www.beyondtrust.com/contact **SUPPORT:** www.beyondtrust.com/support **DOCUMENTATION:** www.beyondtrust.com/docs 74

Send('{TAB}')

Sleep(\$delay) Send(\$domainUserName) Sleep(\$delay) Send('{TAB}') Sleep(\$delay) Send(\$password) Sleep(\$delay) Send('{ENTER}')

EndIf

Next

EndFunc

## **Configure Application Sets**

Application sets are pre-defined collections of applications to launch.

### **Create an Application Set**

- 1. Open the management console.
- 2. Go to **Settings > Manage Web Application > Application Launch**.
- 3. Click **App Sets > Applications**.
- 4. Click **Add Set**.
- 5. Enter a name and click **OK**.

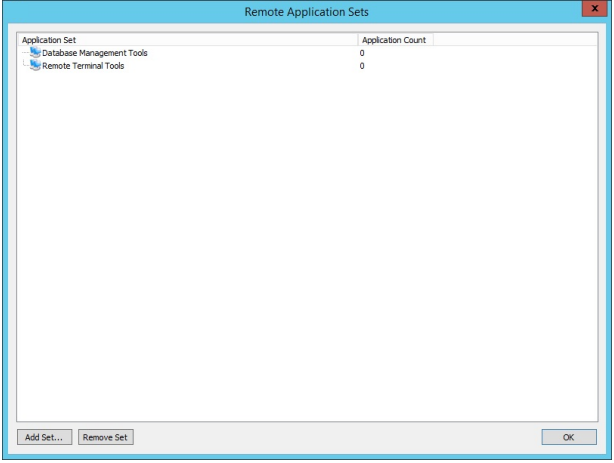

- 6. To add applications to the application set, right-click the application set.
- 7. Select **Add applications to set**.
- 8. Select all the desired applications and click **OK**.

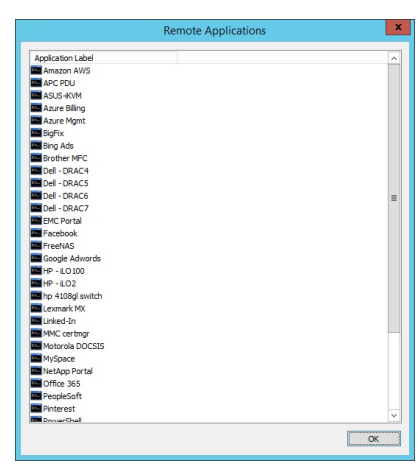

9. To view the applications added to an application set, expand the application set.

Once application sets are defined, users who do not have **All Access** must have application set permissions and application permissions set.

**BeyondTrust** 

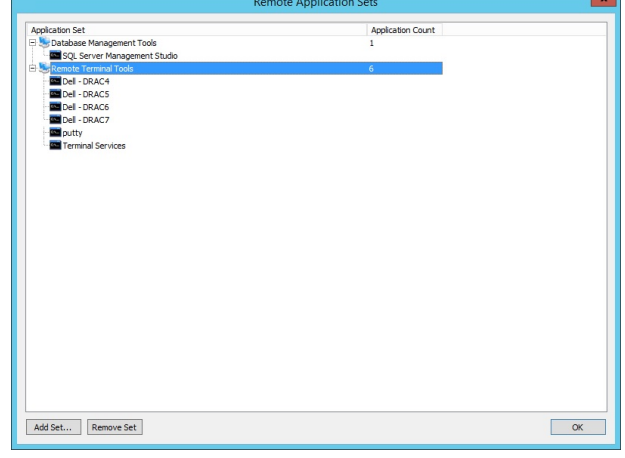

### **Define Application Permissions**

When a user does not have **All Access** privileges, additional permissions are required to launch a specific application. Use the management console to define these permissions.

- 1. Open the management console.
- 2. Choose **Delegation > Web Application Remote Application Permissions**.
- 3. Click **Add**.
- 4. Select an available identity and click **OK**. Select one or more applications the user can launch.

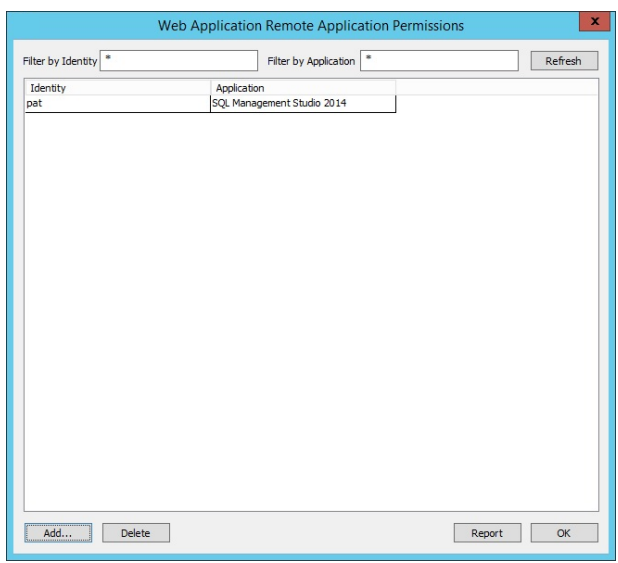

### **Define Application Set Permissions**

- 1. Open the management console.
- 2. Choose **Delegation > Web application Remote Application Set Permissions**.
- 3. Click the **Add**.
- 4. Click **OK**.
- 5. Select from the available application sets and click **OK**.
- 6. If a **Shadow Account** is used, click **Yes**. Enter the required information. Otherwise, click **No**.

7. If there are system restrictions, click **Yes**. Enter the required information. Otherwise, click **No**.

**BeyondTrust** 

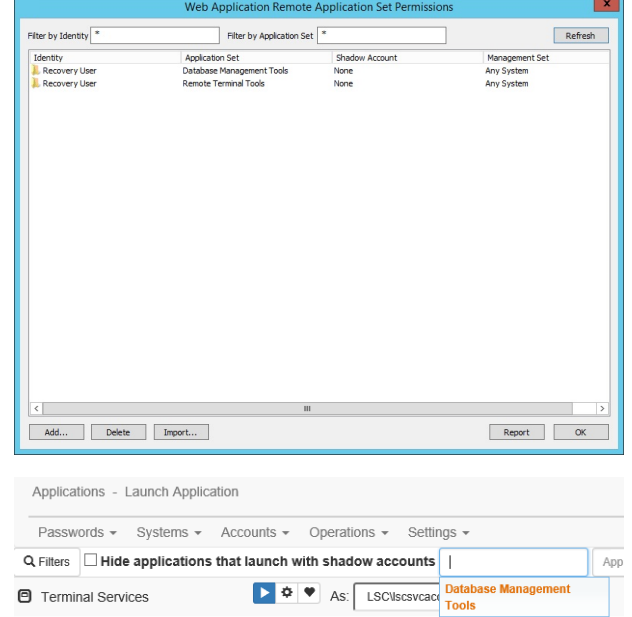

8. Select the applications users are able to launch from the website.

### **Set Up Shadow Accounts**

Shadow accounts allow users to connect to a system with a specific application and choose which account to connect with. The normal paradigm requires users to go the **Managed Passwords** section and find the target system and local account for the application. While this works for many scenarios, it is not very flexible, and it does not address the need be able to connect domain or directory accounts to other systems or applications.

With a shadow account, users can go to the system or application in the **Systems View** of the web application and choose to launch an application. A list of applications is presented, and users can determine which account, local or central (domain or directory), to connect with.

To use shadow accounts, the **View Systems** and **Allow Remote Sessions** global delegation permissions must be assigned. Once permissions are granted, additional configuration to map shadow accounts must be performed.

Even when users have **All Access** privileges, shadow accounts are first mapped and associated with application permissions. To use shadow accounts, a per-application rule must be established for the target user. Follow the steps below to add a new shadow account mapping.

- 1. Open the management console.
- 2. Go to **Delegation > Web Application Identity to Shadow Account Mappings**.
- 3. Click **Add Mapping**.

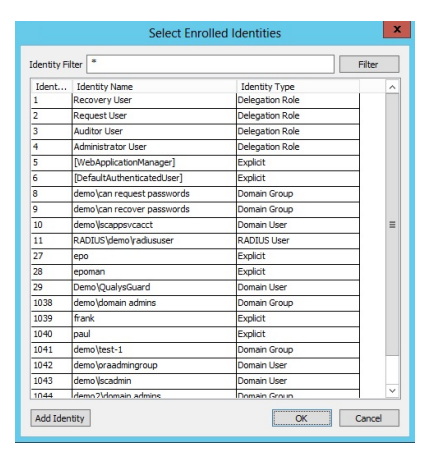

4. Select the target identity from the list of available identities. Click **OK**.

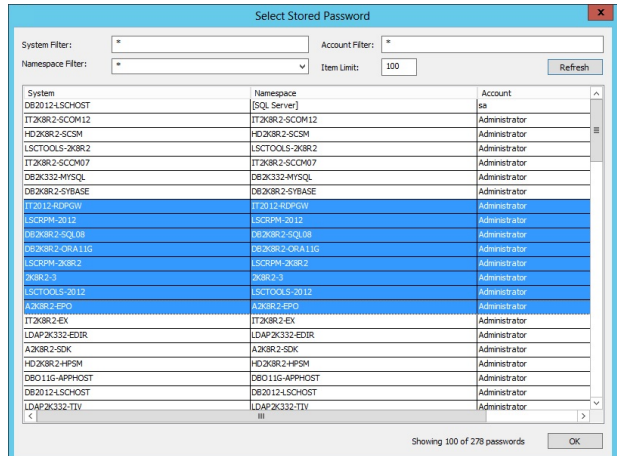

- 5. Select from the available managed/stored identities and click **OK**. The new mappings will now be in the list of available mappings.
- 6. Click **OK**.
- 7. Go to **Delegation > Web Application Remote Application Permissions**.

**BeyondTrust** 

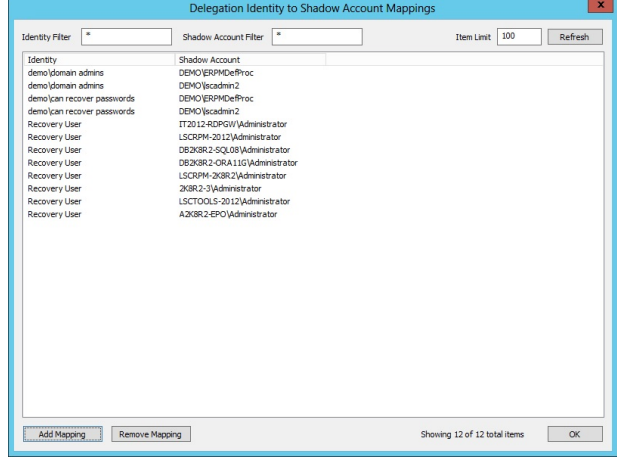

Auditor User

epo epoman

 $\frac{1}{10}$ 

28

 $\frac{29}{1038}$ 

 $\frac{1039}{1040}$ 

1041

 $1042$ 

 $\frac{1}{1043}$  $\frac{1}{1044}$  Administrator Use WebApolic [DefaultAuthenticate no\can request pas

demokranie gebruik buorren der<br>demokranie recover passwords<br>RADIUS (demokradiususer

Demo\QualysGuard<br>demo\domain admini<br>frank

|<br>| paul<br>| demo\test-1<br>| demo\scadmingroup<br>| demo\scadmin<br>| demo?\domain.admin

8. Click **Add** in the lower left corner of the **Remote Application Permissions** dialog to add a new application permission. Select the identity and click **OK**.

9. A list of remote applications will be presented. Select the target application to make available. Click **OK**.

10. A **Shadow Account Restriction** prompt appears. Click **Yes** to assign one or more shadow accounts the user may use when launching the specified application.

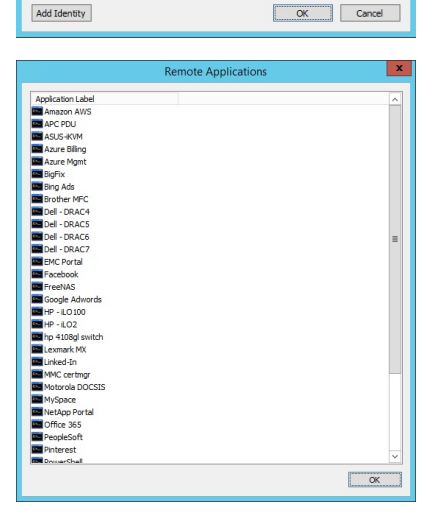

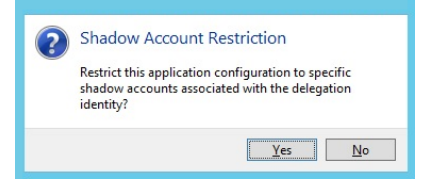

Identity Filter  $\boxed{\phantom{a}^*}$ Fit Ident.. Identity Name<br>Recovery User ldentity Type<br>elegation Role Delegation Role<br>Delegation Role

elegation Role<br>)elegation Role<br>:xplicit<br>:xplicit

main Group

Domain Group

RADIUS Use  $p$ licit

i<br>omain Use<br>omain Gro<br>xplicit

iliat

main Group

main User

Explicit

- **BeyondTrust**
- 11. Based on the selected user, a list of available corresponding mappings is presented. Select the mapping configured for the target user and selected applications. Click **OK**.

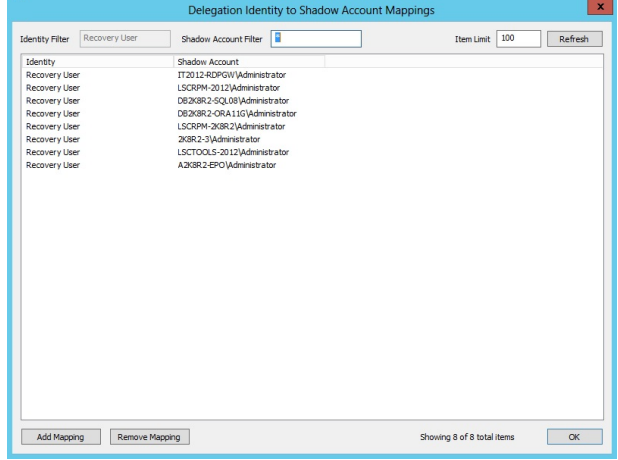

System Target Restriction

Restrict this application configuration to specific<br>systems within management sets?

 $\sqrt{Y}$ es  $\sqrt{N}$ o

- 12. A **System Target Restriction** prompt appears. If it is desired to restrict the applications and or shadow account mappings to specific list of systems, click **Yes**. Otherwise, click **No**.
- 13. If **Yes** is selected, a list of management sets are presented.

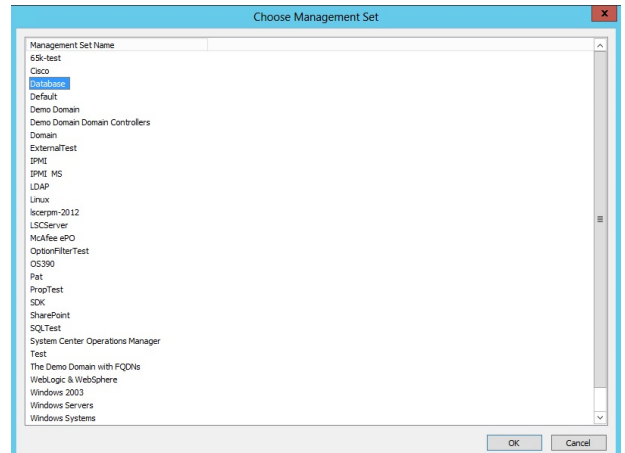

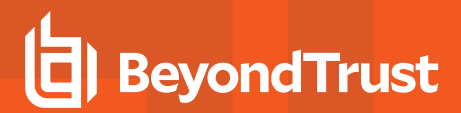

- 14. Select the desired management set and click **OK**.
- 15. The new mapping is presented in the **Web Application Remote Application Permissions** dialog. Any undesired mappings may be deleted. Reports may be generated from this page.

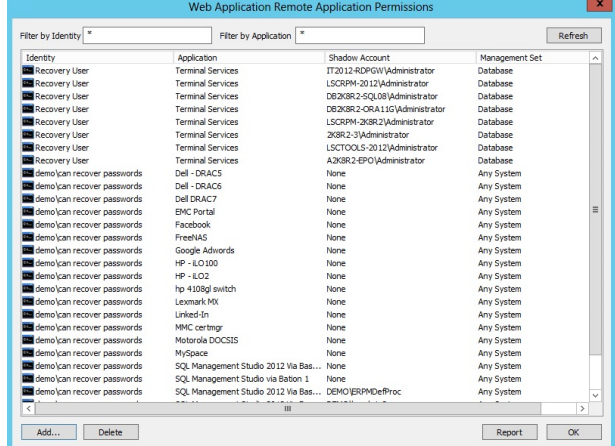

16. To use the mappings, the user must go to the **Systems View** in the web application.

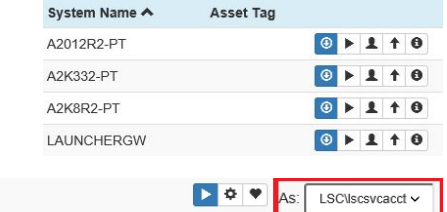

17. Click **Launch App** next to the desired target system. If **Launch** Terminal Services **App** is not visible, it means the user does not have either the **Allow Remote Sessions permission**, or a **Shadow Account Mapping** is not present.

# **Set User Permissions to Launch Applications and Use the Application Launcher**

To launch an application a user must have one of the following sets of permissions:

- <sup>l</sup> **All Access**
- <sup>l</sup> Or **View Accounts, Allow Remote Sessions**, and permissions for the specific application being launched

### **Set Permission to Launch Applications**

To define the additional permissions required to launch a specific application, follow the steps below.

- 1. Open the management console.
- 2. Choose **Delegation > Web application remote application permissions**.
- 3. Click **Add**.
- 4. Click **OK**.
- 5. Select one or more applications the user can launch.

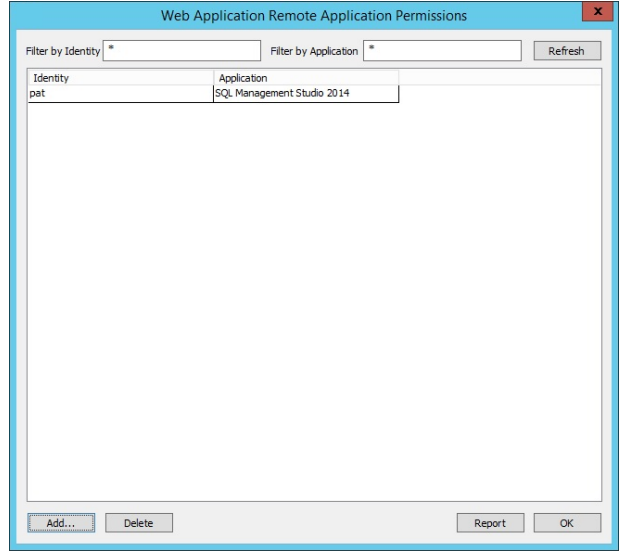

### **Use the Application Launcher**

There are two types of application launching in Privileged Identity:

- Launching with a variable account and system information
- Launching with a predefined account and system information

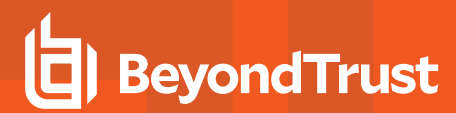

If the **Always use the specified account** option is selected, the application appears in the **Applications** section of the website. If the option is not selected, the user must go to the **Launch App** section to connect.

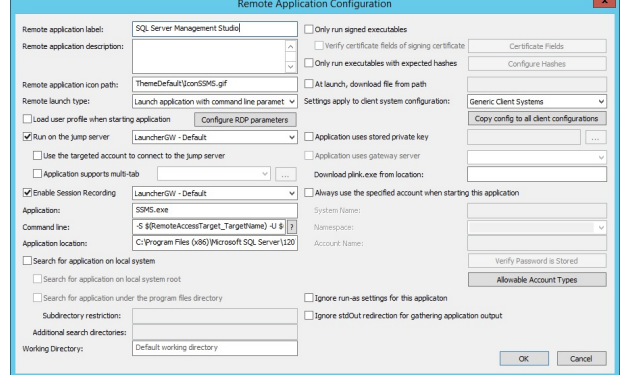

### **Launch an App as a Pre-Configured Application**

To launch an application pre-configured for a specific account and target, click **Operations > Applications** and select the application to launch. Only applications that are pre-configured to always launch as a specific user are displayed. If an application is not shown, it is a sign of at least one of two possible causes:

- The user does not have permission to launch an application.
- There are no apps configured to always run as a specific user.

### **Launch an App Using Variable Target and Account Information**

Once the the target system and account are located in the **Passwords > Managed Password** section of the website, click the **Play** button.

All applications available to the user for the specific account type are centosssh shown. Use the filter options at the top of the page to search for **UBLDAP** applications, show only a set of applications, or change the layout of application launcher page. If the RDP icon appears, the application is configured to launch via the jump server. If the camera icon appears, the session will be recorded.

To launch the application, click **Launch**. The order of events will vary depending on whether the application is configured to launch locally or from a jump server and whether the user has previously performed this process or not. If connecting via a jump server, the system initiates a series of calls to the jump server and the **LiebsoftLauncher** on that host. This will be visible to the user. If the user has not previously launched an

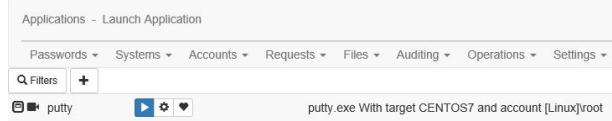

**Account Name** 

 $C$  root  $C<sub>1</sub>$  root

 $C$  root

**System Name** 

CENTOS7

app from the machine/profile that they are currently logged into, they receive a couple of security prompts

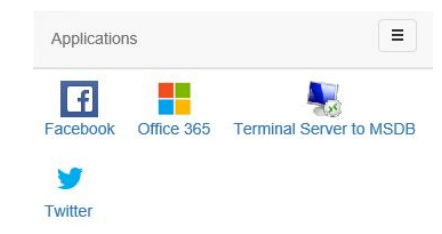

# **BeyondTrust**

Each application also has an **Advanced** launch configuration. Click the ear icon to allow the user to specify alternate credentials to connect to the target system. These could be static credentials or other stored credentials in Privileged Identity.

#### **Remote Application Launch Details**

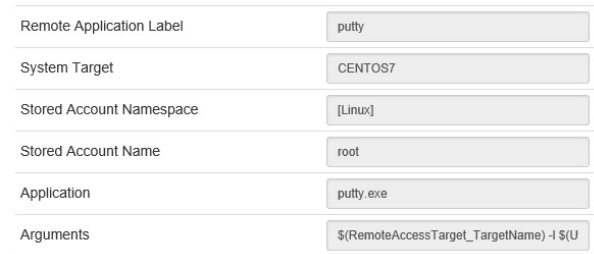

□ Launch Application As Explicit User ●

Launch Application Close

## **Audit Recorded Sessions**

Once sessions have been recorded, users with access to the **Auditing** section of the web application are able to play back any recorded sessions. Recorded sessions will have camera icons next to their audit entries.

Click on the camera icon to playback the recorded sessions.

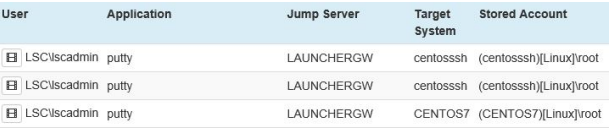

The session properties page displays the **Logged On User**, **IP Address**, **Timestamp**, and **Event Description**. To play back the recording, choose the desired recording and click **Play**.

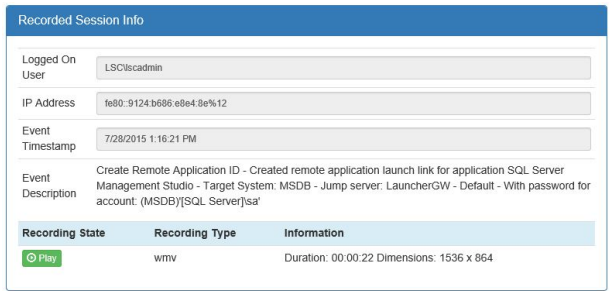

The video will open on the system's preferred media player and begin streaming automatically.

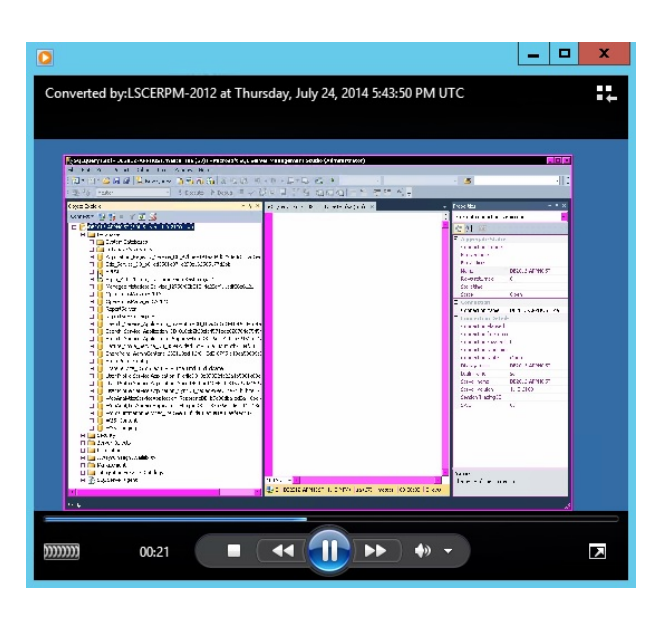

**SALES:** www.beyondtrust.com/contact **SUPPORT:** www.beyondtrust.com/support **DOCUMENTATION:** www.beyondtrust.com/docs 86

# **Upgrade the Application Launcher and the Session Recording Software**

Follow the steps below to upgrade the application launcher and session recording for Privileged Identity.

- 1. Upgrade Privileged Identity, the web application, and web service.
- 2. Make note of the web service URI. It is required for the application launcher and session recording to work properly.
- 3. Re-run the application launcher and session recording installer on all host servers. Most of your settings will be remembered. However, during session recording installation, you must enter your service account credentials when prompted.

*Note: You will not need to restore previously configured applications or application settings.*